Technical Reference 020-103886-02

# **Christie Inspire Series 4K** Serial Commands

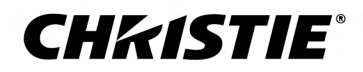

### **NOTICES**

### **COPYRIGHT AND TRADEMARKS**

Copyright © 2024 Christie Digital Systems USA Inc. All rights reserved.

All brand names and product names are trademarks, registered trademarks or trade names of their respective holders.

### **GENERAL**

Every effort has been made to ensure accuracy, however in some cases changes in the products or availability could occur which may not be reflected in this document. Christie reserves the right to make changes to specifications at any time without notice. Performance specifications are typical, but may vary depending on conditions beyond Christie's control such as maintenance of the product in proper working conditions. Performance specifications are based on information available at the time of printing. Christie makes no warranty of any kind with regard to this material, including, but not limited to, implied warranties of fitness for a particular purpose. Christie will not be liable for errors contained herein or for incidental or consequential damages in connection with the performance or use of this material. Our centers of excellence for manufacturing in Kitchener, Ontario, Canada and in Shenzhen, China are ISO 9001:2015 Quality Management System-certified.

Christie is committed to making our documents free from language bias; however, we are not responsible for the language used on any linked or third-party documentation.

For the most current technical documentation and office contact information, visit *<https://www.christiedigital.com/>*.

### **Warranty**

Products are warranted under Christie's standard limited warranty, the details of which are available at *[https://www.christiedigital.com/help-center/](https://www.christiedigital.com/help-center/warranties/) [warranties/](https://www.christiedigital.com/help-center/warranties/)* or by contacting your Christie dealer or Christie.

#### **REGULATORY**

The product has been tested and found to comply with the limits for a Class A digital device, pursuant to Part 15 of the FCC Rules. These limits are designed to provide reasonable protection against harmful interference when the product is operated in a commercial environment. The product generates, uses, and can radiate radio frequency energy and, if not installed and used in accordance with the instruction manual, may cause harmful interference to radio communications. Operation of the product in a residential area is likely to cause harmful interference in which case the user will be required to correct the interference at the user's own expense. Changes or modifications not expressly approved by the party responsible for compliance could void the user's authority to operate the equipment

#### CAN ICES-3 (A) / NMB-3 (A)

이 기기는 업무용(A급)으로 전자파적합등록을 한 기기이오니 판매자 또는 사용자는 이점을 주의하시기 바라며, 가정 외의 지역에서 사용하는 것을 목적으로 합니다.

### **ENVIRONMENTAL**

### $\odot$

The product is designed and manufactured with high-quality materials and components that can be recycled and reused. This symbol  $\mathfrak{F}$  means electrical and

electronic equipment, at their end-of-life, should be disposed of separately from regular waste. Please dispose of the product appropriately and according to local regulations. In the European Union, separate collection systems are for used electrical and electronic products.

If printing this document, consider printing only the pages you need and select the double-sided option.

Please help us to conserve the environment we live in!

### **Notation**

Learn the hazard and information symbols used in the product documentation.

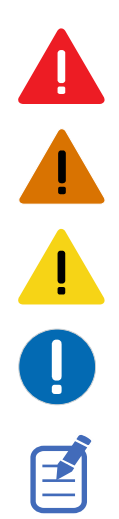

Warning messages indicate a hazardous situation which, if not avoided, could result in death or serious injury.

Danger messages indicate a hazardous situation which, if not avoided, results in death or serious injury.

Caution messages indicate a hazardous situation which, if not avoided, could result in minor or moderate injury.

Notice messages indicate a hazardous situation which, if not avoided, may result in equipment or property damage.

Information messages provide additional information, emphasize or provide a useful tip.

# **Content**

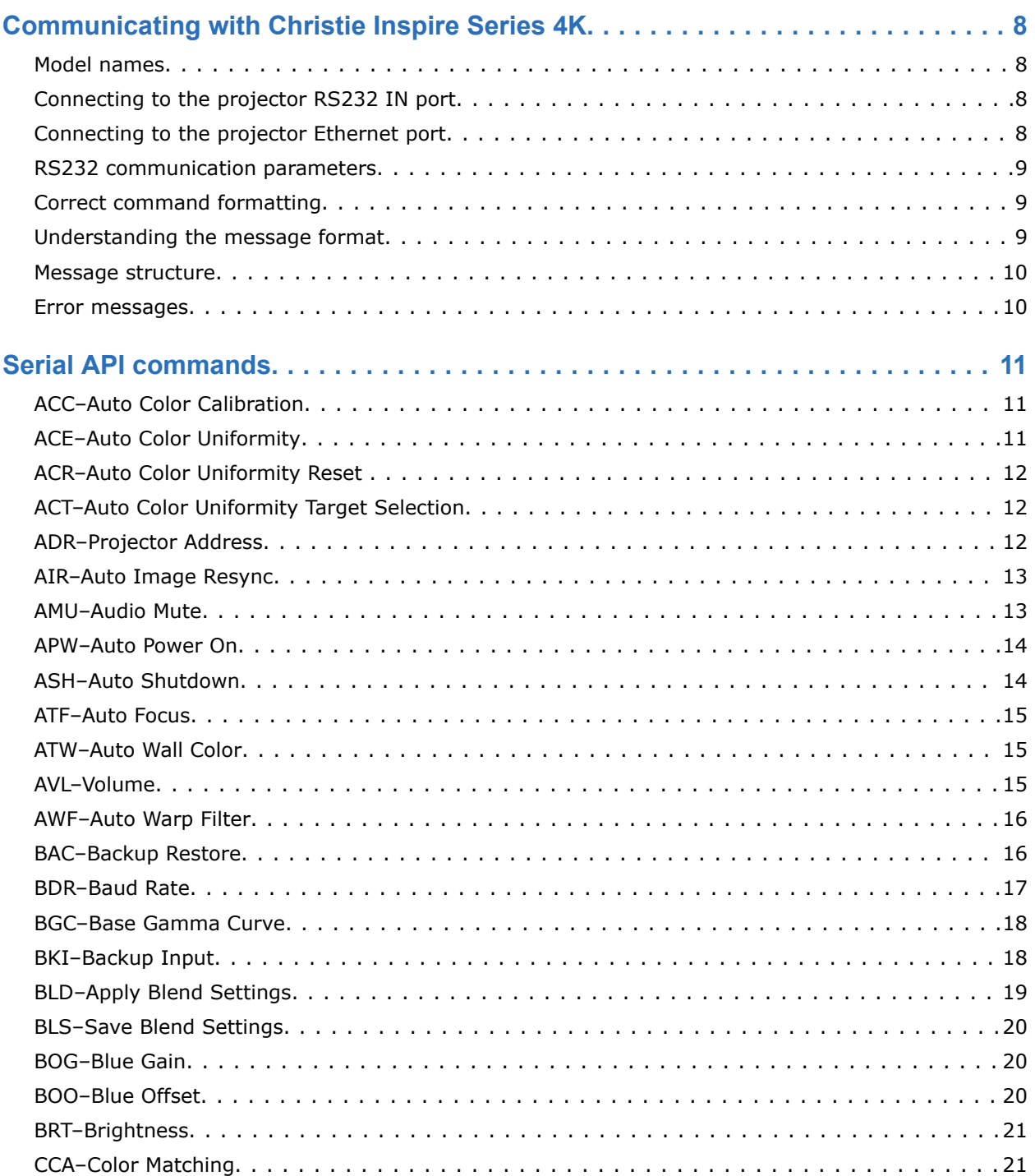

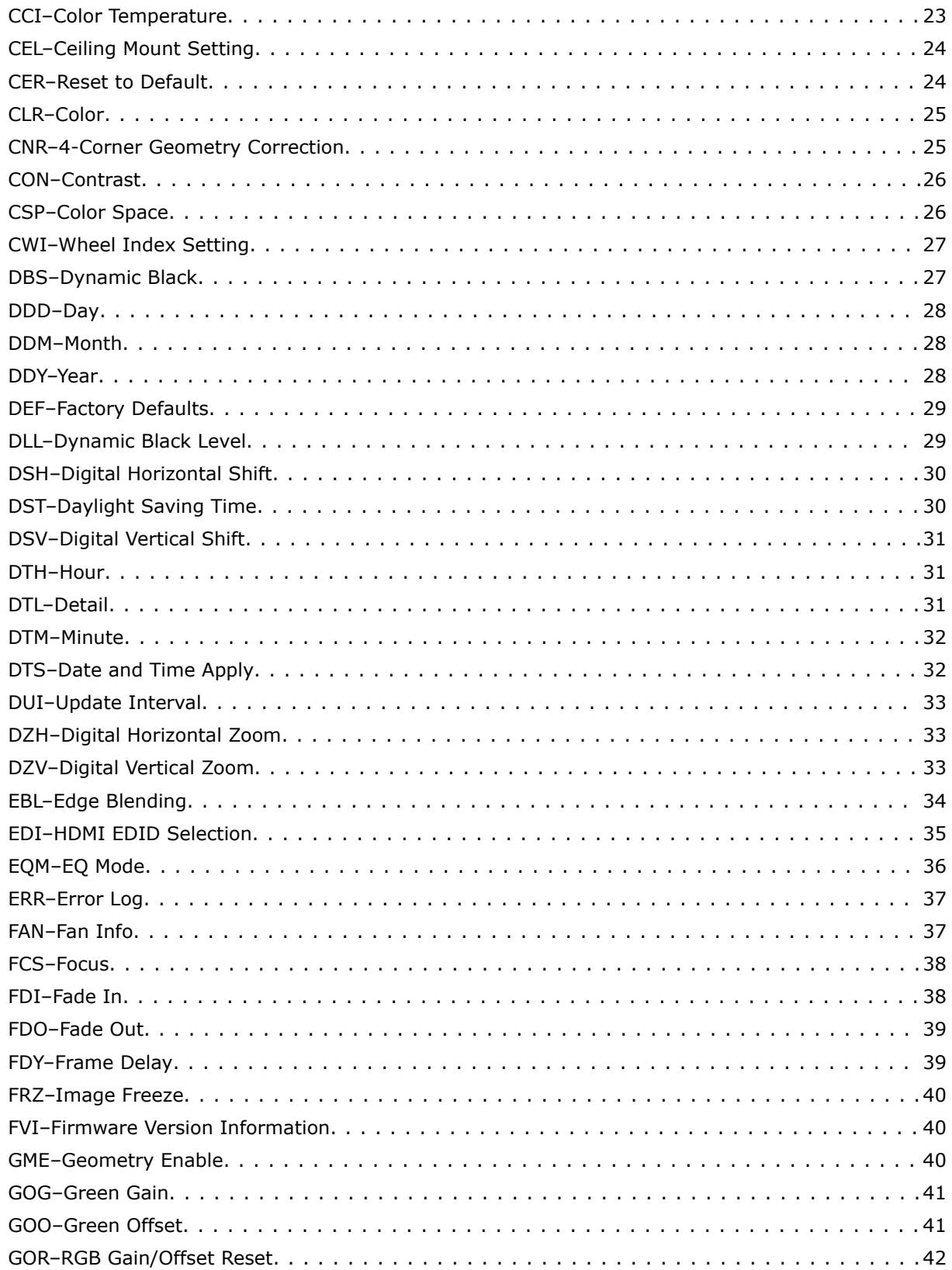

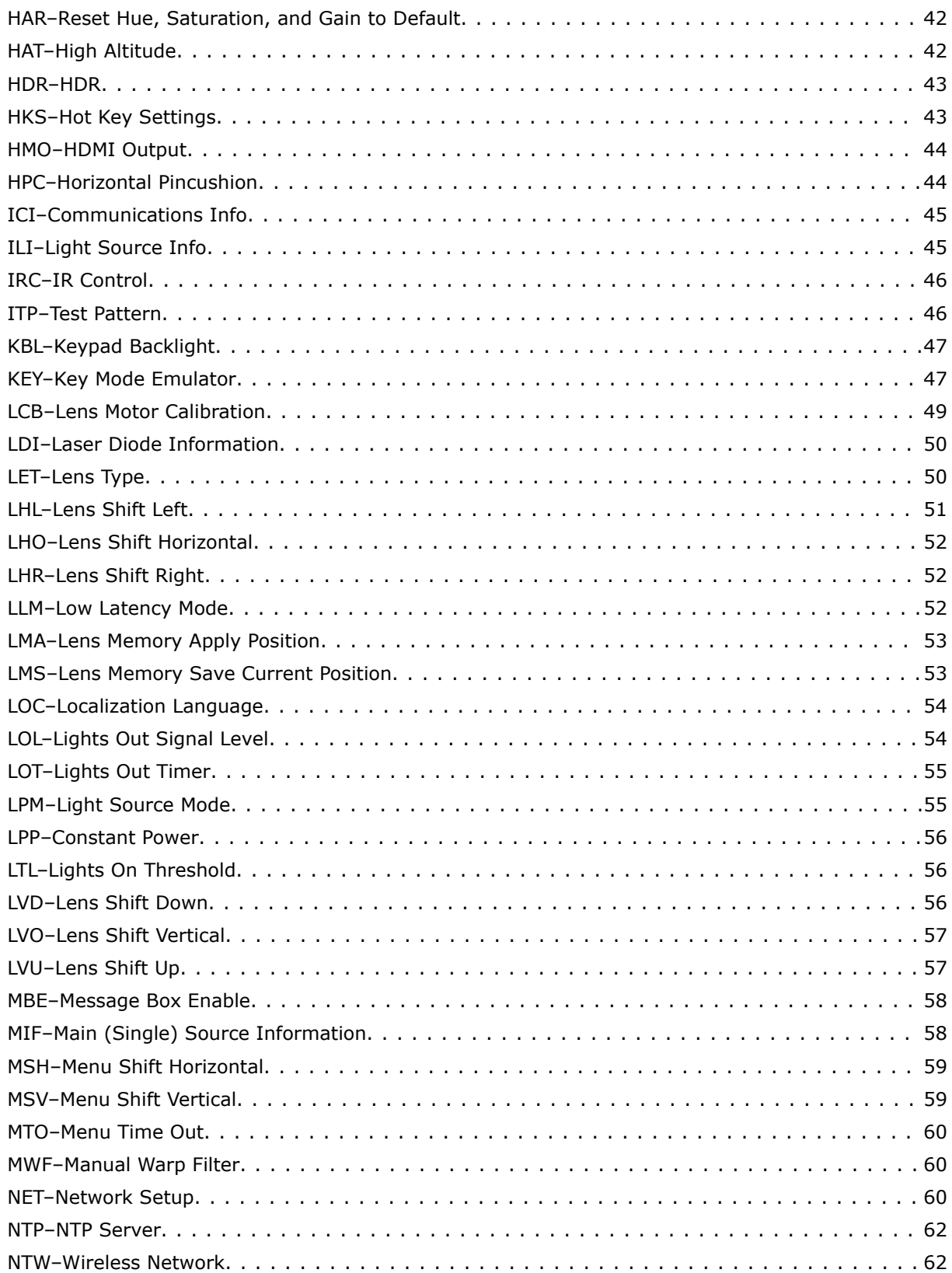

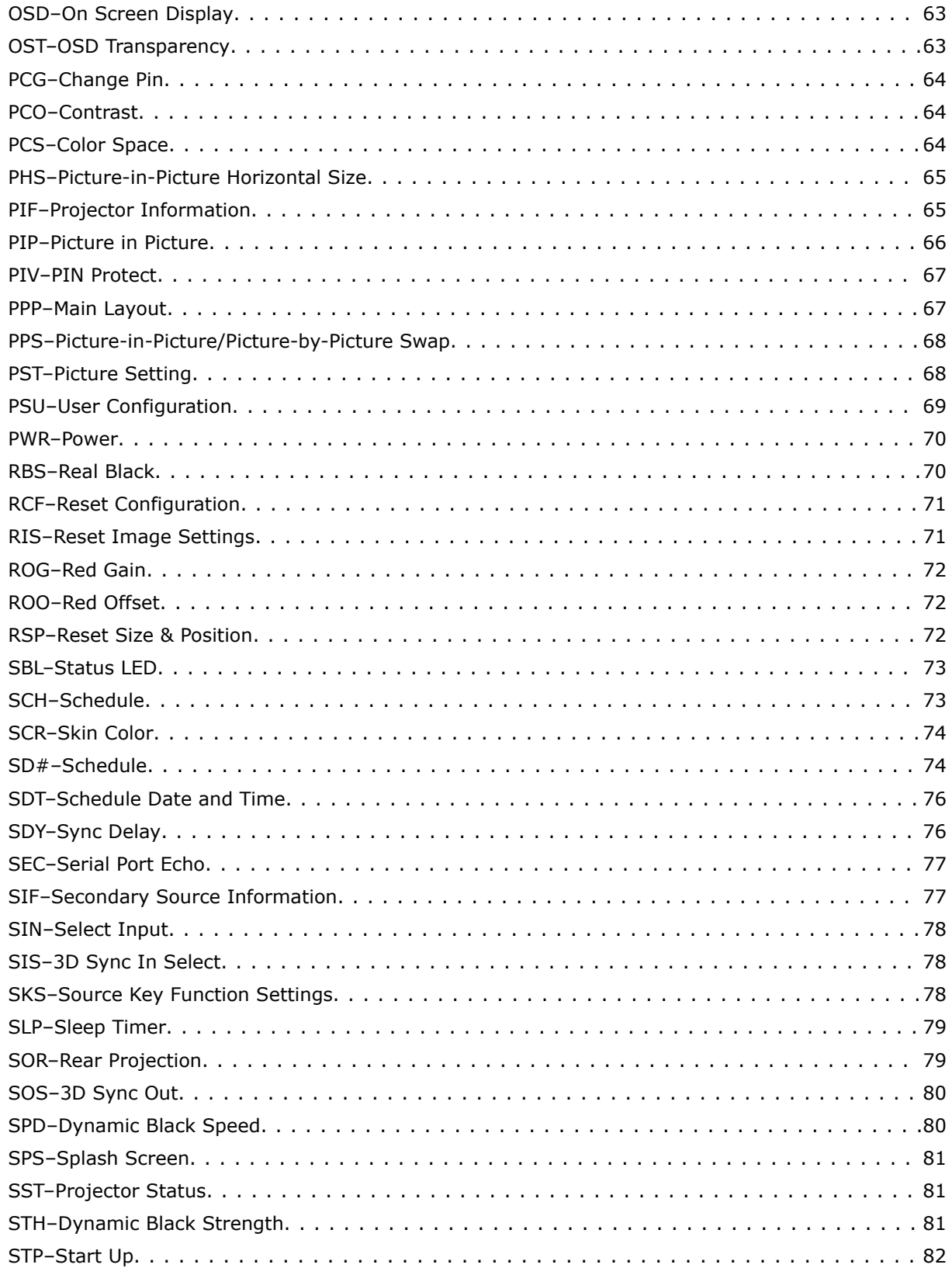

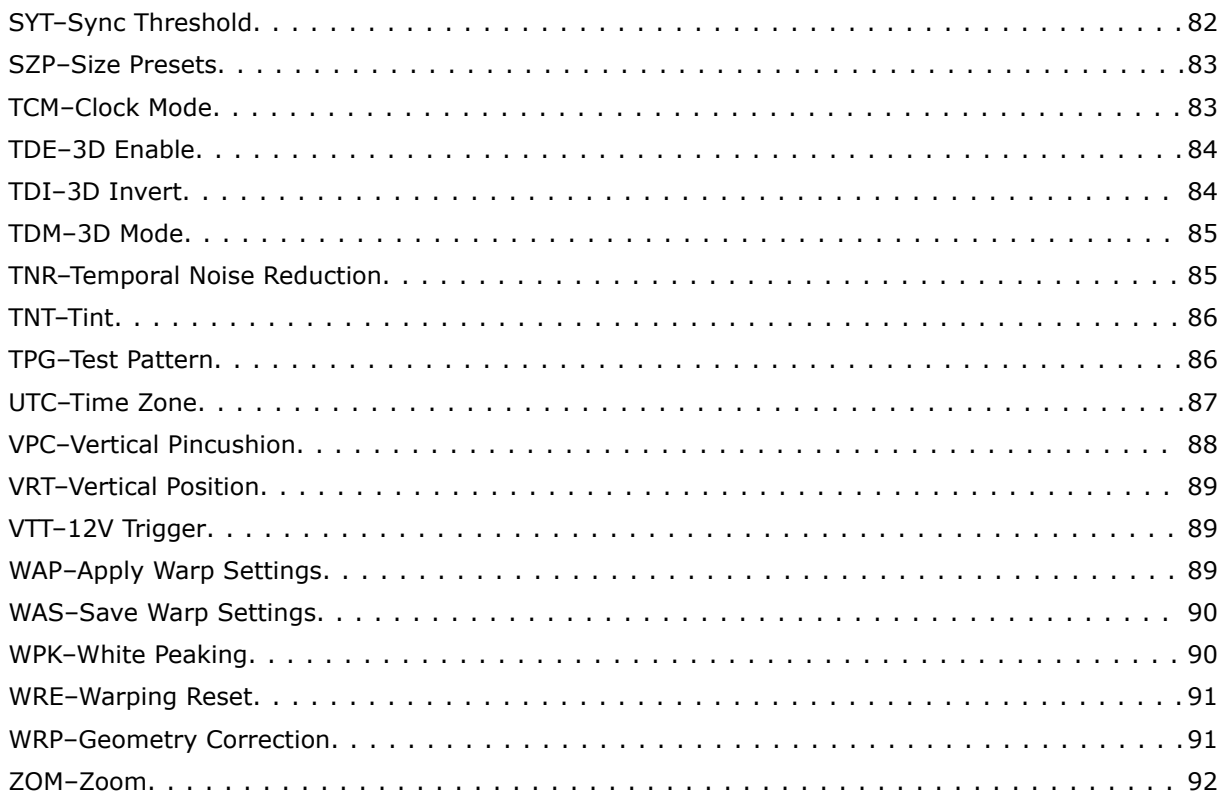

### <span id="page-7-0"></span>**CHRISTIE**

# **Communicating with Christie Inspire Series 4K**

Understand the information and procedures for communicating with Christie Inspire Series 4K from a remote location.

You can communicate with the projector through the RS232 IN port or the Ethernet port. When connecting the projector to a computer, use a direct connection. Docking ports can cause software upgrade failures.

# **Model names**

- 4K860-iS
- 4K860A-iS

# **Connecting to the projector RS232 IN port**

Communicate with the projector through the RS232 IN port.

- 1. Connect one end of a null standard nine-pin female to female modem cable to the projector RS232 IN port.
- 2. Connect the other end of the null standard nine-pin female to female modem cable to a computer.
- 3. Connect PIN 2 to PIN 3, PIN 3 to PIN 2 and PIN 5 to PIN 5.

# **Connecting to the projector Ethernet port**

Communicate with the projector through the Ethernet port.

1. Change the IP address of your computer to place your computer on the same subnet as the projector.

Make sure the computer and projector IP addresses do not conflict with any device on the network.

- 2. Connect to the projector from your computer. You can make the connection through an Ethernet cable or a wireless router.
- 3. On the TCP software, use port 3002.
- 4. Start sending serial commands.

# <span id="page-8-0"></span>**RS232 communication parameters**

The RS232 IN port has several communication parameters.

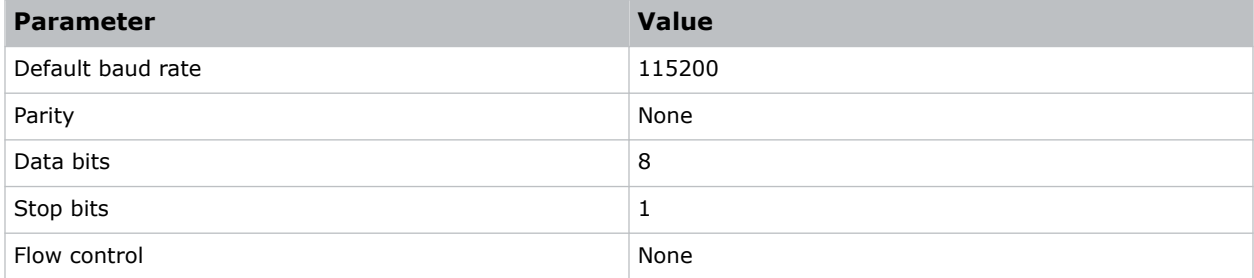

# **Correct command formatting**

Add a space between the function code and the number when entering commands.

For example, (PWR1) can be entered as (PWR 1).

# **Understanding the message format**

Commands sent to and from Christie Inspire Series 4K projectors are formatted as simple text messages consisting of a three letter function code, an optional four letter subcode, and optional data.

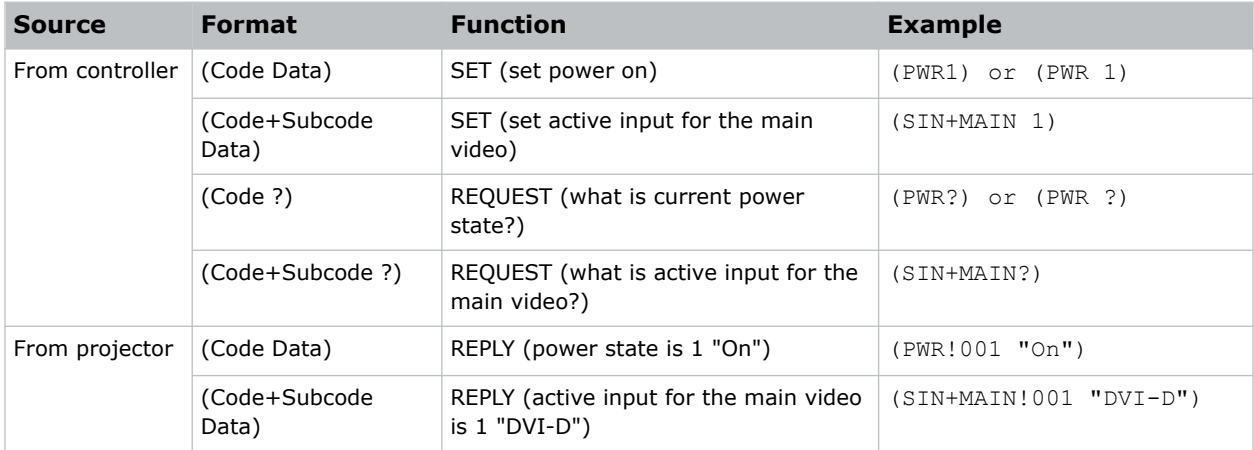

### **Available message types**

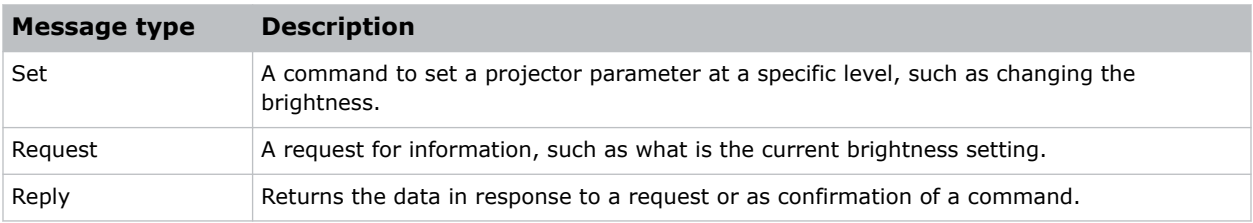

## <span id="page-9-0"></span>**Message structure**

Understand the components of an ASCII command.

Regardless of message type or origin, all messages use the same basic format and code. Opening and closing round brackets (parentheses) surround each message.

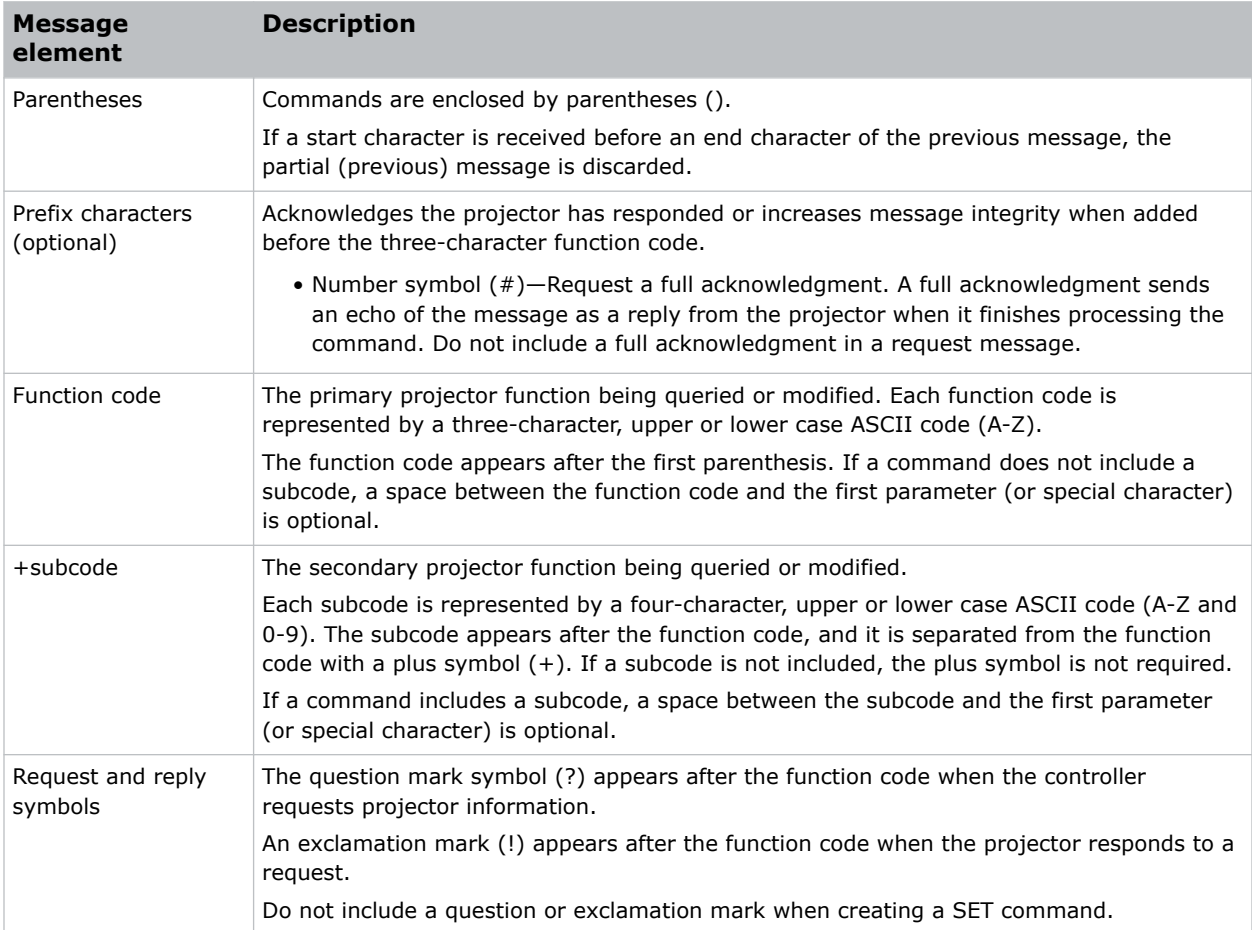

## **Error messages**

If a command cannot be performed, a descriptive error identifying the problem appears.

For example, the following message indicates a syntax error:

(ITP) - (65535 00000 ERR00005 "ITP: Too Few Parameters")

### <span id="page-10-0"></span>**CHRISTIE®**

# **Serial API commands**

The Christie Inspire Series 4K commands can be used to modify product settings.

# **ACC–Auto Color Calibration**

Starts adjusting the image color.

### **Commands**

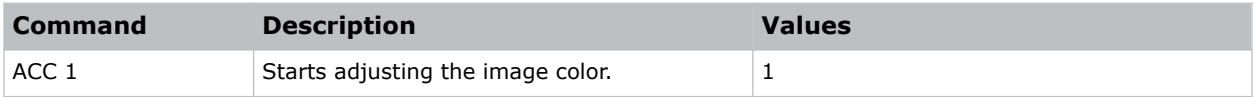

### **Examples**

Start adjusting the image color: (ACC 1)

# **ACE–Auto Color Uniformity**

Balances the image color automatically with auto color uniformity.

### **Commands**

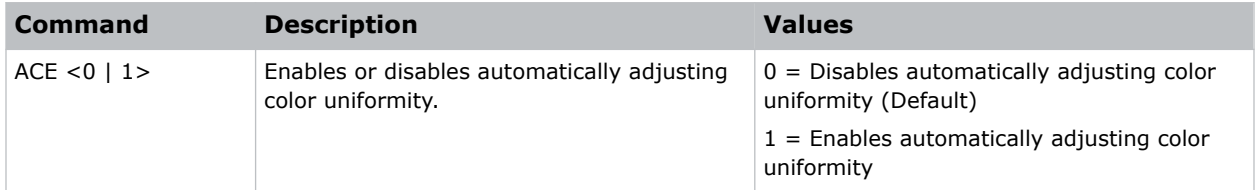

```
Disable automatically adjusting color uniformity:
(ACE 0)
Enable automatically adjusting color uniformity:
(ACE 1)
```
# <span id="page-11-0"></span>**ACR–Auto Color Uniformity Reset**

Restores the auto color uniformity settings to the factory defaults.

### **Commands**

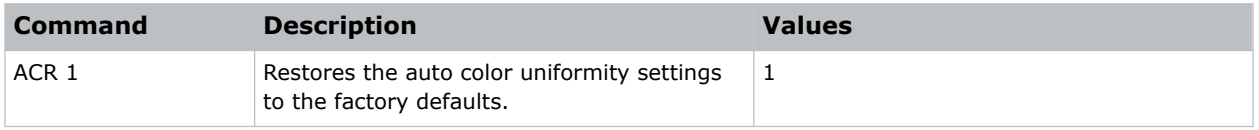

### **Examples**

```
Restore to factory defaults:
(ACR 1)
```
# **ACT–Auto Color Uniformity Target Selection**

Selects a calibration target for automatic color uniformity.

### **Commands**

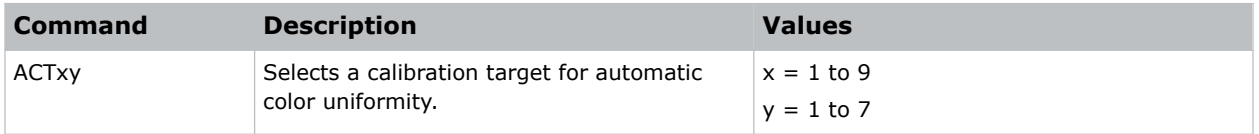

# **ADR–Projector Address**

Sets or queries the device address.

This command also helps to identify where a response or asynchronous message originates from. Generally, this command is used for projectors that are daisy-chained together using the RS232 style communication.

The projector responds to IR remotes set to the same address as the projector or to IR remotes set to address 0.

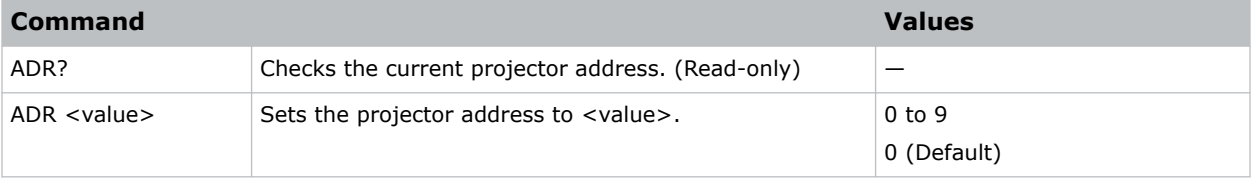

<span id="page-12-0"></span>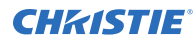

```
Set the projector address 0:
(ADR 0)
```
# **AIR–Auto Image Resync**

Sets the Timing Detection mode to enhanced or normal to support additional PC timings. When the projected picture is not completed, this function is used to adjust the picture.

### **Commands**

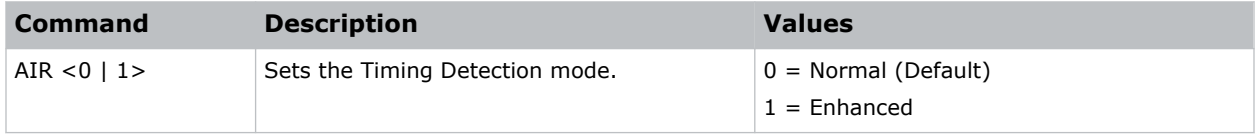

### **Examples**

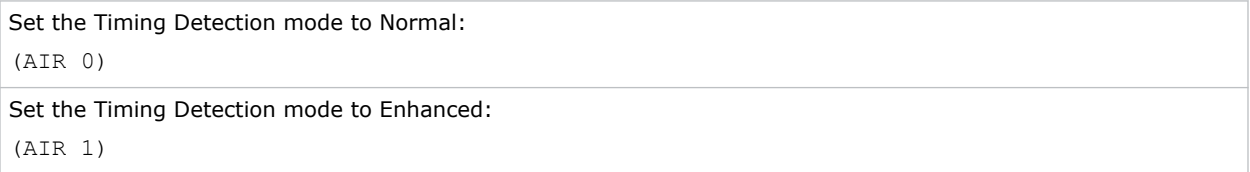

# **AMU–Audio Mute**

Enables or disables the audio.

### **Commands**

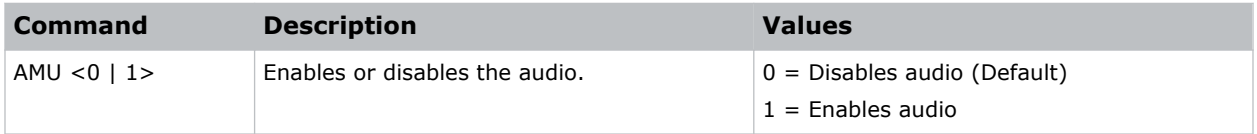

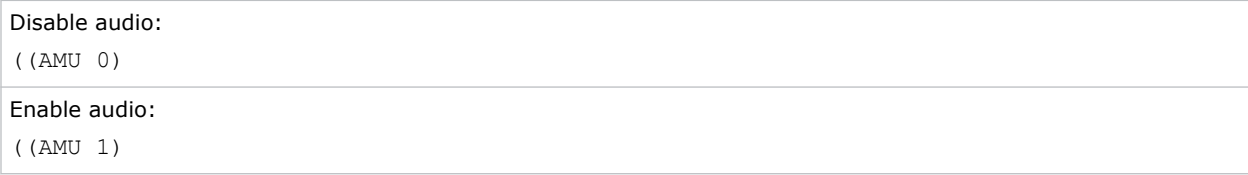

# <span id="page-13-0"></span>**APW–Auto Power On**

Automatically turns on the projector when electrical power is connected.

### **Commands**

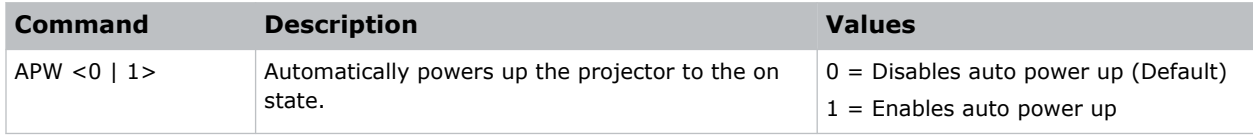

### **Examples**

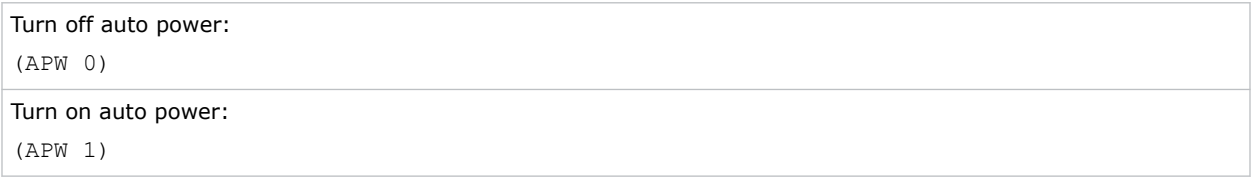

# **ASH–Auto Shutdown**

Powers off the projector after a set period of time.

If an active signal is received before the projector powers down, the image is displayed.

### **Commands**

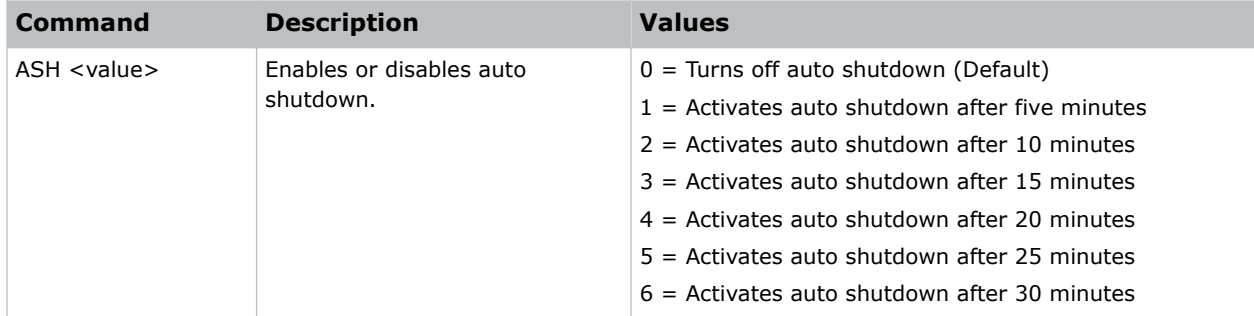

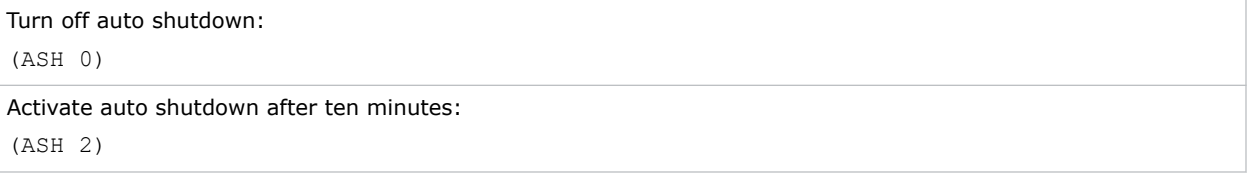

# <span id="page-14-0"></span>**ATF–Auto Focus**

Adjusts the image focus automatically with the camera kit.

### **Commands**

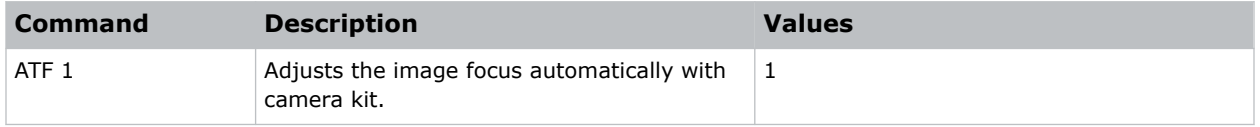

### **Examples**

```
Adjust the image focus automatically with the camera kit:
(ATF 1)
```
# **ATW–Auto Wall Color**

Sets the wall color automatically so the projector can enhance the color performance customized for the specific wall.

### **Commands**

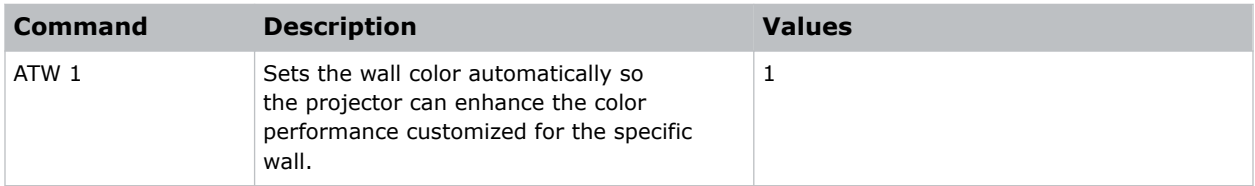

### **Examples**

```
Set the wall color automatically:
(ATW 1)
```
# **AVL–Volume**

Adjusts the volume.

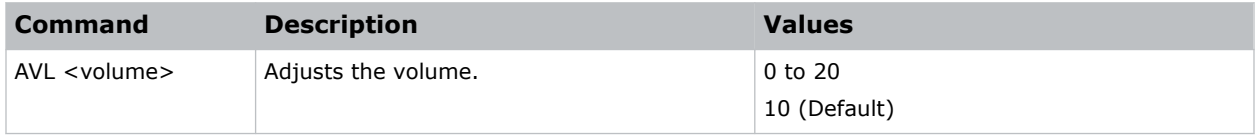

<span id="page-15-0"></span>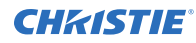

```
Set the volume to 10:
(AVL 10)
```
# **AWF–Auto Warp Filter**

Automatically corrects the distorted image.

Image distortion is caused by projection to a curved surface or by lens distortion.

### **Commands**

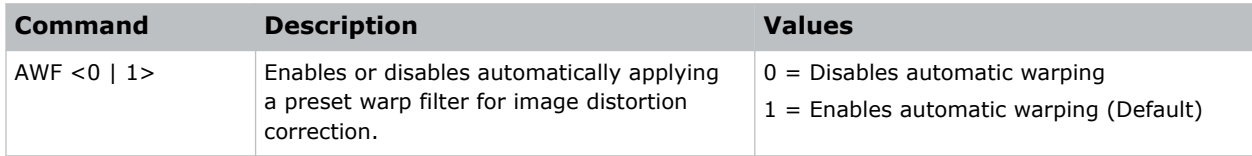

### **Examples**

```
Disable automatic applying of a preset warp filter:
(AWF 0)
Enable automatic applying of a preset warp filter:
(AWF 1)
```
# **BAC–Backup Restore**

Saves and restores Christie Inspire Series 4K settings to and from a backup file.

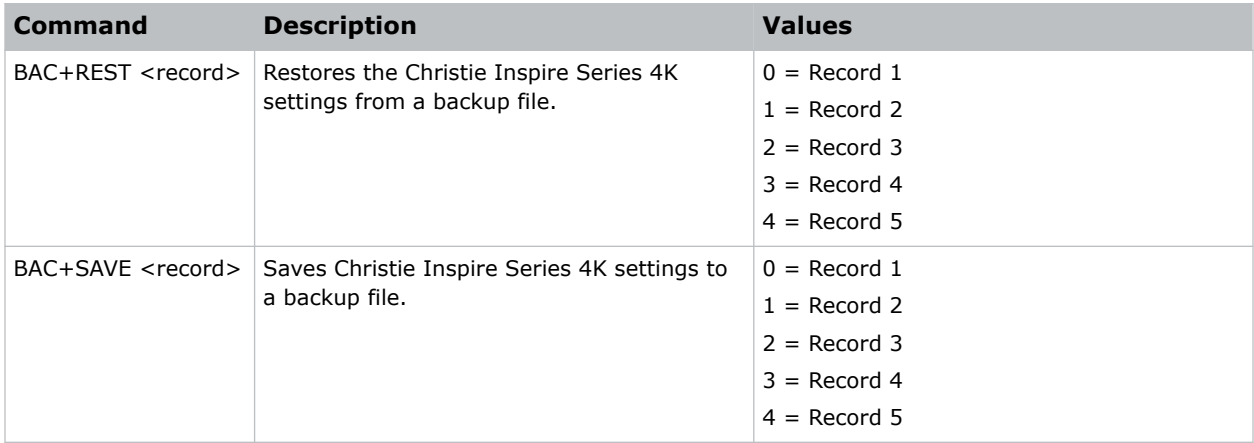

<span id="page-16-0"></span>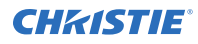

Restore Christie Inspire Series 4K settings from backup file 4:

(BAC+REST 3)

```
Save Christie Inspire Series 4K settings to backup file 1:
```
(BAC+SAVE 0)

# **BDR–Baud Rate**

Sets the baud rate for a serial communications port.

### **Commands**

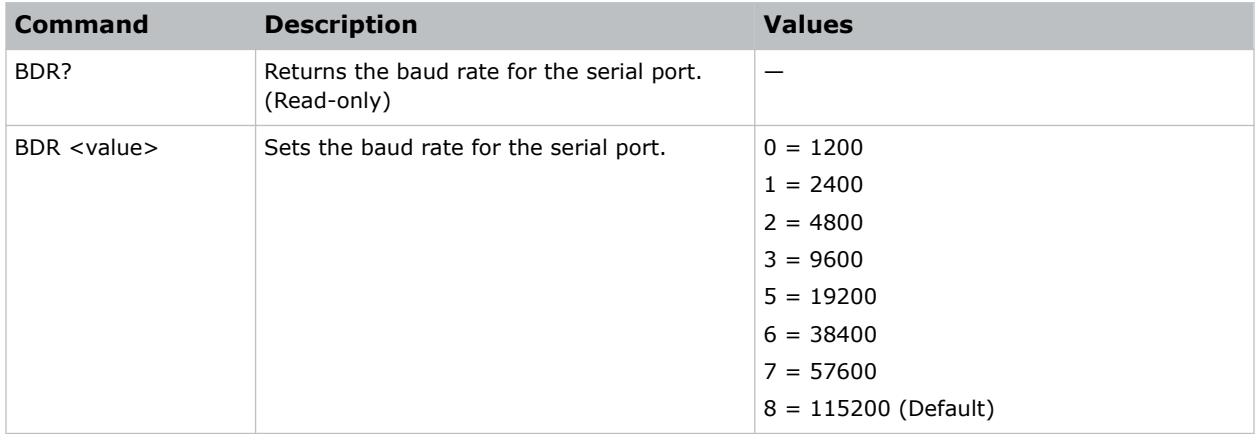

### **Examples**

Get the baud rate for the serial port: (BDR?) Result: (BRD! "115200") Set the baud rate on port A to 115200 bits per second: (BDR+PRTA 8)

# <span id="page-17-0"></span>**BGC–Base Gamma Curve**

Selects a gamma correction curve.

### **Commands**

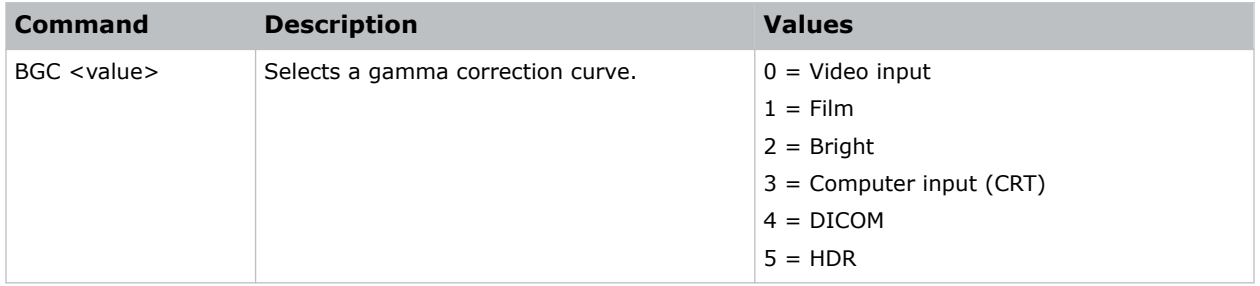

### **Examples**

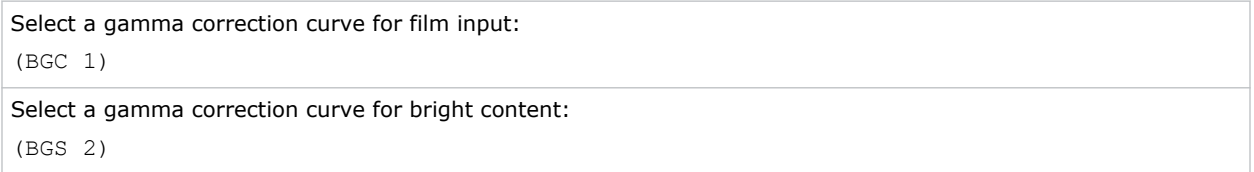

# **BKI–Backup Input**

Sets the backup input parameters.

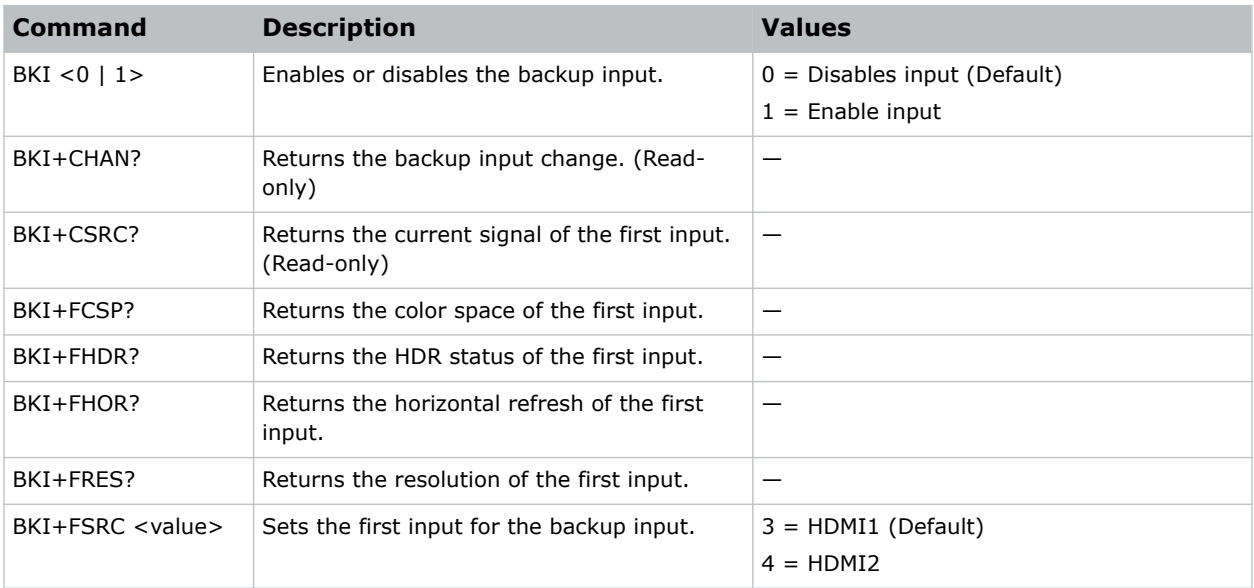

<span id="page-18-0"></span>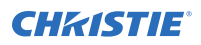

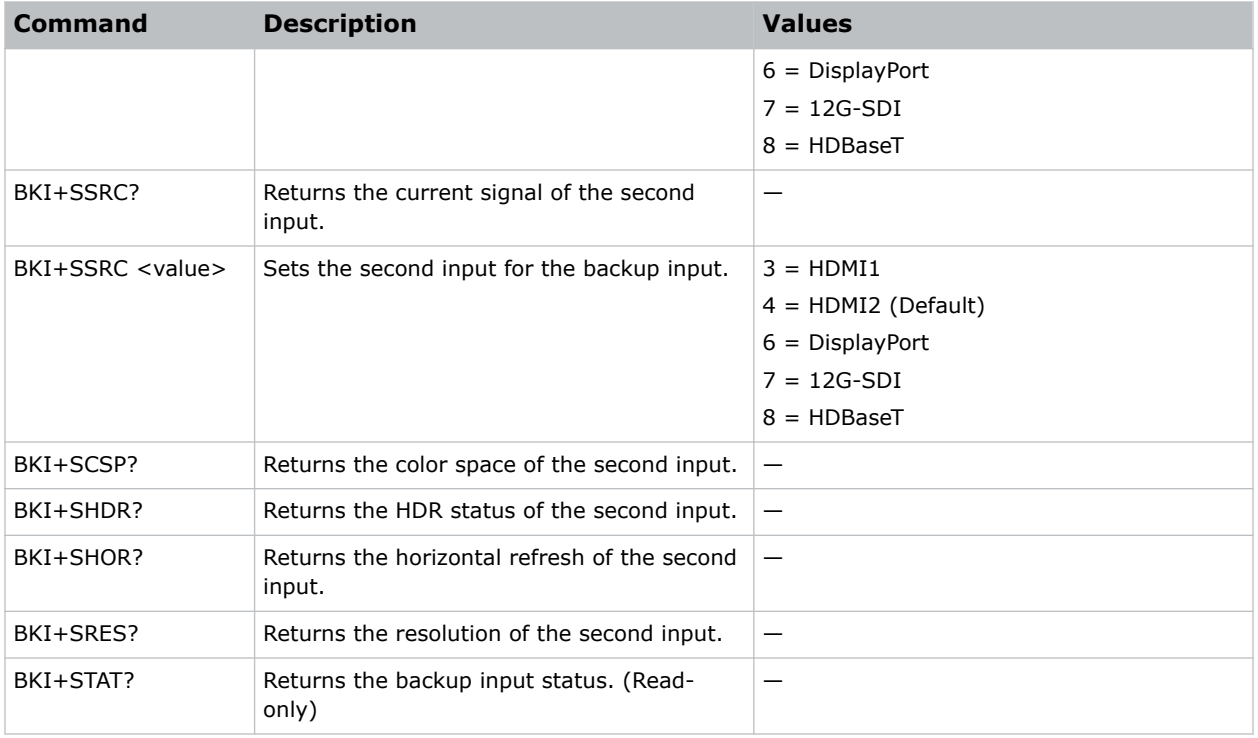

# **BLD–Apply Blend Settings**

Applies previously saved blend settings to the projector.

### **Commands**

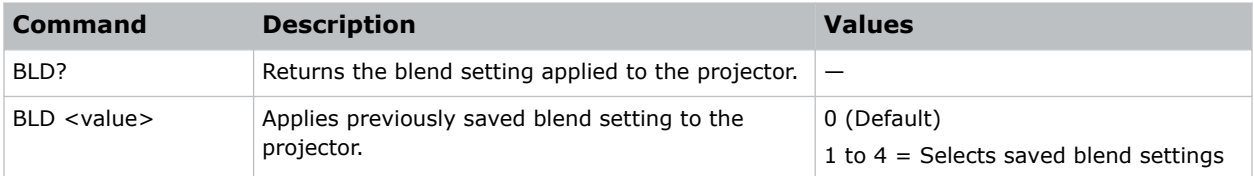

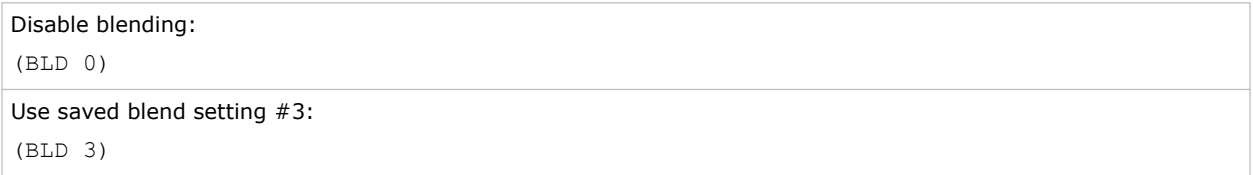

# <span id="page-19-0"></span>**BLS–Save Blend Settings**

Saves the geometry correction after doing blending.

### **Commands**

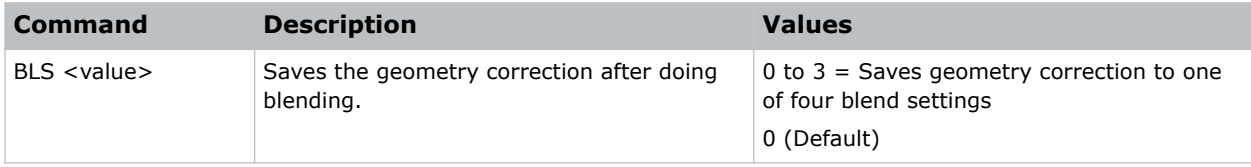

### **Examples**

```
Save the geometry correction to blend setting #4:
(BLS 3)
```
# **BOG–Blue Gain**

Adds an offset to input blue gain settings of an image.

Adjusting this setting also affects the black and white components of an image. This setting can only be applied to VGA or component signals.

### **Commands**

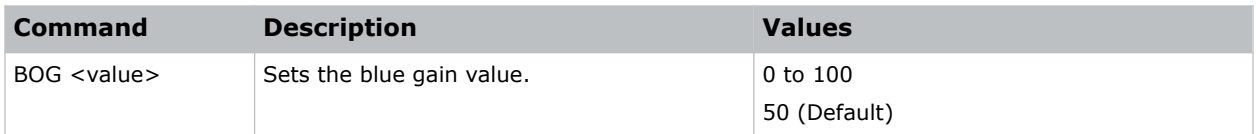

### **Examples**

```
Set the blue gain value to 50:
(BOG 50)
```
# **BOO–Blue Offset**

Adjusts the blue offset of an image.

Adjusting this setting also affects the black and white components of an image. This setting can only be applied to VGA or component signals.

<span id="page-20-0"></span>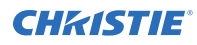

### **Commands**

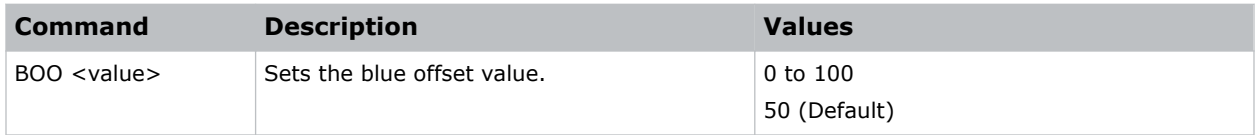

### **Examples**

Set the blue offset value to 50: (BOO 50)

# **BRT–Brightness**

Adjust the intensity of the image.

### **Commands**

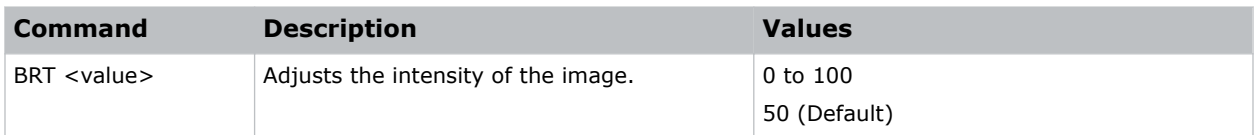

### **Examples**

```
Set the intensity of the image to 50:
(BRT 50)
```
# **CCA–Color Matching**

Defines the hue of each primary color component (red, green, blue, and white).

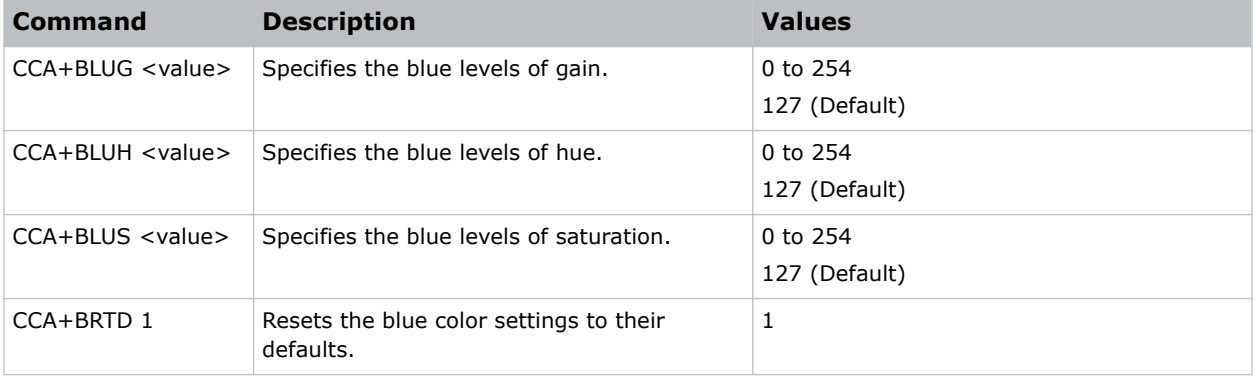

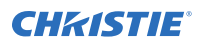

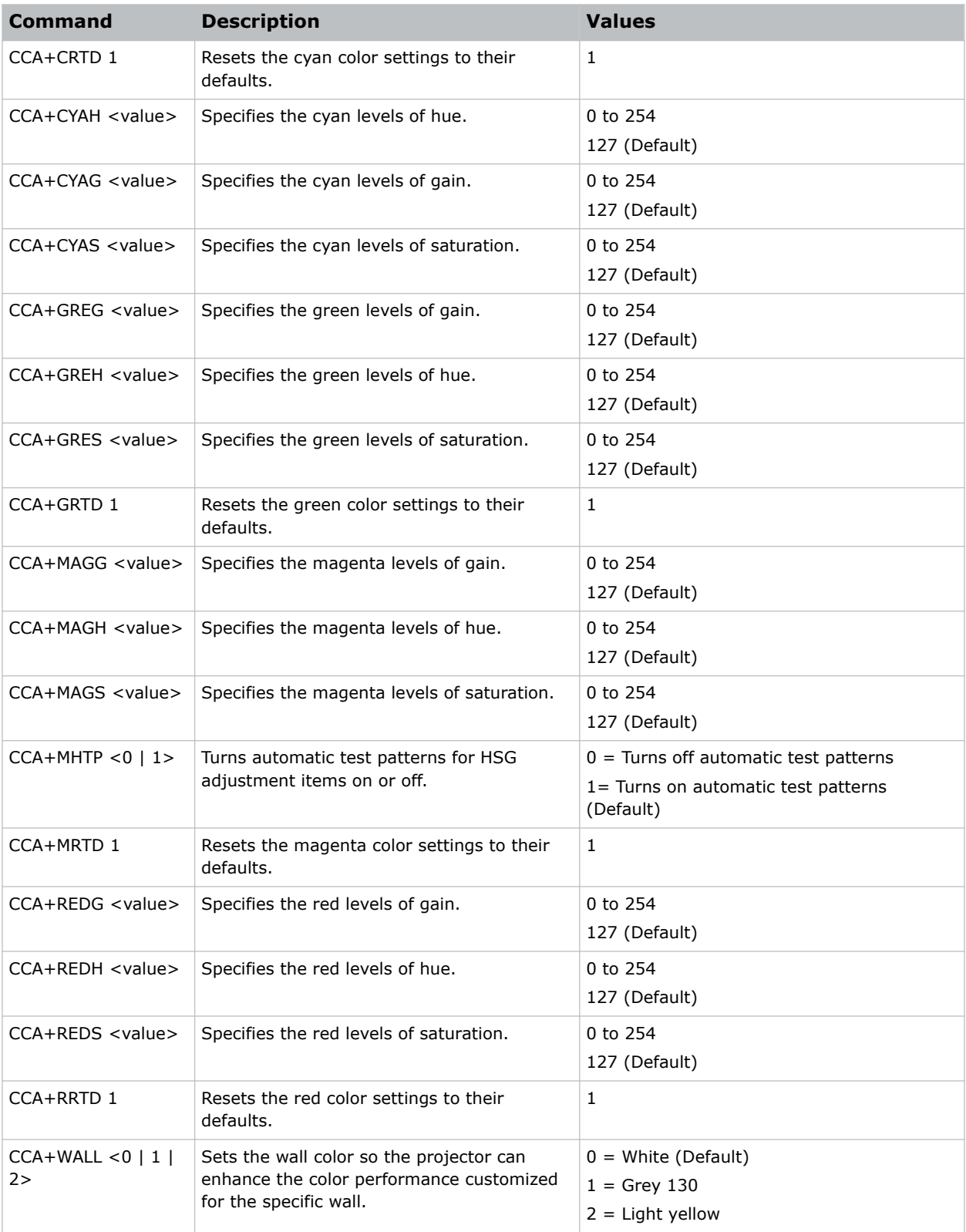

<span id="page-22-0"></span>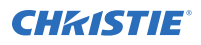

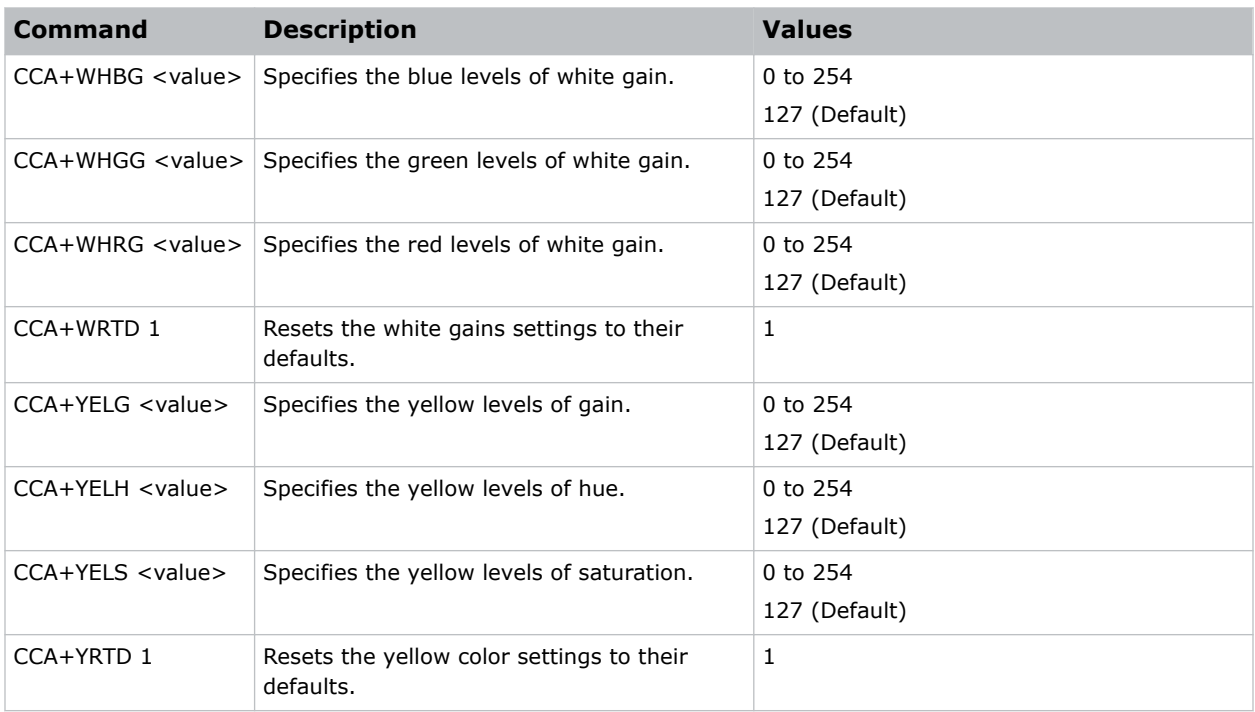

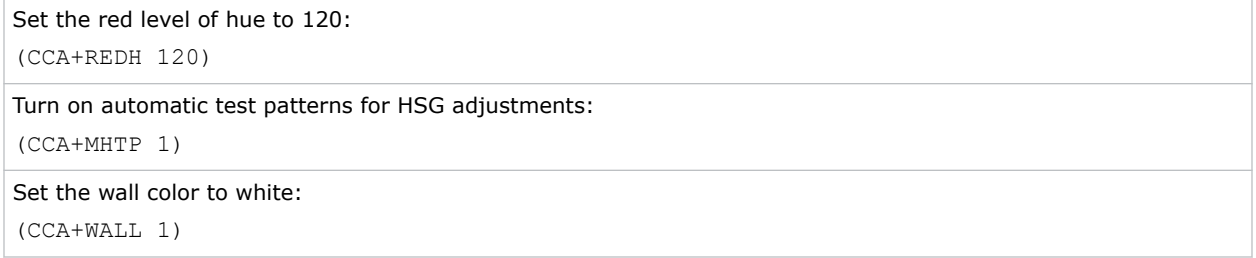

# **CCI–Color Temperature**

Applies a predefined color temperature value to the input signal.

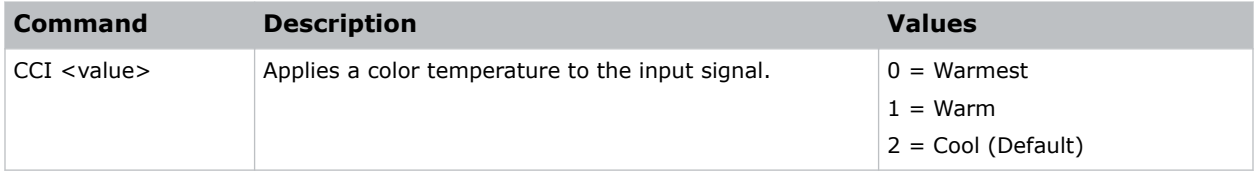

<span id="page-23-0"></span>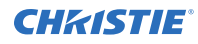

Apply the warmest color temperature: (CCI 0) Apply the cool color temperature:

(CCI 2)

# **CEL–Ceiling Mount Setting**

Changes the image orientation of ceiling mounted projectors.

### **Commands**

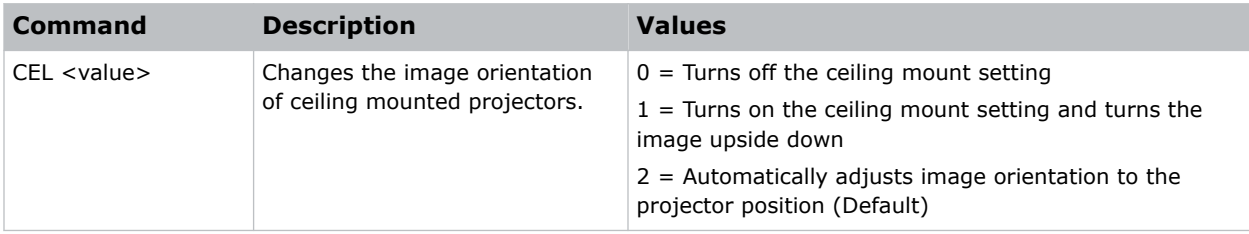

### **Examples**

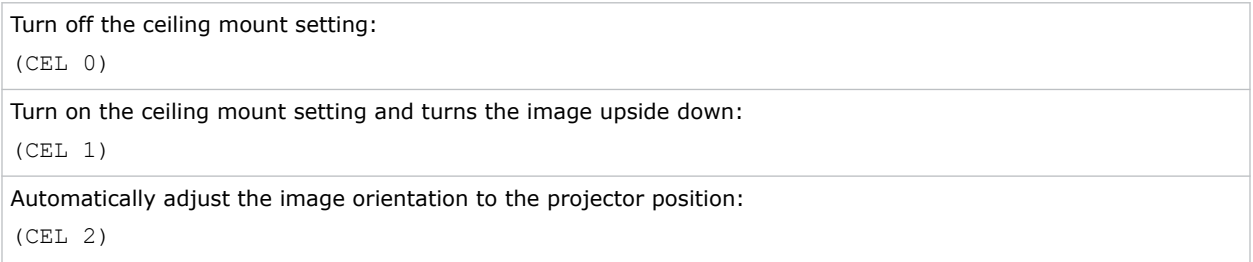

# **CER–Reset to Default**

Resets the function settings to factory default values.

### **Commands**

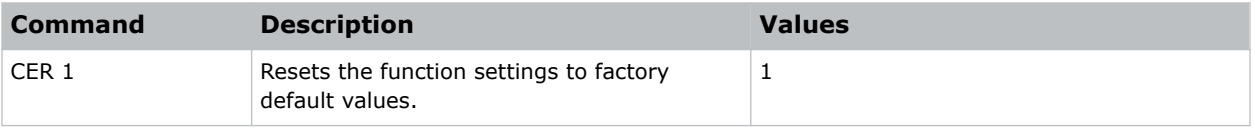

### **Examples**

Reset the function settings to factory default values:

<span id="page-24-0"></span>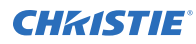

(CER 1)

# **CLR–Color**

Adjusts the saturation (amount) of color in an analog video image.

### **Commands**

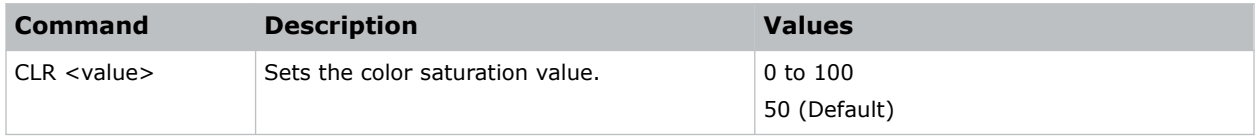

### **Examples**

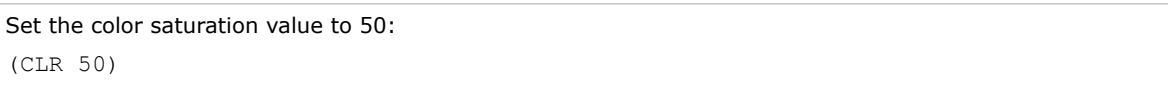

# **CNR–4-Corner Geometry Correction**

Fits an image in an area defined by x and y coordinates.

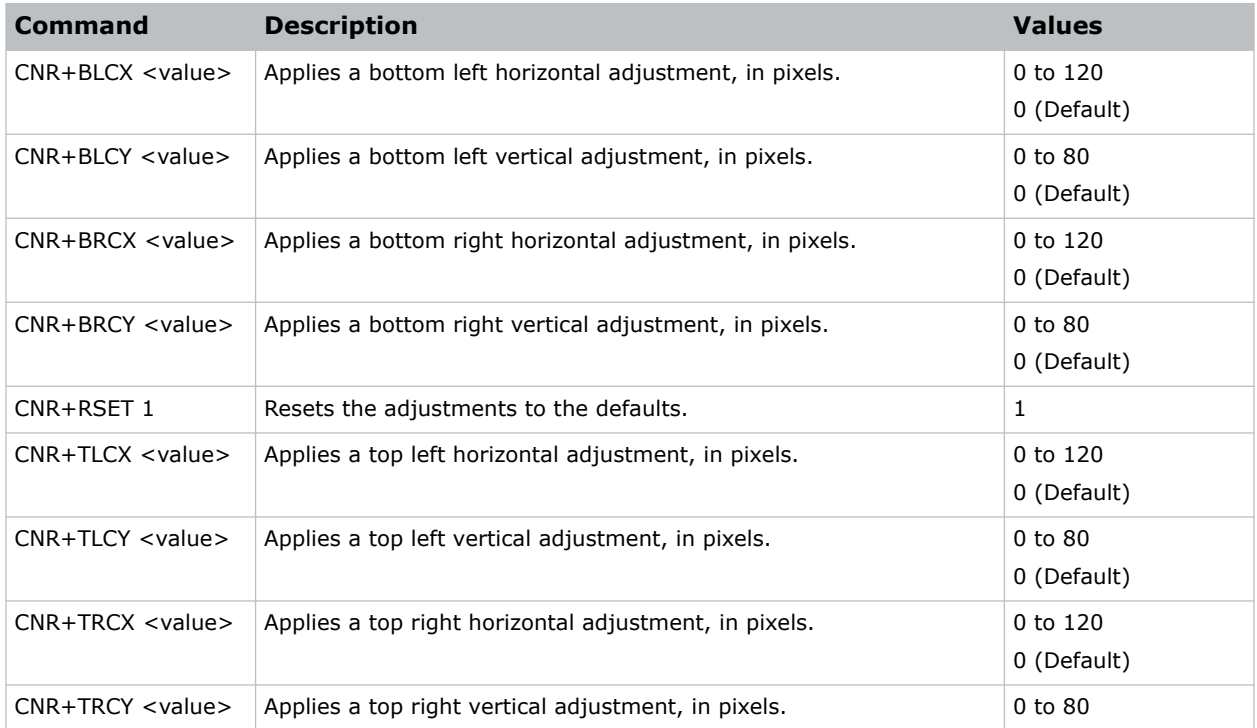

<span id="page-25-0"></span>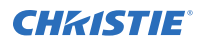

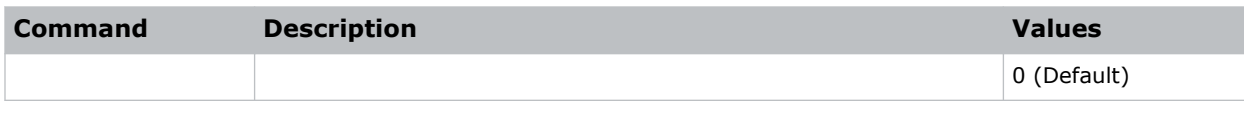

```
Set the top-left vertical adjustment value to 20:
(CNR+TLCY 20)
```
# **CON–Contrast**

Sets the image contrast by adjusting the gain applied to the input signal.

This command adjusts the degree of difference between the lightest and darkest parts of the image and changes the amount of black and white in the image.

### **Commands**

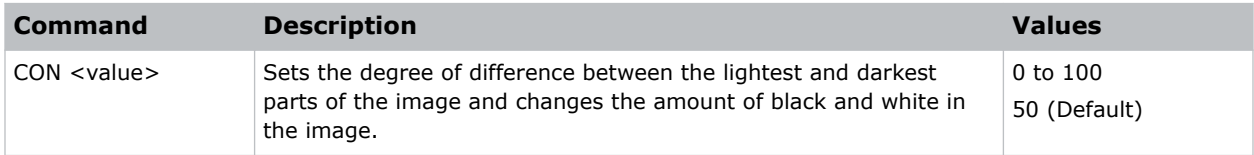

### **Examples**

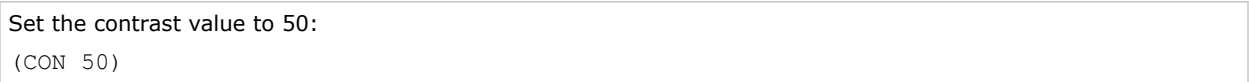

## **CSP–Color Space**

Specifies which color space the input signal uses.

This command is only useful for analog signals and certain digital sources.

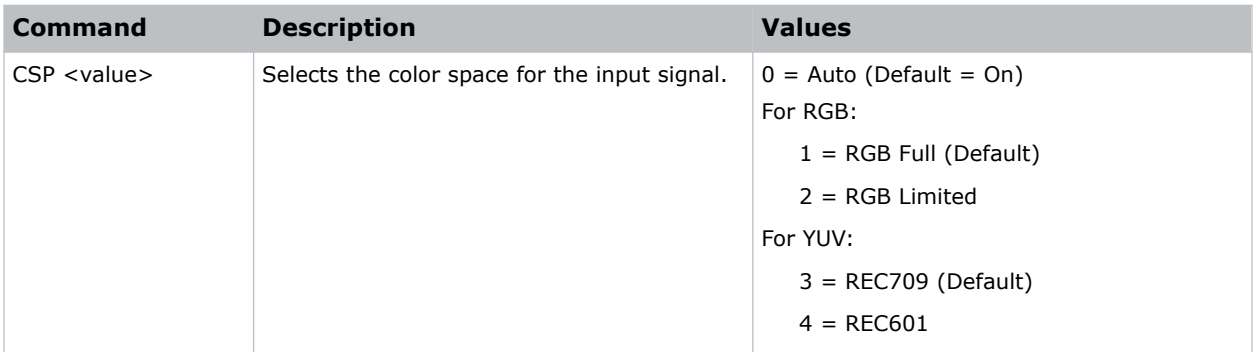

<span id="page-26-0"></span>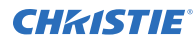

```
Select the RGB color space for the input signal:
(CSP 1)
```
# **CWI–Wheel Index Setting**

Adjusts the phosphor and filter wheels.

This command can only be run when the projector is in service mode.

### **Commands**

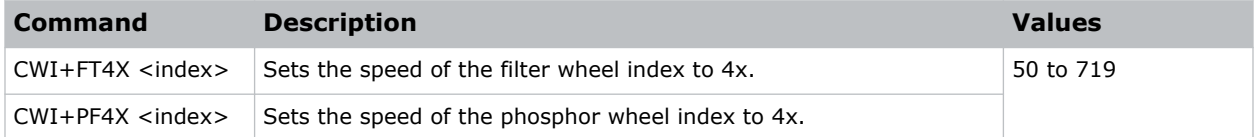

### **Examples**

```
Set the speed of phosphor wheel index 76 to 4x:
(CWI+PF4X 76)
```
# **DBS–Dynamic Black**

Enables the function to automatically adjust the contrast ratio for video sources. It improves the black level in dark scenes by reducing the light output.

### **Commands**

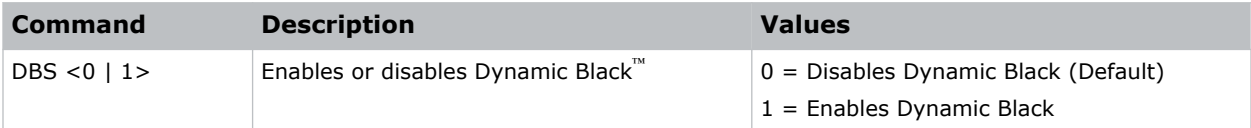

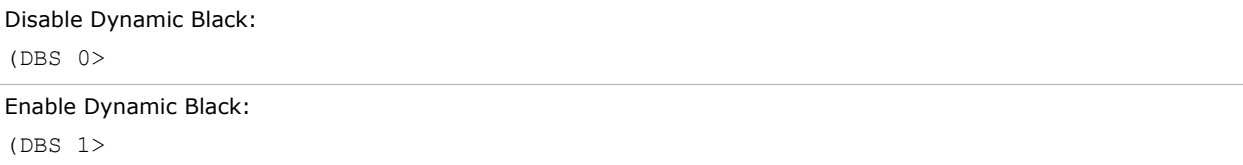

# <span id="page-27-0"></span>**DDD–Day**

Sets the day in the date.

### **Commands**

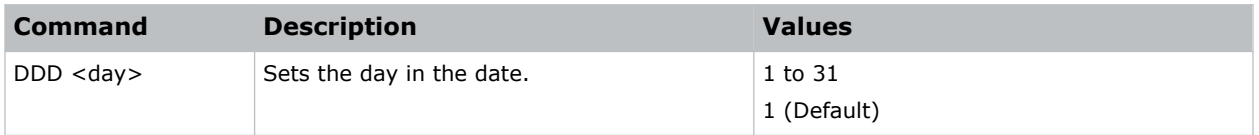

### **Examples**

```
Set the day to the 25th of the month:
(DDD 24)
```
# **DDM–Month**

Sets the month in the date.

### **Commands**

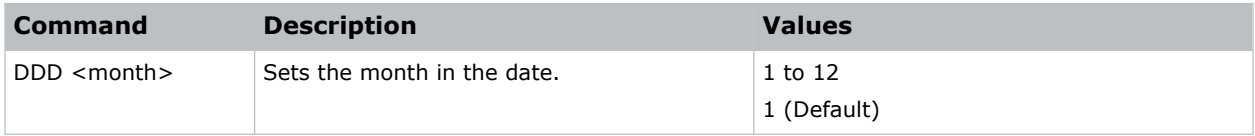

### **Examples**

```
Set the month to September:
(DDD 9)
```
# **DDY–Year**

Sets the year in the date.

### **Commands**

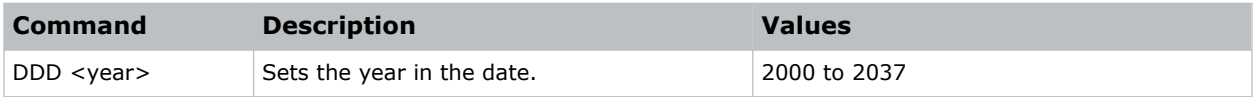

### **Examples**

Set the year to 2024:

<span id="page-28-0"></span>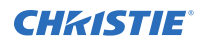

(DDD 2024)

# **DEF–Factory Defaults**

Resets RS232 to its factory default values.

### **Commands**

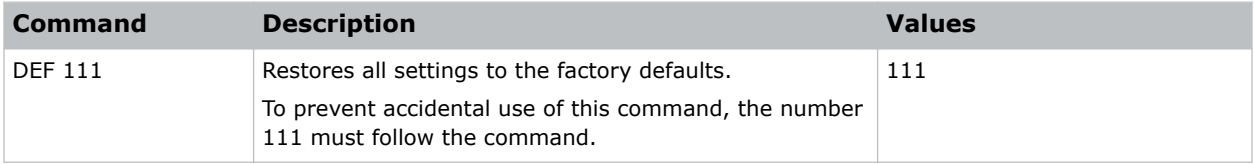

### **Examples**

```
Reset Christie Inspire Series 4K to factory defaults:
(DEF 111)
```
# **DLL–Dynamic Black Level**

Adjusts the light source when the brightness level of the current content gets lower than the set value.

### **Commands**

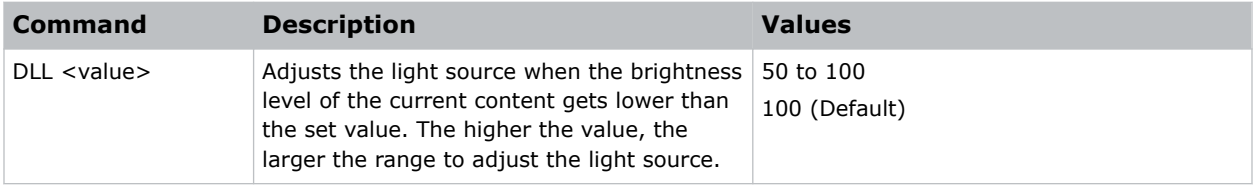

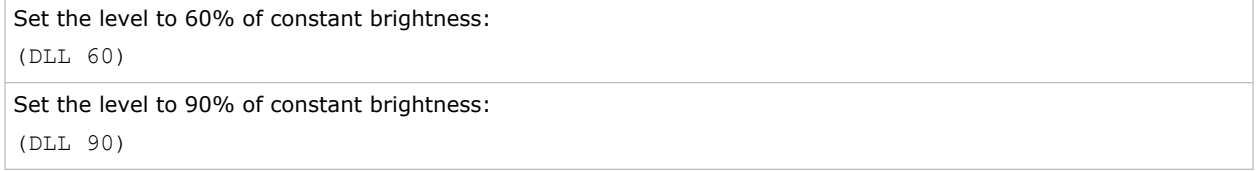

# <span id="page-29-0"></span>**DSH–Digital Horizontal Shift**

Moves the projector image left or right. If the image is not zoomed out (Digital Zoom), this command is disabled.

### **Commands**

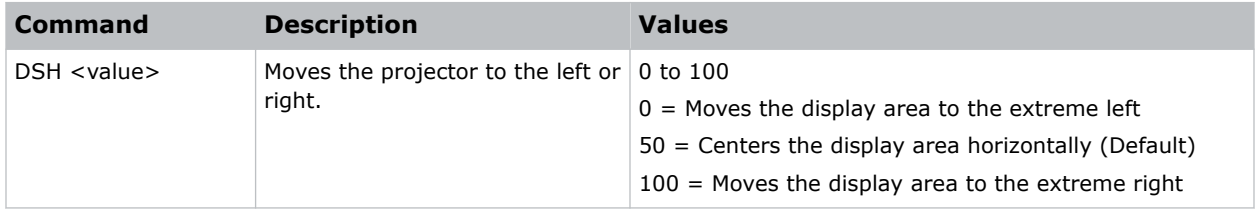

### **Examples**

```
Center the display area horizontally:
(DSH 50)
```
# **DST–Daylight Saving Time**

Enables or disables daylight saving time.

### **Commands**

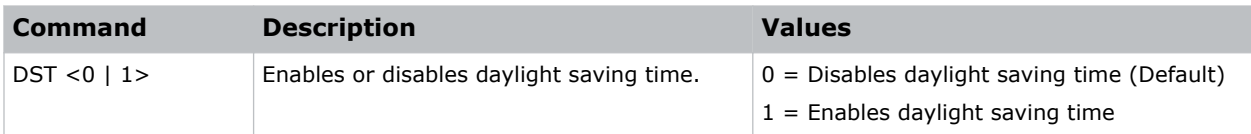

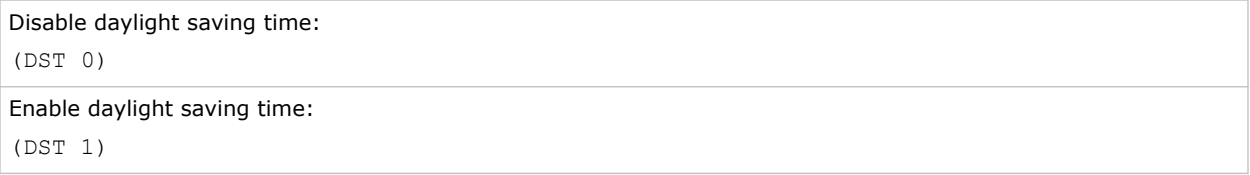

# <span id="page-30-0"></span>**DSV–Digital Vertical Shift**

Moves the projector image up or down. If the image is not zoomed out (Digital Zoom), this command is disabled.

### **Commands**

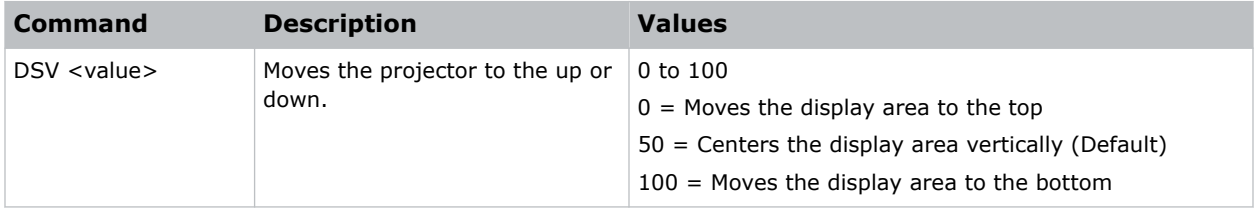

### **Examples**

```
Center the display area vertically:
(DSV 50)
```
# **DTH–Hour**

Sets the hour for the current time using the 24-hour clock.

### **Commands**

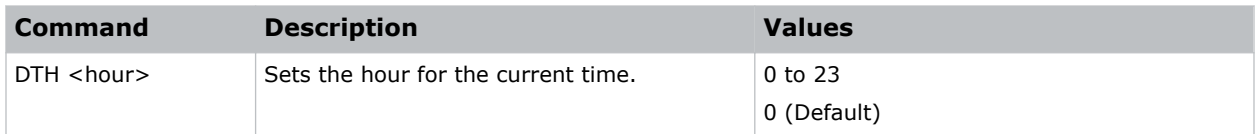

### **Examples**

```
Set the hour to 4:00 PM:
(DTH 16)
```
# **DTL–Detail**

Selects the edge clarity of the image.

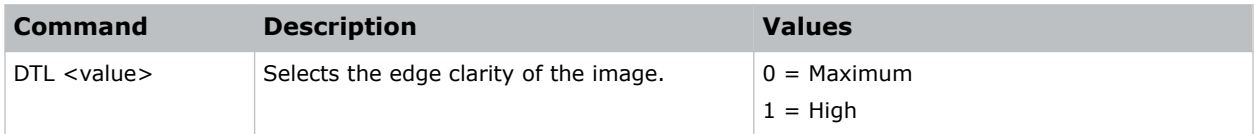

<span id="page-31-0"></span>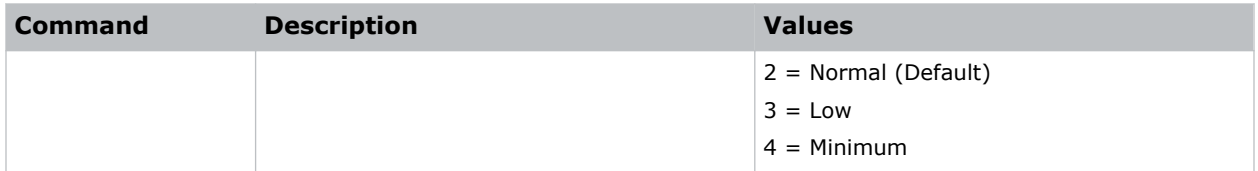

```
Set the edge clarity of the image to high:
(DTL 1)
```
# **DTM–Minute**

Sets the minute for the current time.

### **Commands**

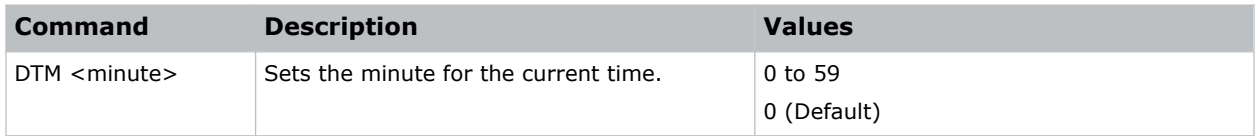

### **Examples**

```
Set the minute to a quarter past the hour:
(DTM 15)
```
# **DTS–Date and Time Apply**

Applies the date and time settings.

### **Commands**

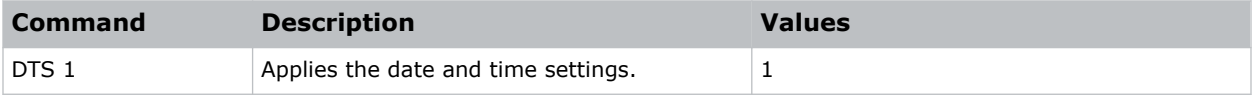

```
Apply the date and time settings:
(DTS 1)
```
# <span id="page-32-0"></span>**DUI–Update Interval**

Sets the update interval for the date and time.

### **Commands**

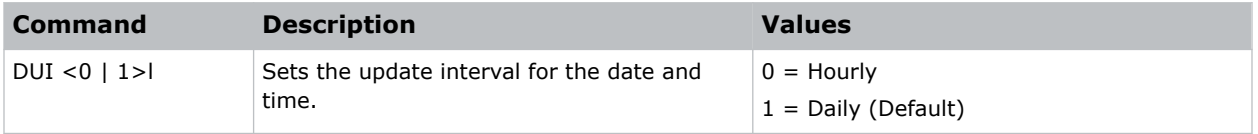

### **Examples**

```
Set the update interval for the date and time to daily:
(DUI 1)
```
# **DZH–Digital Horizontal Zoom**

Changes the size of the horizontal display area.

If the display area has been resized with this setting, use the DSH–Digital Horizontal Shift and DSV– Digital Vertical Shift commands to readjust the image.

### **Commands**

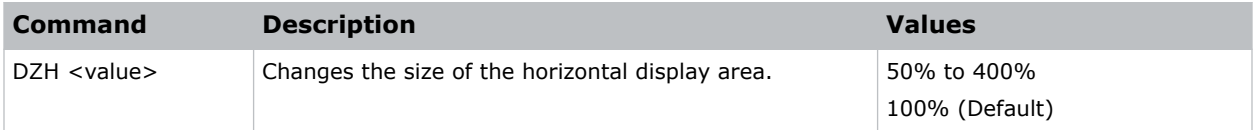

### **Examples**

```
Change the horizontal size of the display area to 100%:
(DZH 100)
```
# **DZV–Digital Vertical Zoom**

Changes the size of the vertical display area.

If the display area has been resized with this setting, use the DSH–Digital Horizontal Shift and DSV– Digital Vertical Shift commands to readjust the image.

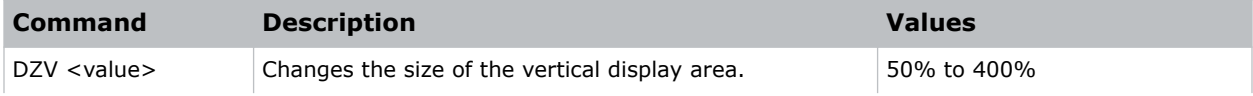

<span id="page-33-0"></span>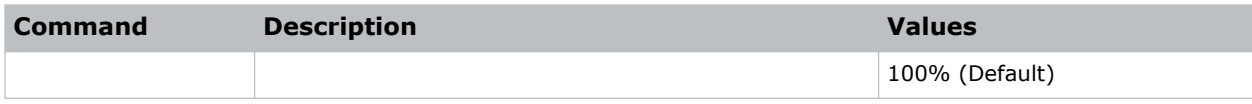

```
Change the vertical size of the display area to 100%:
(DZV 100)
```
# **EBL–Edge Blending**

Creates a single image from a multi-projector installation.

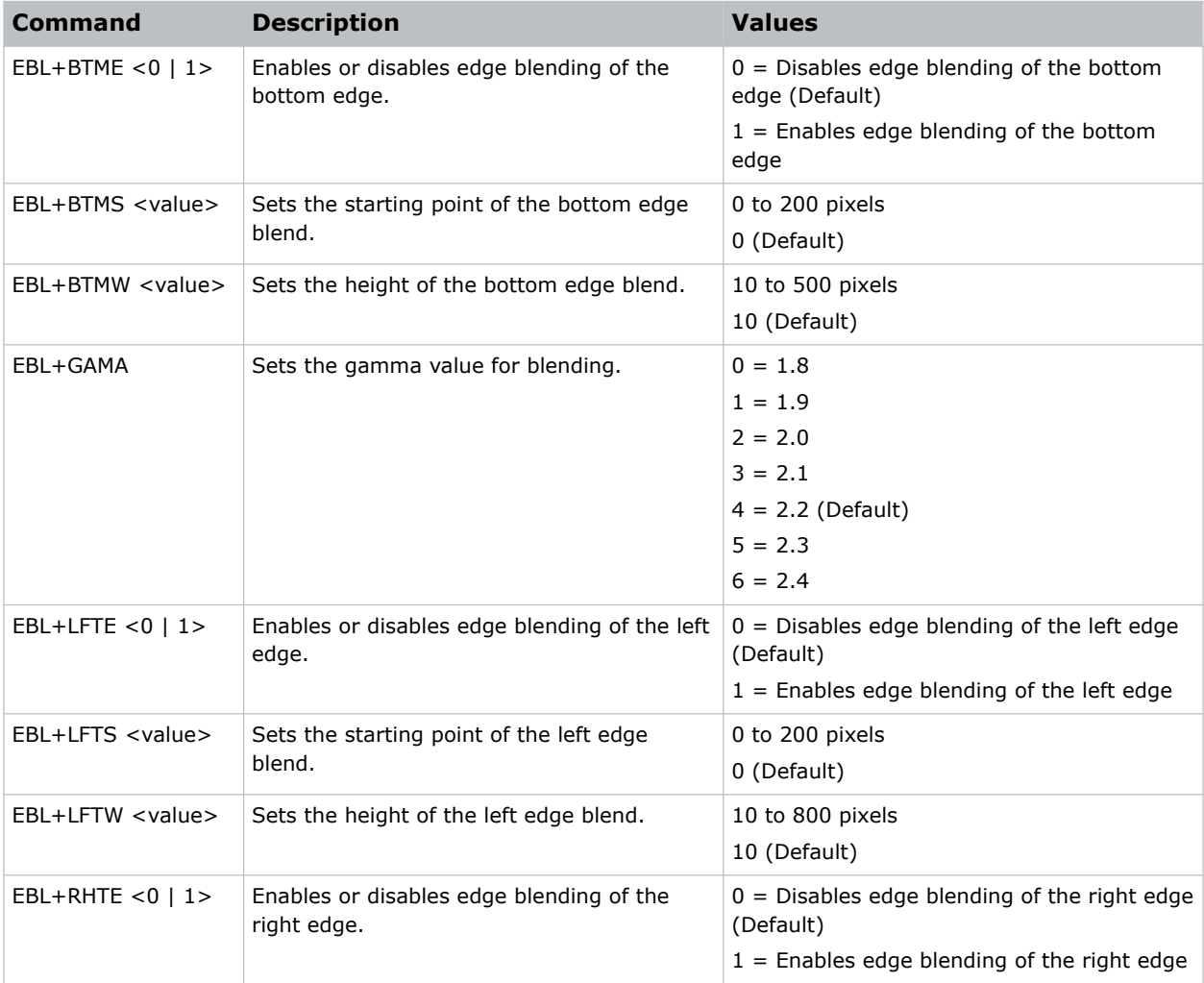

<span id="page-34-0"></span>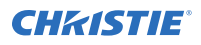

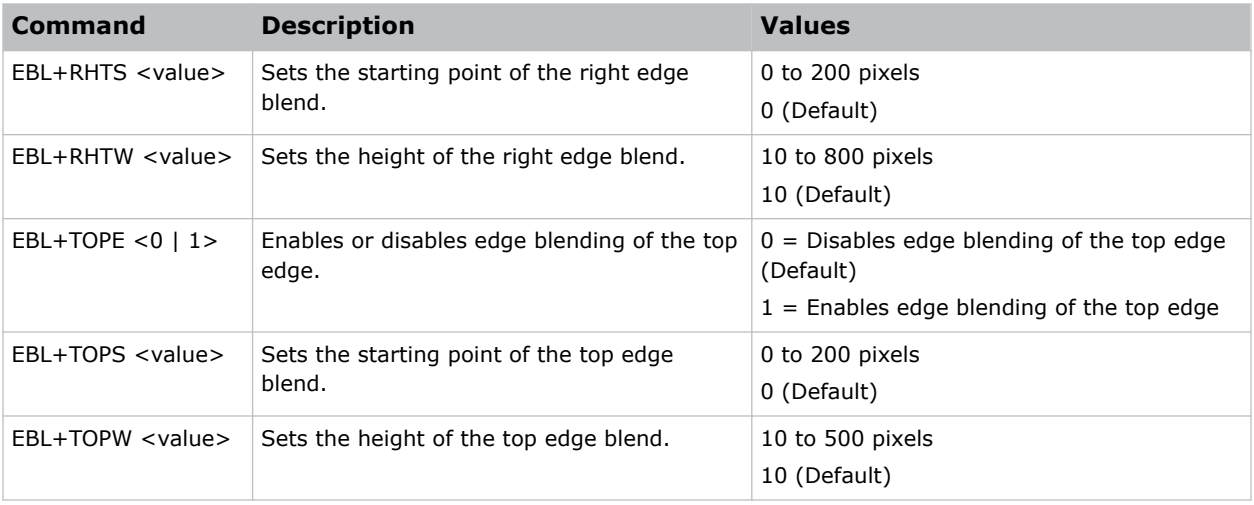

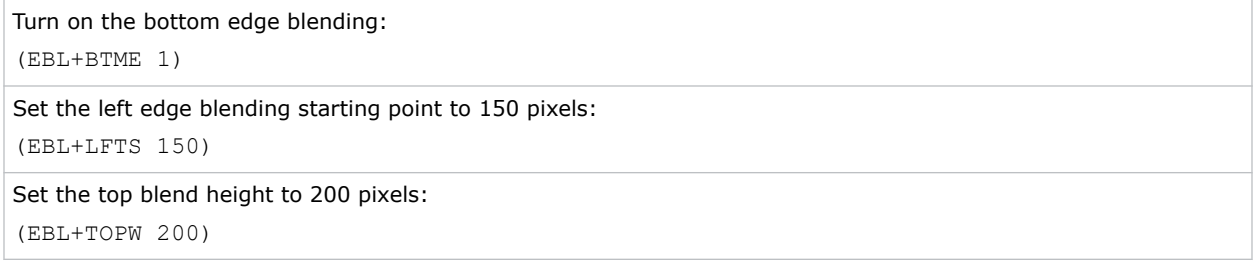

# **EDI–HDMI EDID Selection**

Enables or disables the Extended Display Identification Data (EDID) for HDMI 2.0 to play videos from hardware devices, such as DVD players.

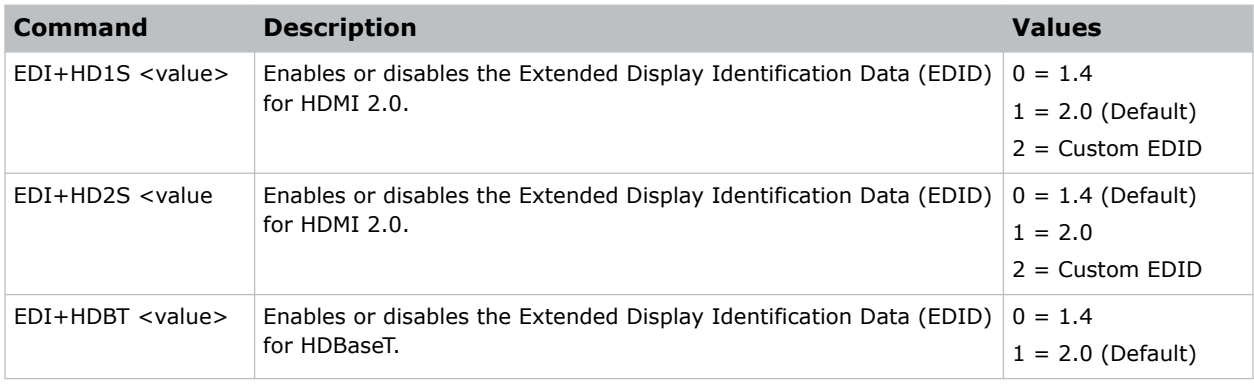

<span id="page-35-0"></span>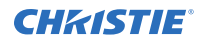

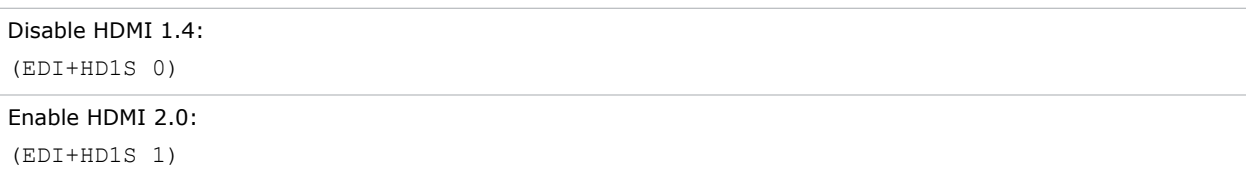

# **EQM–EQ Mode**

Sets the equalizer level for the specified HDMI output port.

### **Commands**

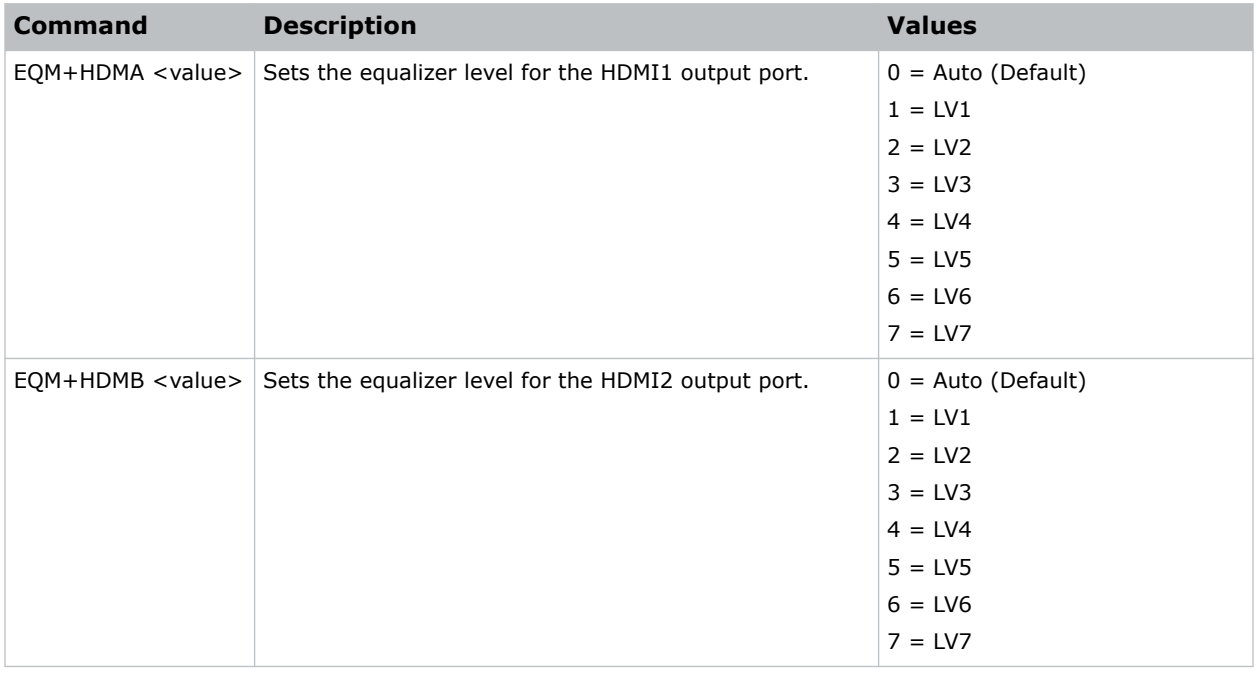

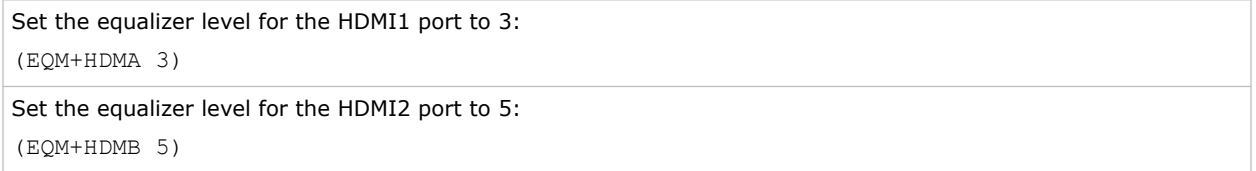
# **ERR–Error Log**

Displays or clears the error log.

## **Commands**

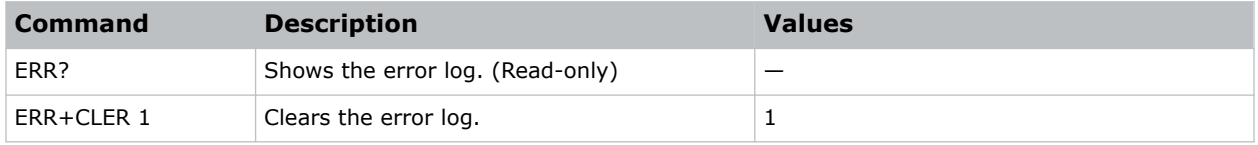

## **Examples**

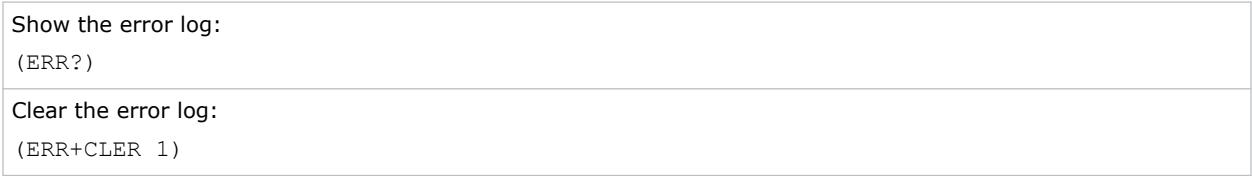

# **FAN–Fan Info**

Displays the information of each fan.

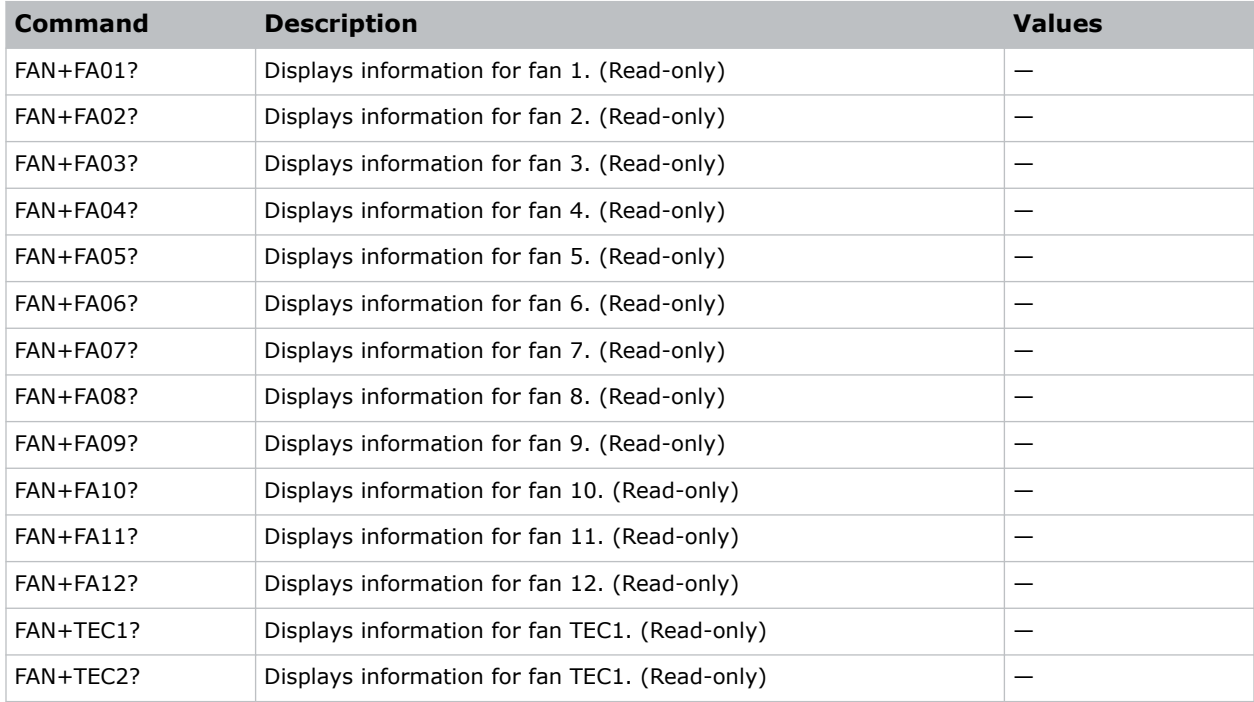

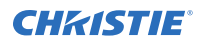

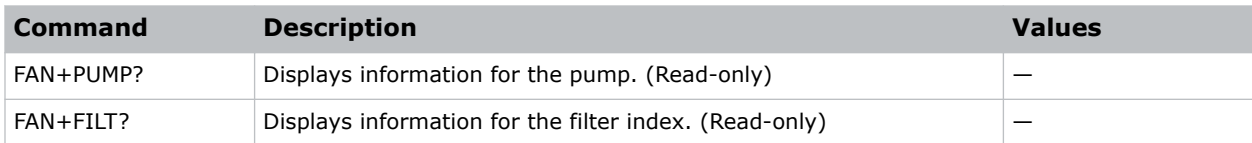

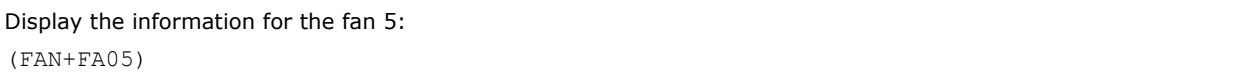

# **FCS–Focus**

Adjusts the focus of the image.

### **Commands**

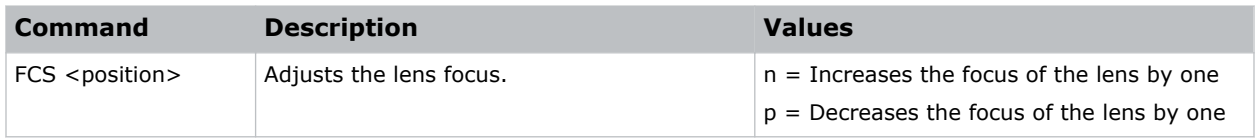

# **FDI–Fade In**

Fades in the image over a number of seconds.

### **Commands**

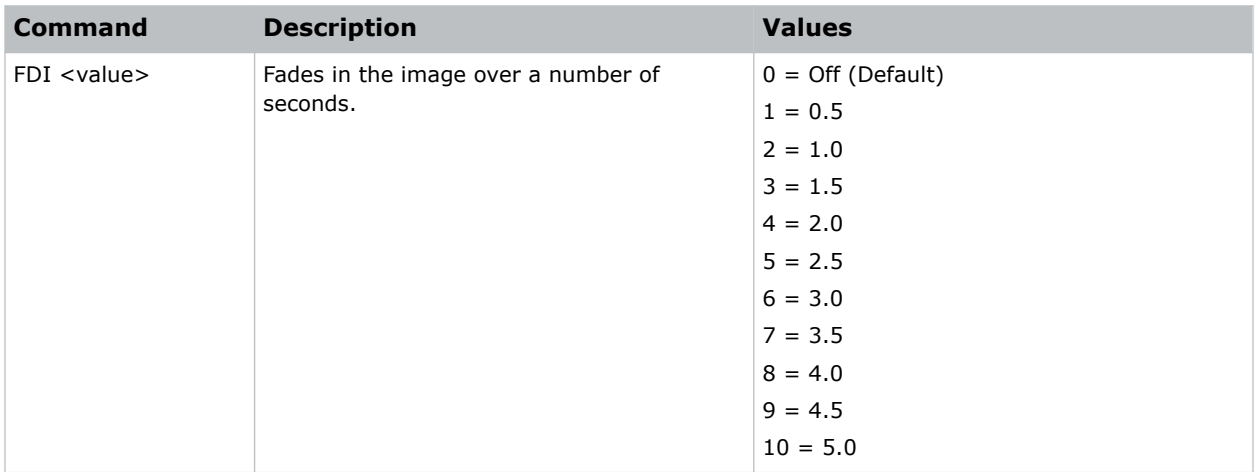

### **Examples**

Fade in the image over four seconds:

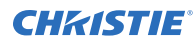

(FDI 8)

# **FDO–Fade Out**

Fades out the image over a number of seconds.

### **Commands**

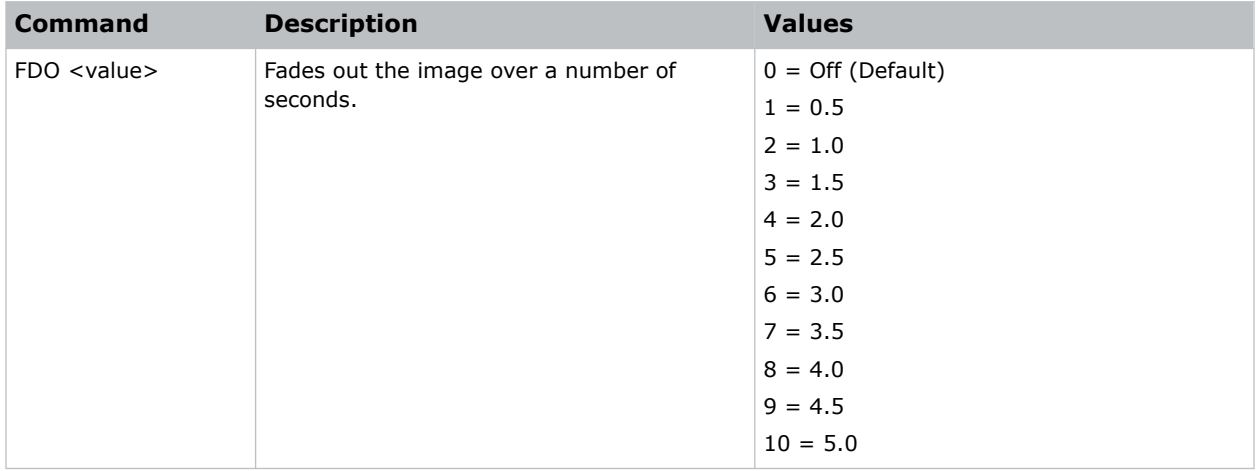

## **Examples**

Fade out the image over two seconds: (FDO 4)

# **FDY–Frame Delay**

Corrects asynchronous displaying of images for 3D blending.

## **Commands**

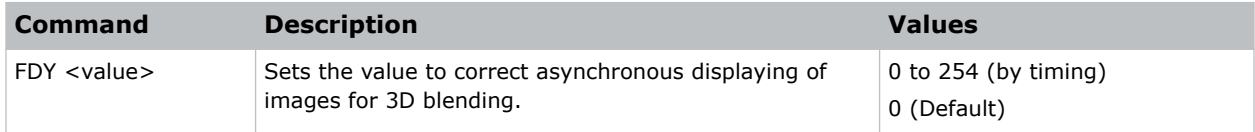

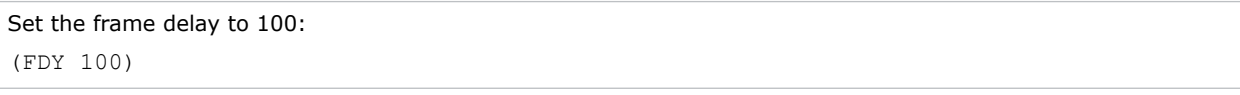

# **FRZ–Image Freeze**

Freezes the active video or test pattern to allow a detailed examination of a single frame of an otherwise moving image.

### **Commands**

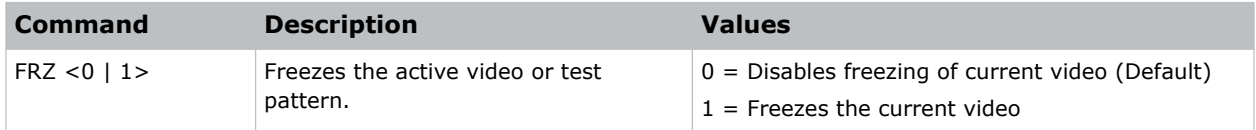

### **Examples**

```
Freeze the image:
(FRZ 1)
```
# **FVI–Firmware Version Information**

Displays the firmware information such as software version, LAN version, formatter version, and so on.

### **Commands**

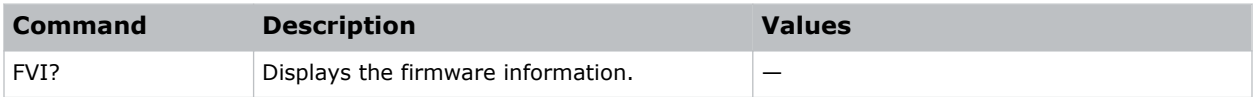

### **Examples**

```
Return the firmware information:
(FVI?)
```
# **GME–Geometry Enable**

Enables or disables the geometry function.

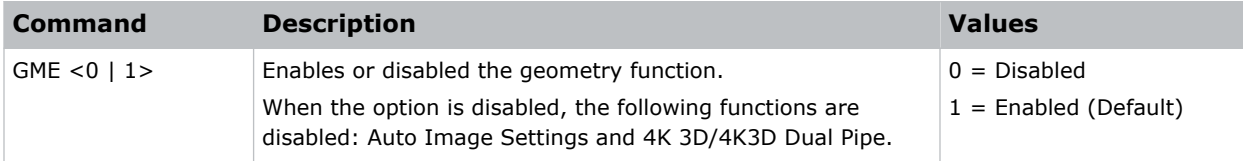

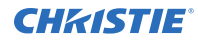

Disable the geometry function: (GME 0) Enable the geometry function:

(GME 1)

# **GOG–Green Gain**

Adds an offset to input green gain settings of an image.

Adjusting this setting also affects the black and white components of an image. This setting can only be applied to VGA or component signals.

### **Commands**

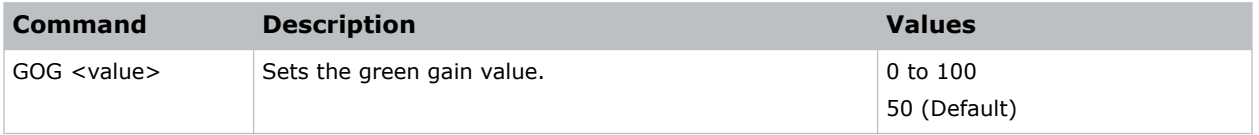

### **Examples**

```
Set the green gain value to 50:
(GOG 50)
```
# **GOO–Green Offset**

Adjusts the green offset of an image.

Adjusting this setting also affects the black and white components of an image. This setting can only be applied to VGA or component signals.

### **Commands**

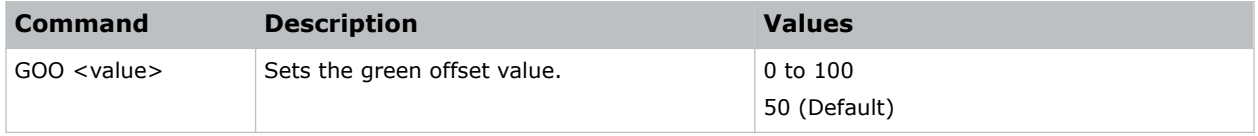

### **Examples**

Set the green offset value to 50: (GOO 50)

# **GOR–RGB Gain/Offset Reset**

Resets red, green, and blue gain and offset values.

### **Commands**

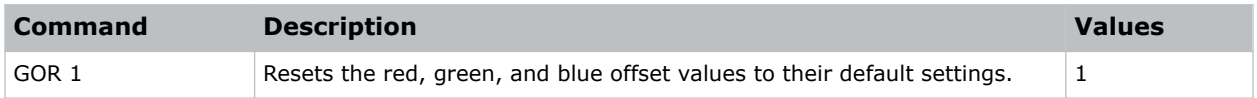

#### **Examples**

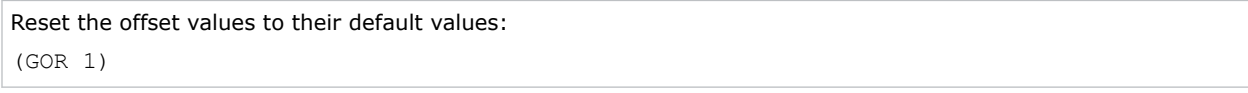

# **HAR–Reset Hue, Saturation, and Gain to Default**

Resets the hue, saturation, and gain adjustments to the default settings.

### **Commands**

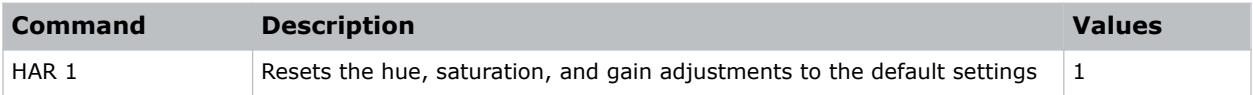

### **Examples**

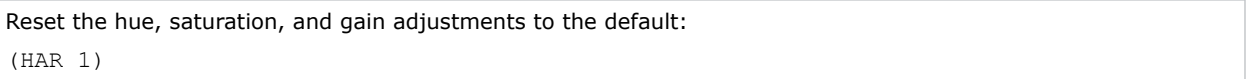

# **HAT–High Altitude**

Increases the fan speeds to improve cooling when the projector is installed in a high altitude location.

#### **Commands**

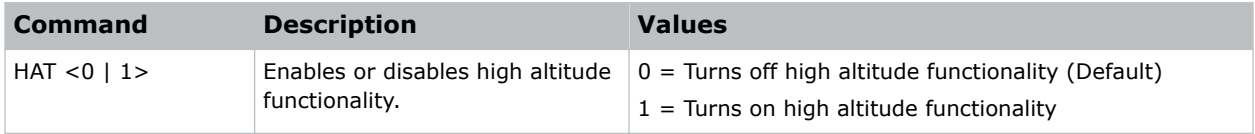

```
Turn on high altitude functionality:
(HAT 1)
```
# **HDR–HDR**

Increases the dynamic range to see the full spectrum of the image.

In other words, after enabling this function, details are visible in the dark while the bright parts of the image are still visible.

## **Commands**

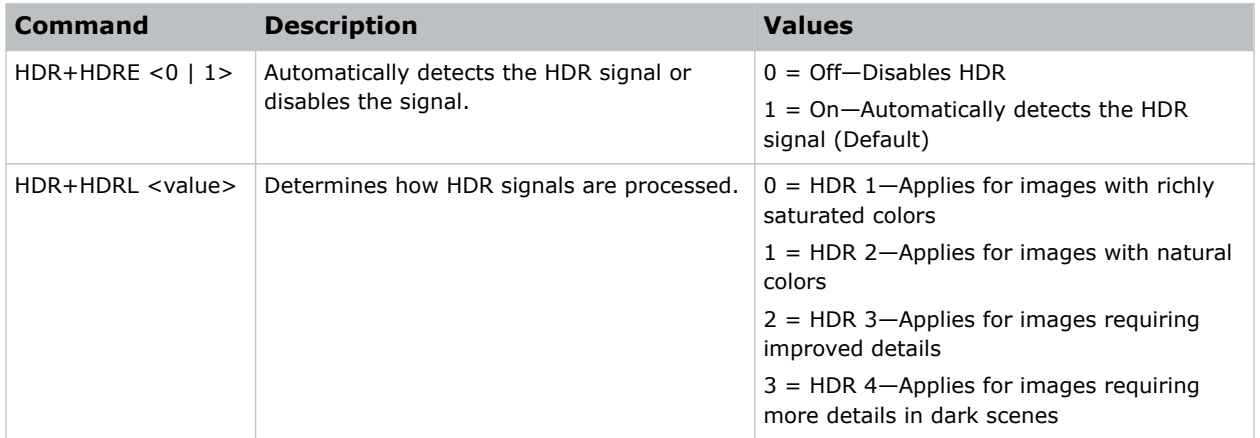

## **Examples**

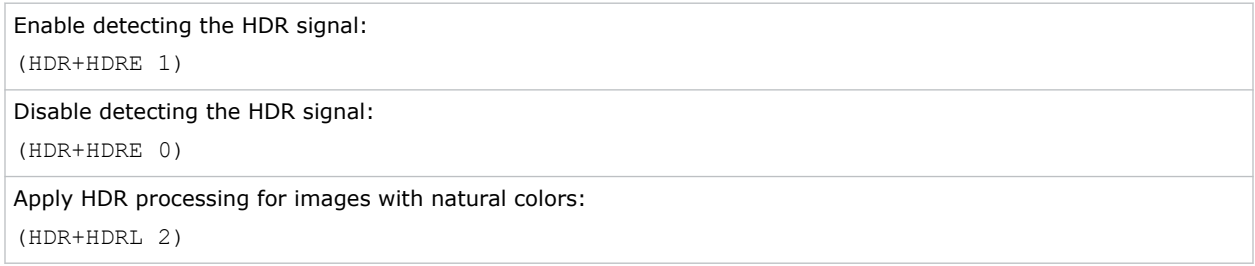

# **HKS–Hot Key Settings**

Assigns different functions to the infrared remote hot key.

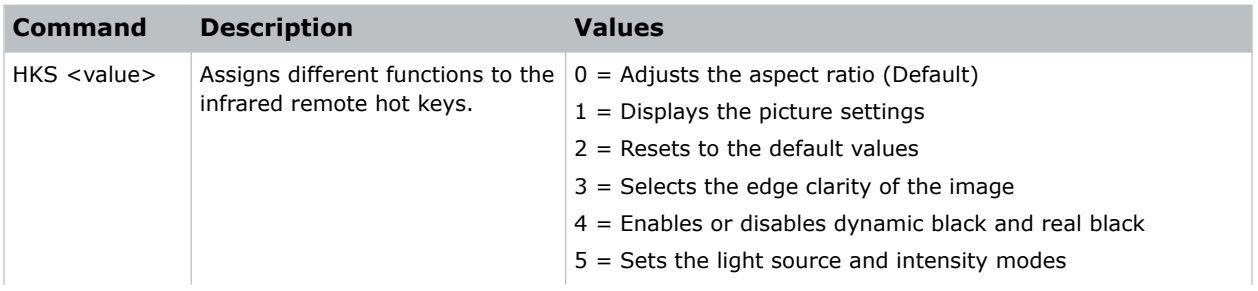

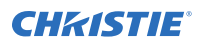

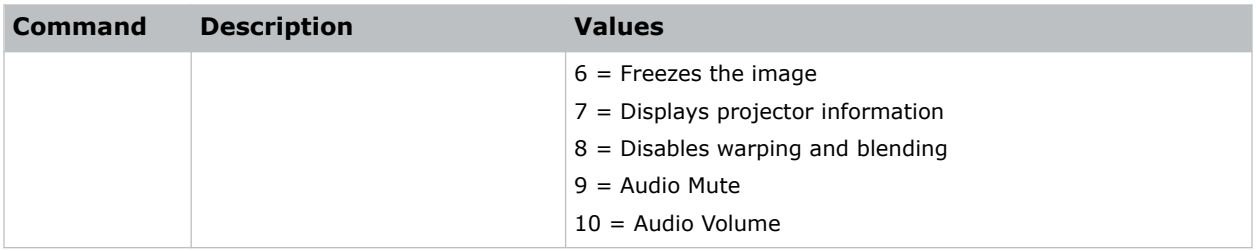

```
Set the infrared remote hot key to freeze the screen:
(HKA 6)
```
# **HMO–HDMI Output**

Sets the default HDMI output port.

### **Commands**

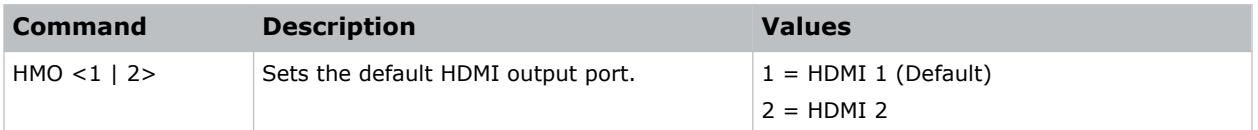

### **Examples**

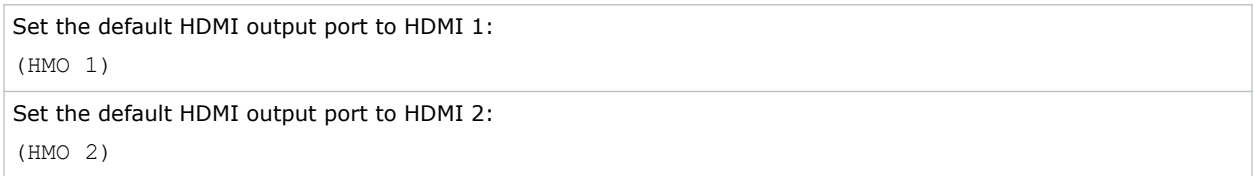

# **HPC–Horizontal Pincushion**

Corrects the distortion created when the left and right sides of the image bends inwards to the center of the display.

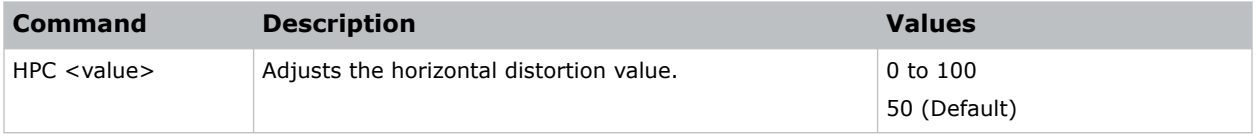

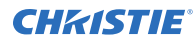

```
Adjust the horizontal distortion to the default:
(HPC 50)
```
# **ICI–Communications Info**

Displays the current settings for the communication information such as the projector's IP address, subnet, and so on.

Returns communications information in read-only mode.

### **Commands**

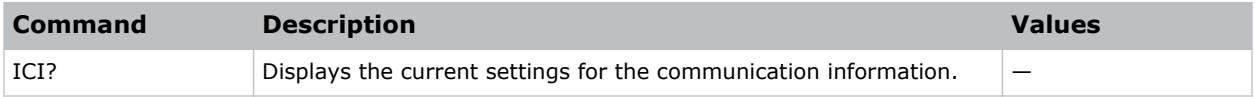

### **Examples**

```
Return the communication information:
(ICI?)
```
# **ILI–Light Source Info**

Displays the light source information such as projector hours and laser diode (LD) hours.

### **Commands**

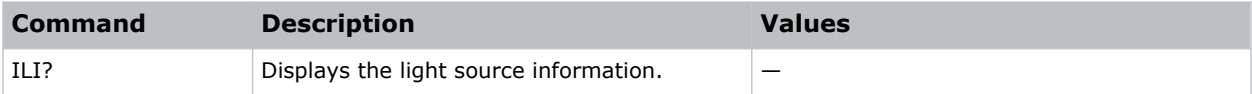

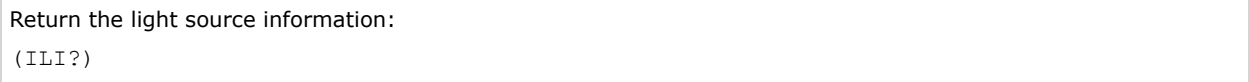

# **IRC–IR Control**

Enables or disables the IR sensors.

## **Commands**

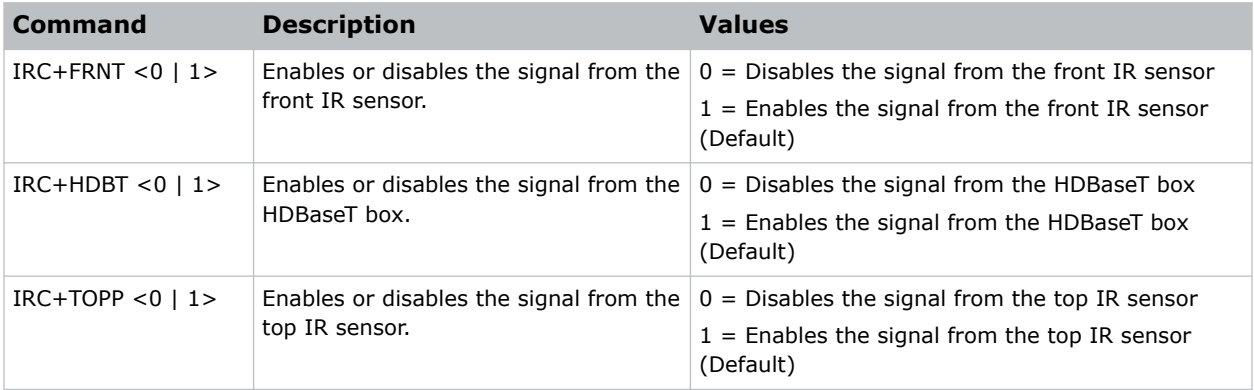

## **Examples**

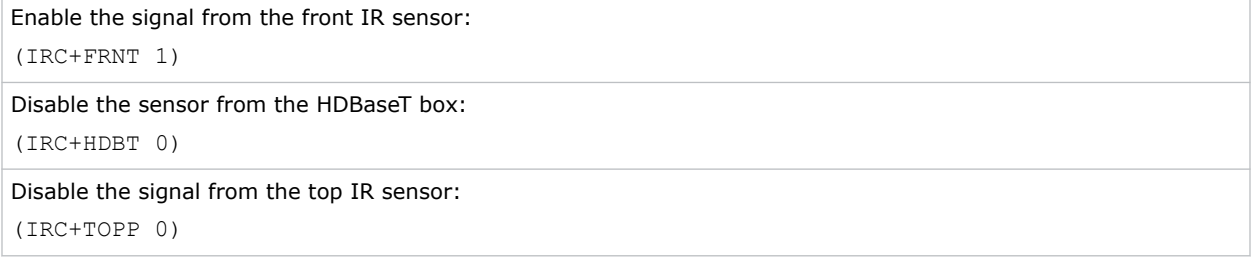

# **ITP–Test Pattern**

Displays a test pattern.

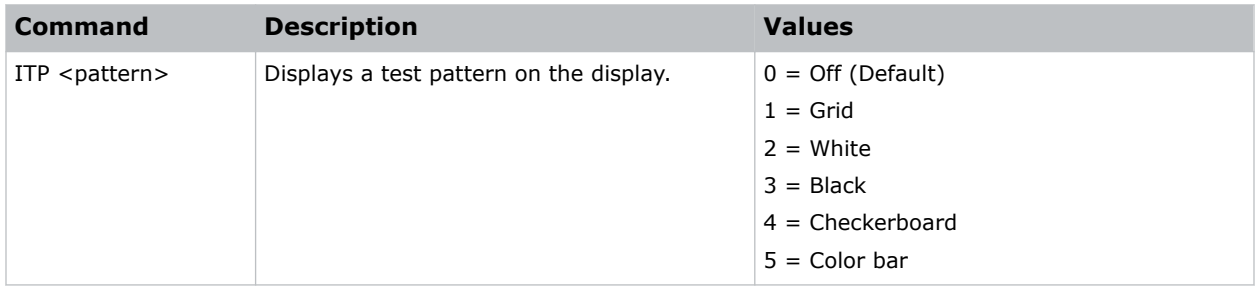

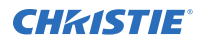

```
Disable test patterns and revert to the previous input signal:
(ITP 0)
Set the test pattern to the grid pattern:
```
(ITP 1)

# **KBL–Keypad Backlight**

Determines if the keypad is backlit or not and for how long.

## **Commands**

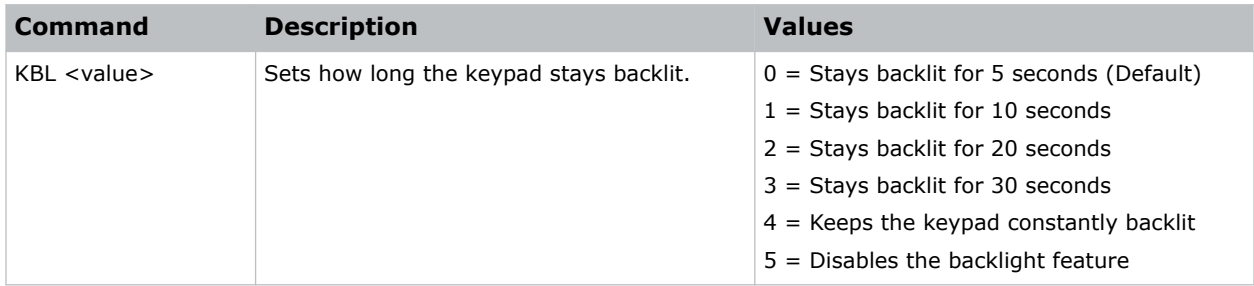

## **Examples**

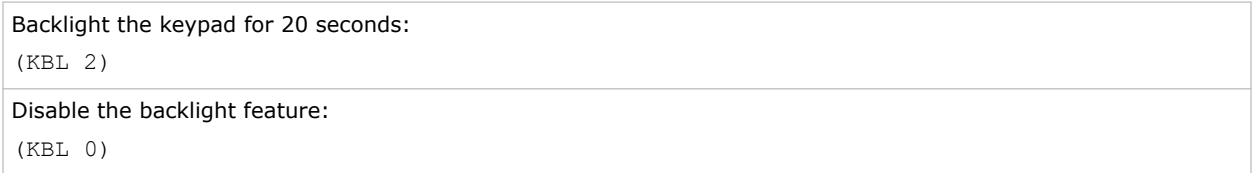

# **KEY–Key Mode Emulator**

Uses key codes to emulate button presses on the infrared remotes or wired keypads.

### **Commands**

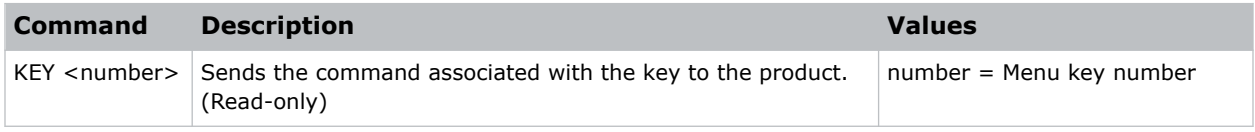

## **Examples**

Send menu key 19 to the projector and displays the menu on the on-screen display:

## **CHRISTIE®**

(KEY 19)

## **Infrared remote key codes**

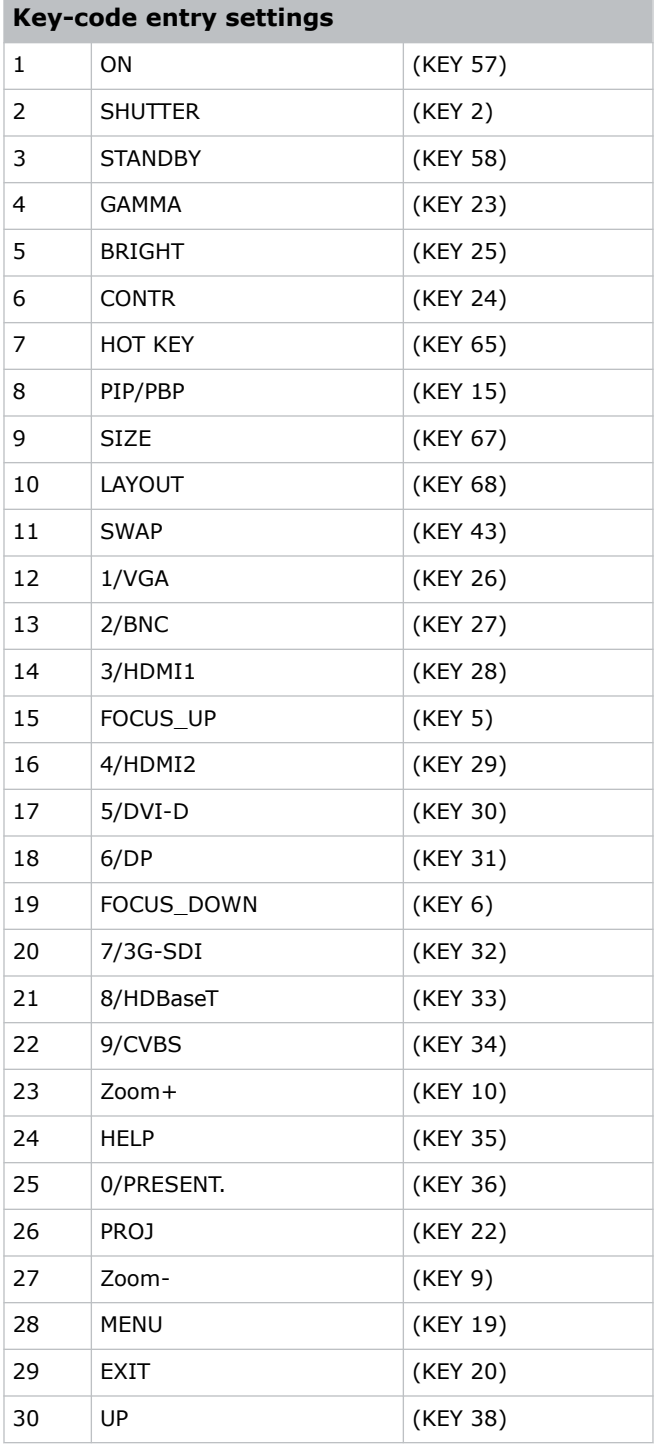

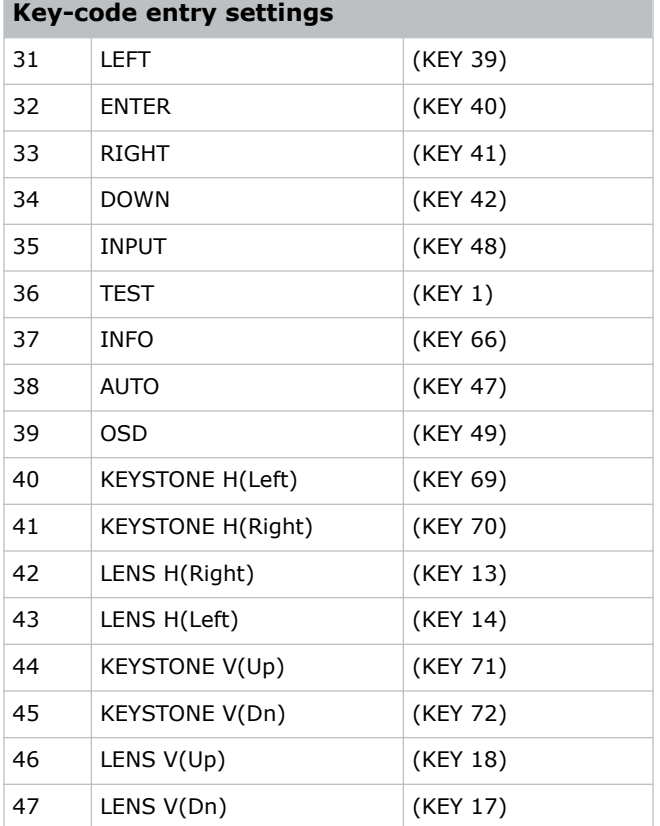

# **LCB–Lens Motor Calibration**

Calibrates all of the lens motors.

## **Commands**

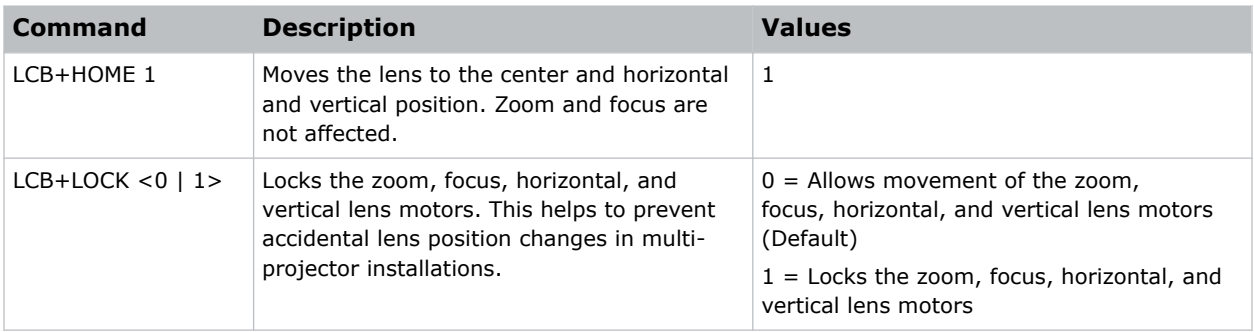

## **Examples**

Center the lens:

(LCB+HOME 1)

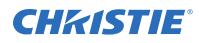

Lock the zoom, focus, horizontal, and vertical lens motors: (LCB+LOCK 1)

# **LDI–Laser Diode Information**

Displays the information of each laser diode bank including its voltage and temperature.

### **Commands**

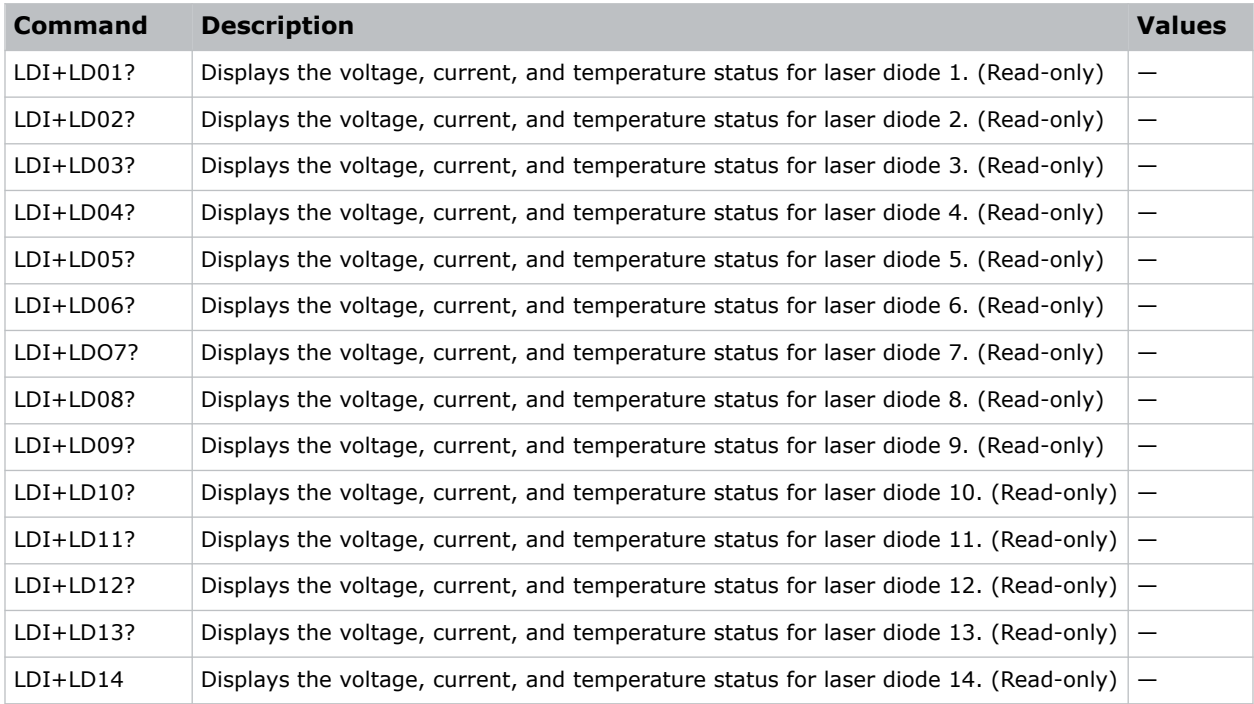

### **Examples**

Display the information for the laser diode bank 1: (LDI+LD01)

# **LET–Lens Type**

Sets the lens type.

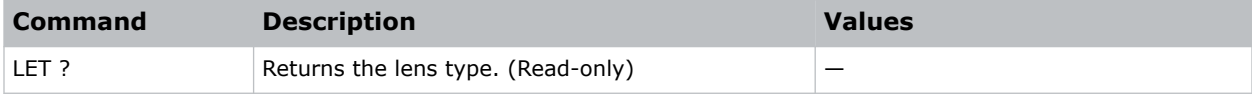

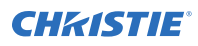

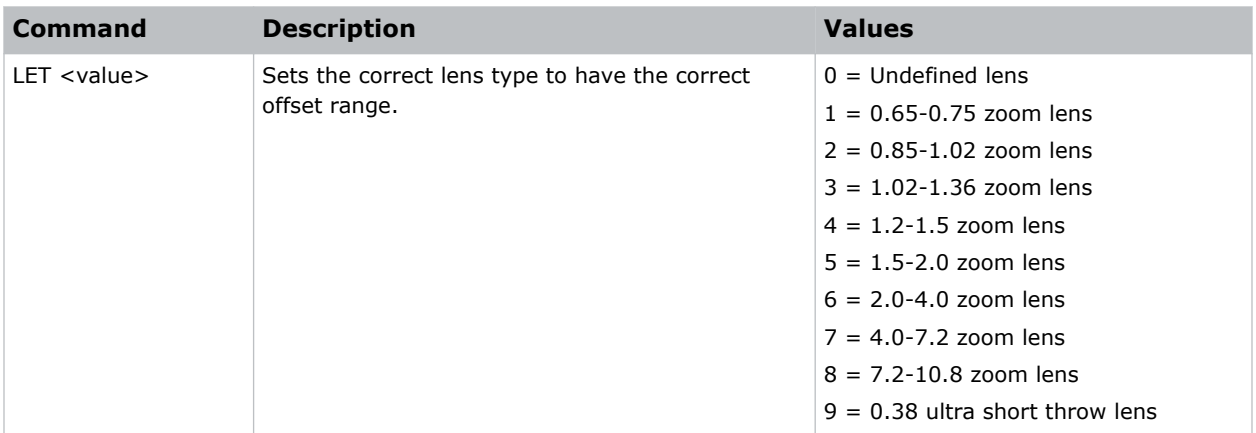

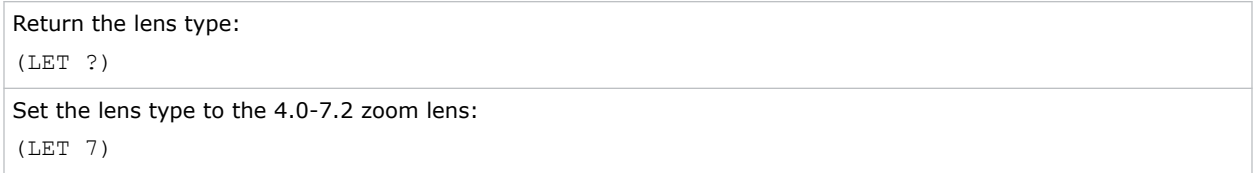

# **LHL–Lens Shift Left**

Adjusts the horizontal location of the lens left.

### **Commands**

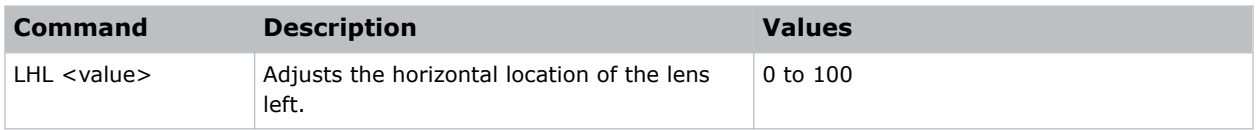

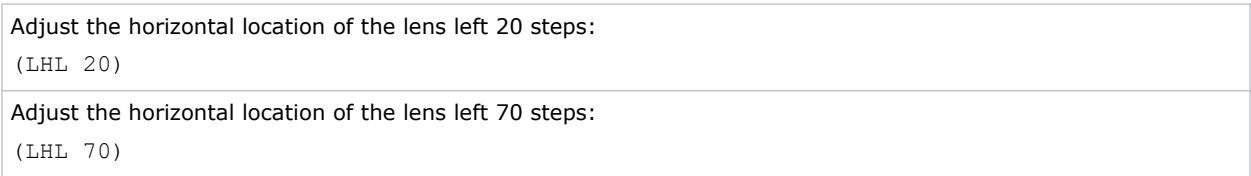

# **LHO–Lens Shift Horizontal**

Adjusts the horizontal lens offset.

## **Commands**

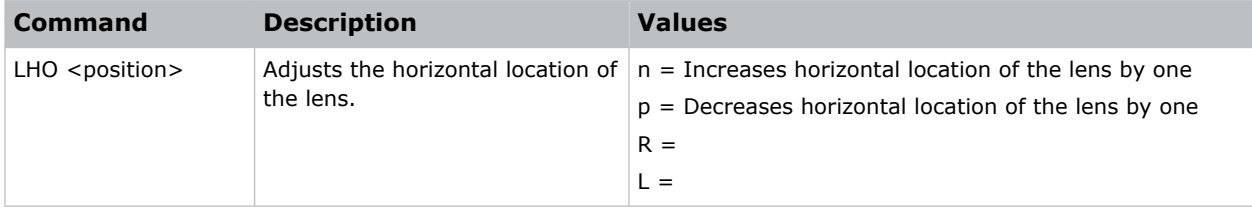

# **LHR–Lens Shift Right**

Adjusts the horizontal location of the lens right.

### **Commands**

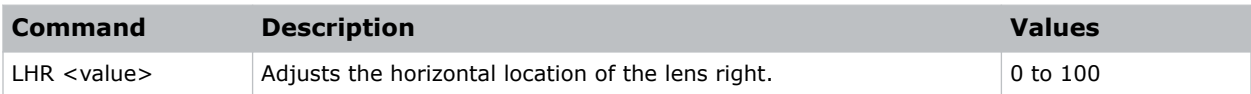

## **Examples**

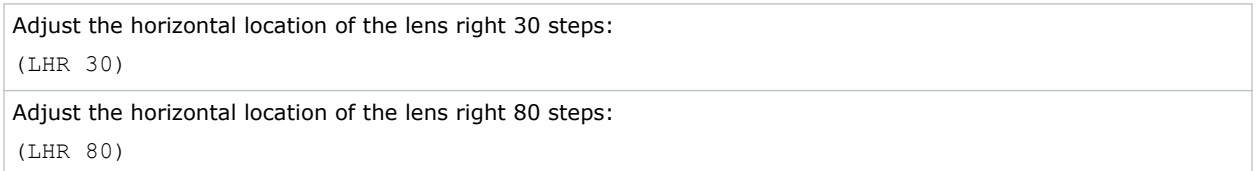

# **LLM–Low Latency Mode**

Enables low latency mode to minimize the input lag.

This function is used for live broadcasting, streaming media, and similar installations.

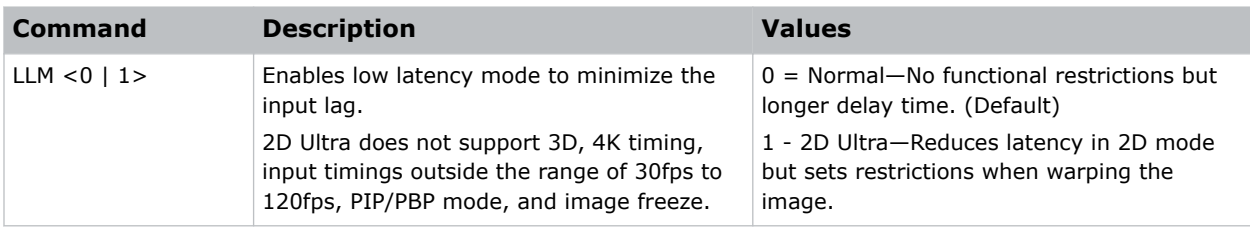

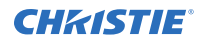

Set low latency mode to Normal: (LLM 0) Reduce latency in 2D mode: (LLM 1)

# **LMA–Lens Memory Apply Position**

Applies the lens position according to the chosen lens memory position.

## **Commands**

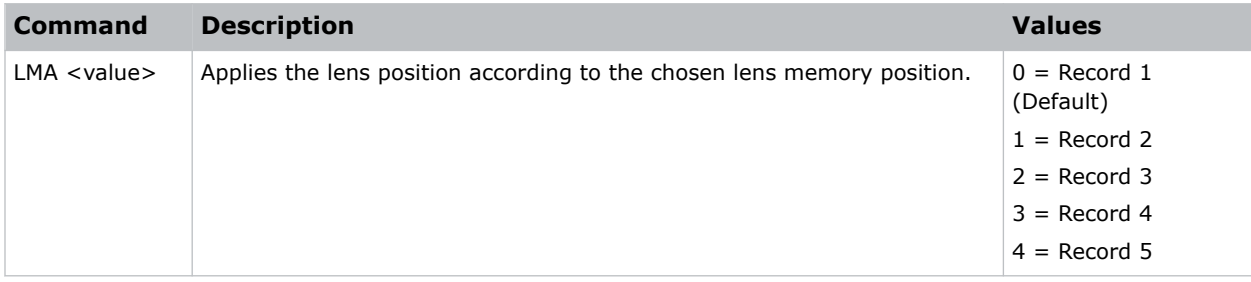

## **Examples**

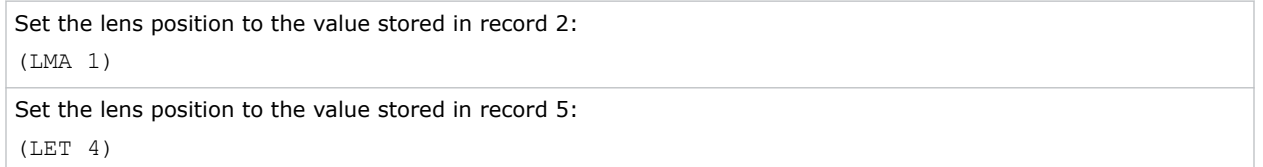

# **LMS–Lens Memory Save Current Position**

Saves the current lens position to the projector memory.

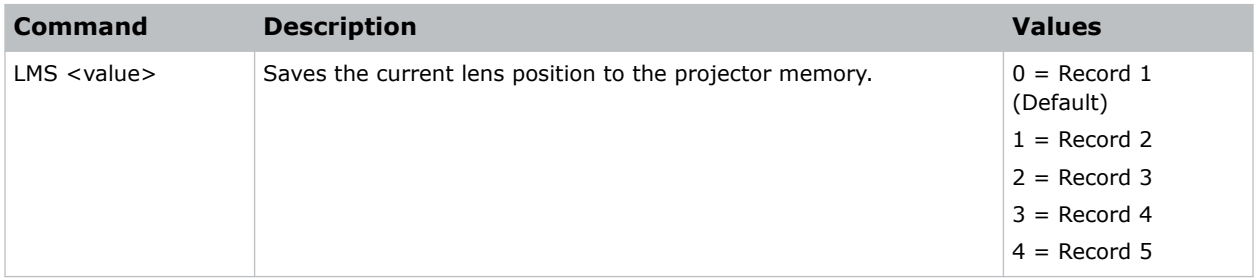

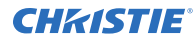

```
Save the lens position to the value stored in record 1:
(LMS 0)
```

```
Save the lens position to the value stored in record 4:
(LET 3)
```
# **LOC–Localization Language**

Sets the language for the on-screen display (OSD).

### **Commands**

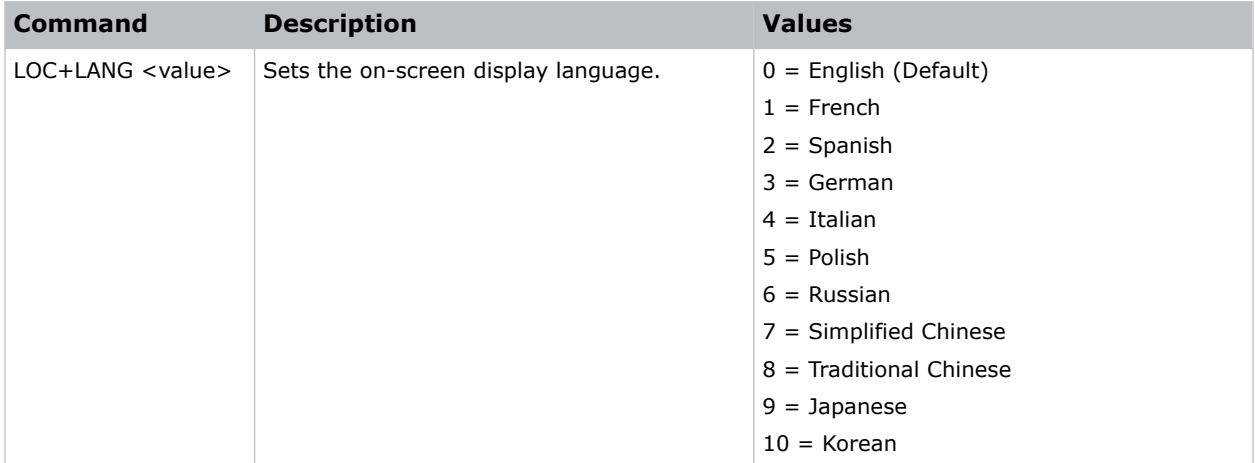

## **Examples**

```
Set the language to French:
(LOC+LANG 1)
Set the language to Russian:
(LOC+LANG 6)
```
# **LOL–Lights Out Signal Level**

Sets the signal level for lights out for the RealBlack feature.

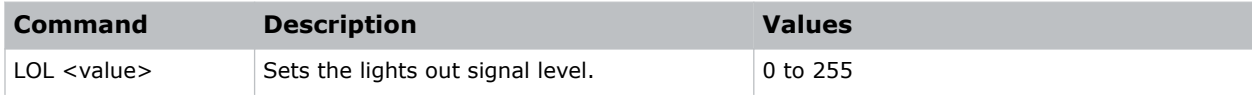

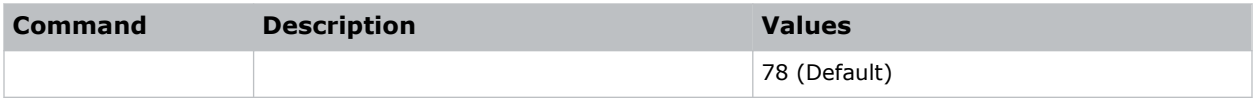

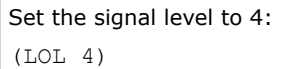

# **LOT–Lights Out Timer**

Sets a timer for lights out for the RealBlack feature.

## **Commands**

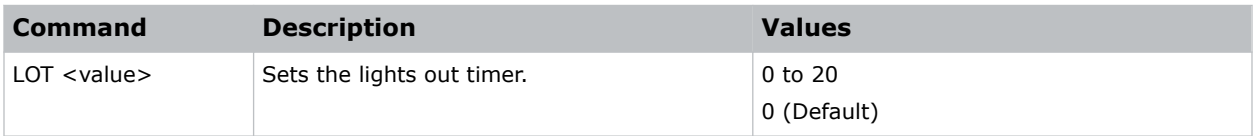

### **Examples**

```
Set a timer to turn off the lights in 20 seconds:
(LOT 20)
```
# **LPM–Light Source Mode**

Sets the light source and intensity modes.

## **Commands**

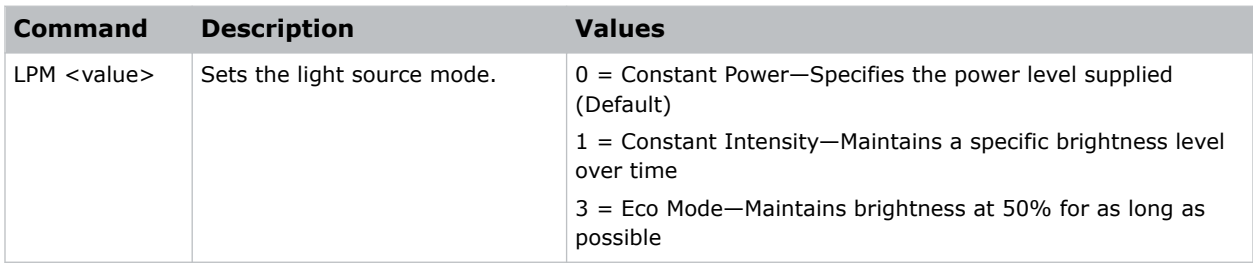

### **Examples**

Maintain the light source with 50% brightness for as long as possible: (LPM 3)

# **LPP–Constant Power**

Sets the constant power mode.

## **Commands**

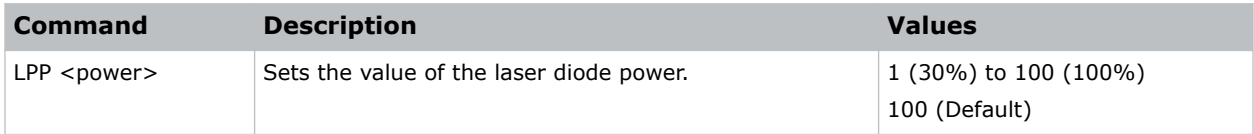

## **Examples**

```
Set the laser diode power to 30%:
(LPP 1)
```
# **LTL–Lights On Threshold**

Sets the threshold for turning on the lights on.

### **Commands**

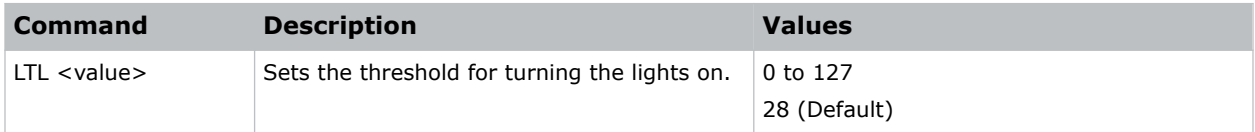

### **Examples**

```
Set the threshold to 50:
(LTL 50)
```
# **LVD–Lens Shift Down**

Adjusts the vertical location of the lens down.

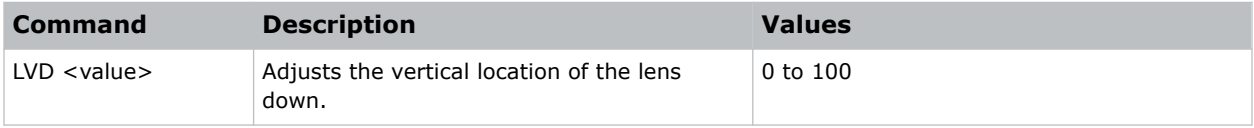

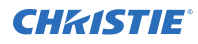

Adjust the vertical location of the lens down 20 steps:

(LVD 20)

```
Adjust the vertical location of the lens down 70 steps:
(LVD 70)
```
# **LVO–Lens Shift Vertical**

Adjusts the vertical lens offset.

### **Commands**

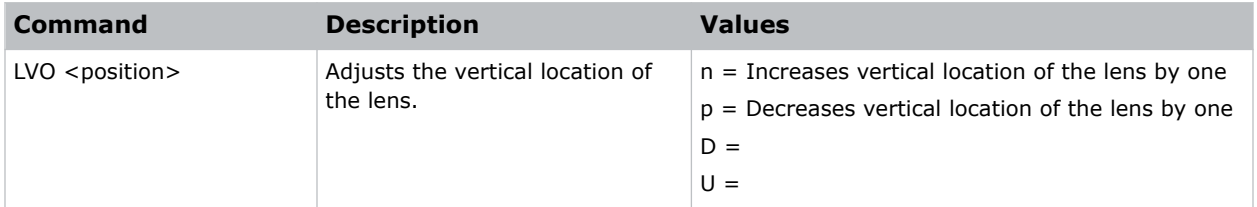

# **LVU–Lens Shift Up**

Adjusts the vertical location of the lens up.

### **Commands**

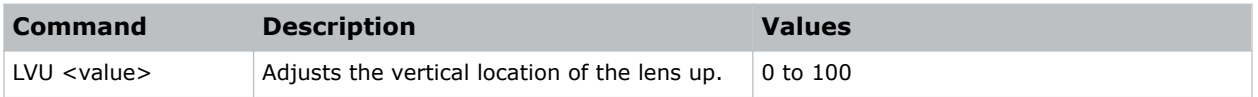

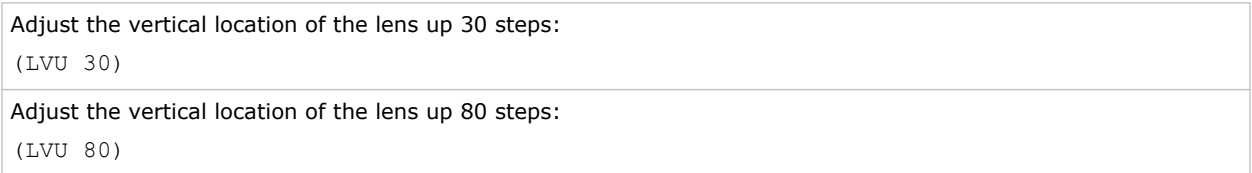

# **MBE–Message Box Enable**

Enables or disables the displaying of groups of message boxes on the on-screen display.

## **Commands**

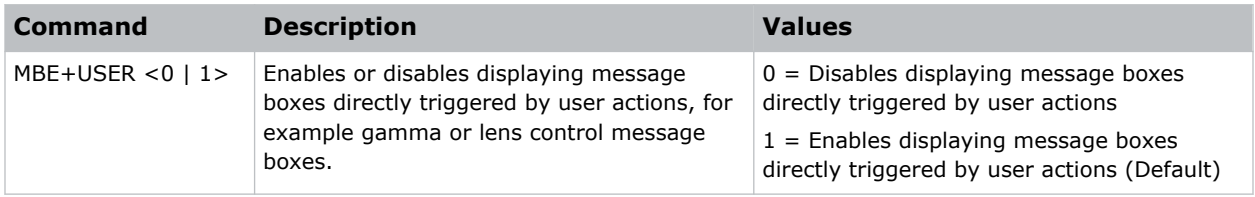

### **Examples**

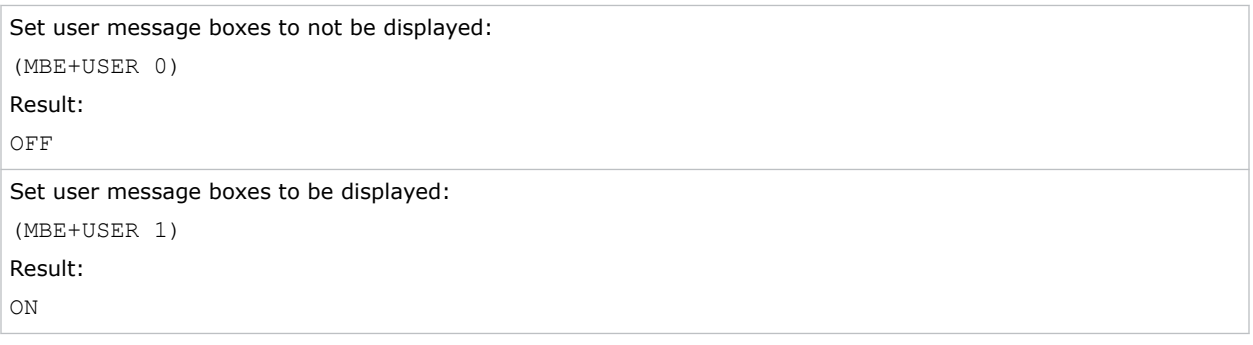

# **MIF–Main (Single) Source Information**

Displays the current settings for the main image input. Returns source information in read-only mode.

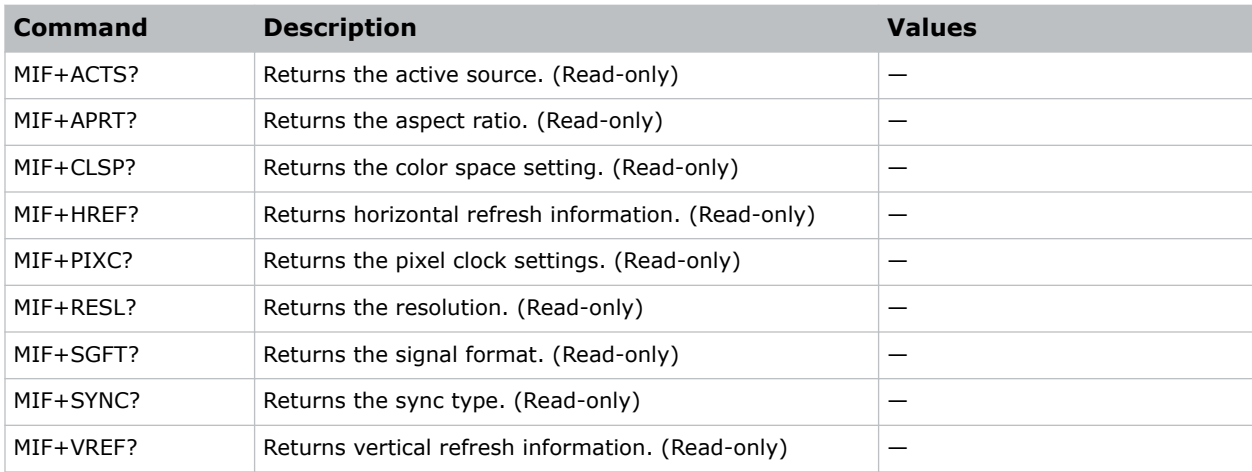

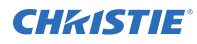

Return the image resolution: (MIF+RESL?)

# **MSH–Menu Shift Horizontal**

Moves on-screen menus and messages horizontally.

### **Commands**

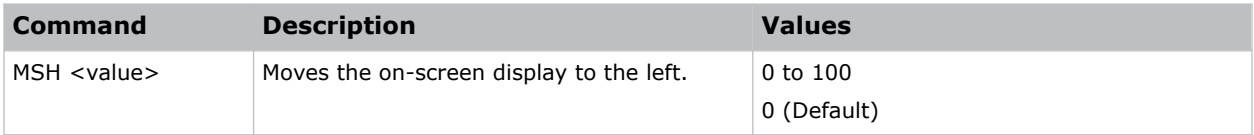

### **Examples**

Move the on-screen menu to the left: (MSH 0)

# **MSV–Menu Shift Vertical**

Changes the vertical position of the menus.

### **Commands**

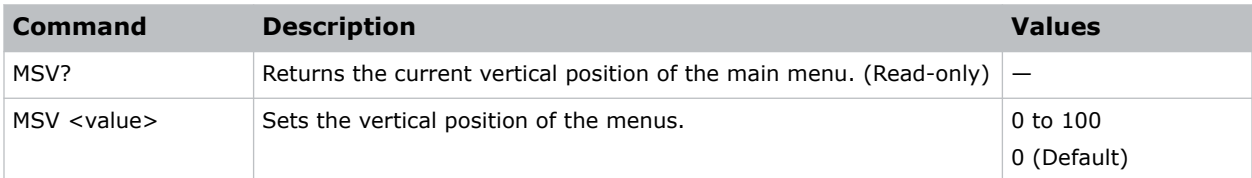

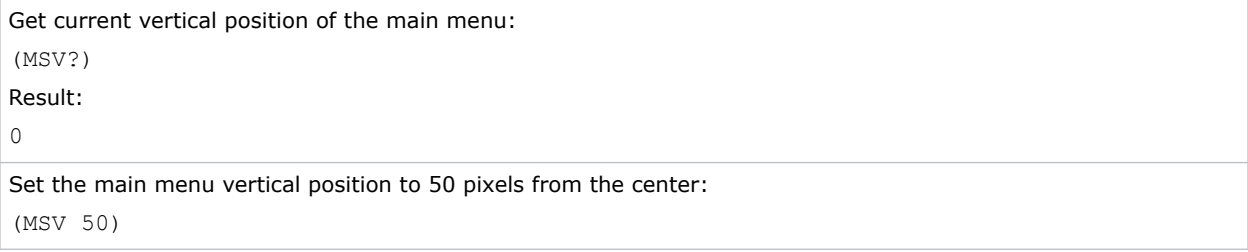

# **MTO–Menu Time Out**

Adjusts the time for on-screen display to disappear.

## **Commands**

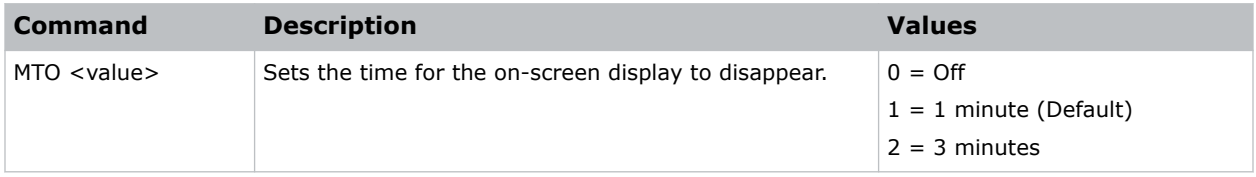

## **Examples**

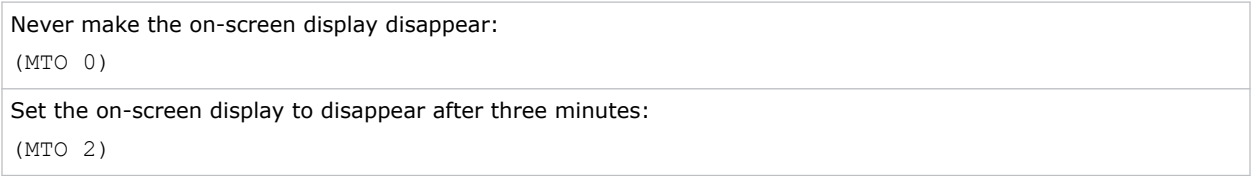

# **MWF–Manual Warp Filter**

Manually corrects the distorted image.

Image distortion is caused by projection to a curved surface or by lens distortion.

## **Commands**

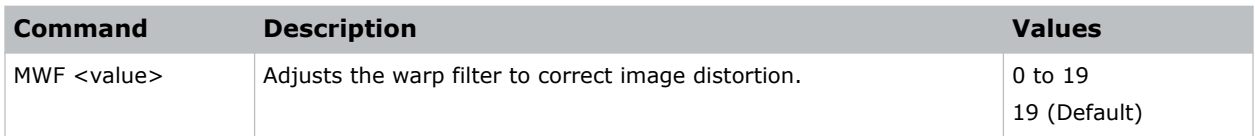

# **NET–Network Setup**

Modifies the network setup for this device.

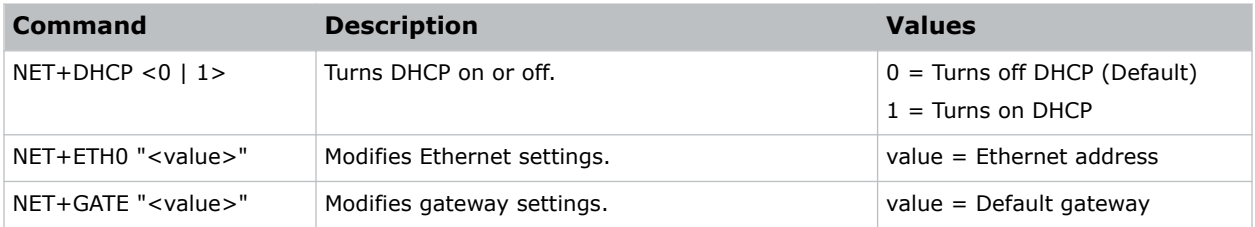

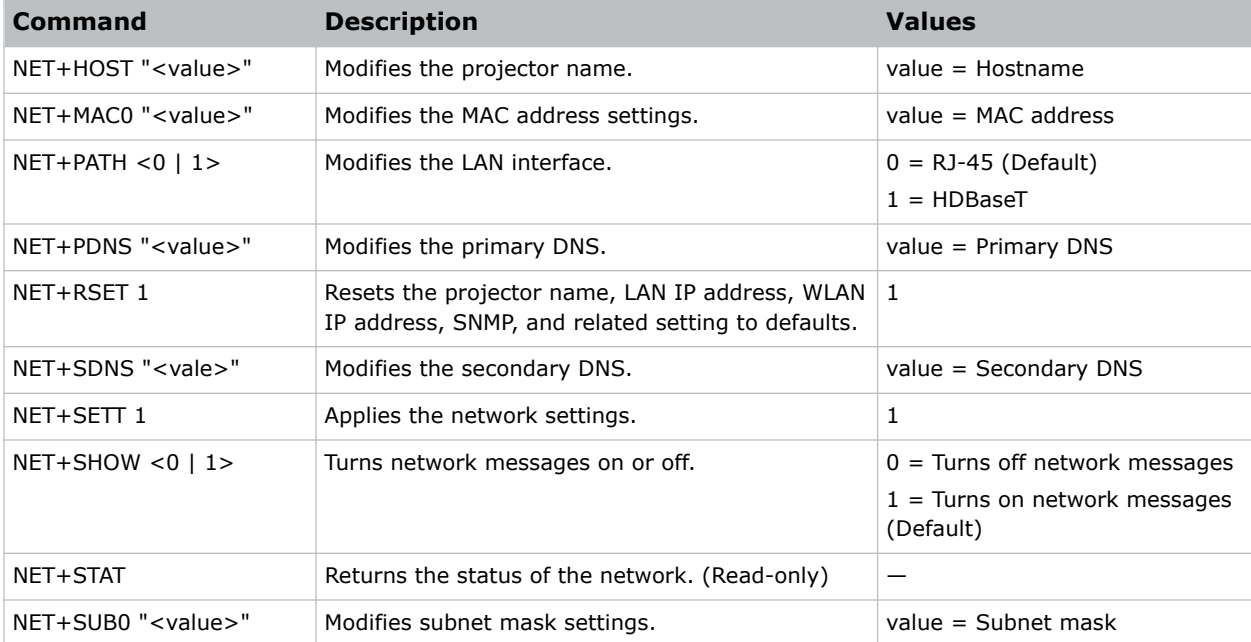

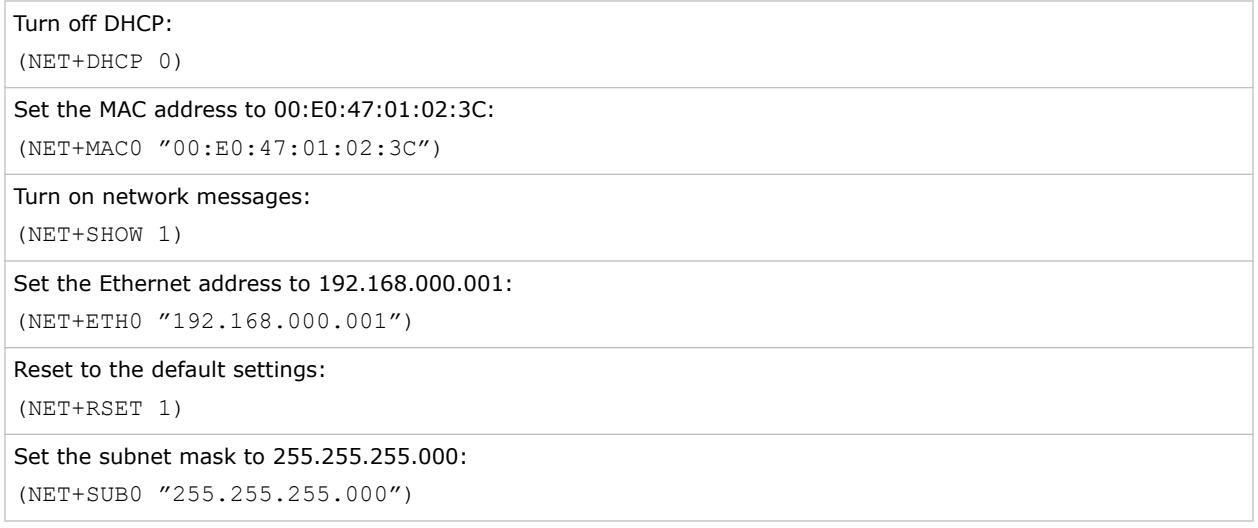

# **NTP–NTP Server**

Sets the network time protocol (NTP) to synchronize the projector clock over the Internet.

### **Commands**

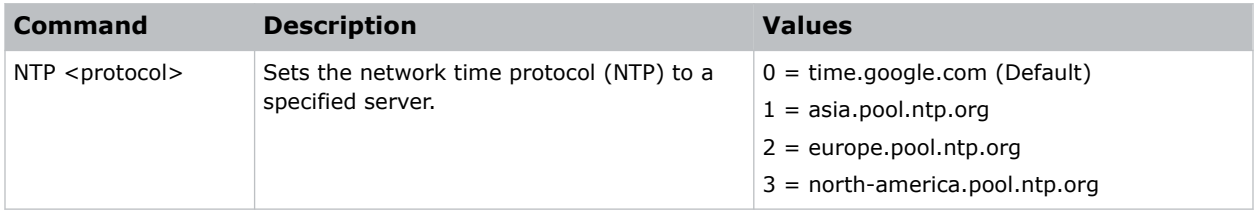

## **Examples**

```
Set the network time protocol to the Google server:
(NTP 0)
```
# **NTW–Wireless Network**

Modifies the wireless network settings.

### **Commands**

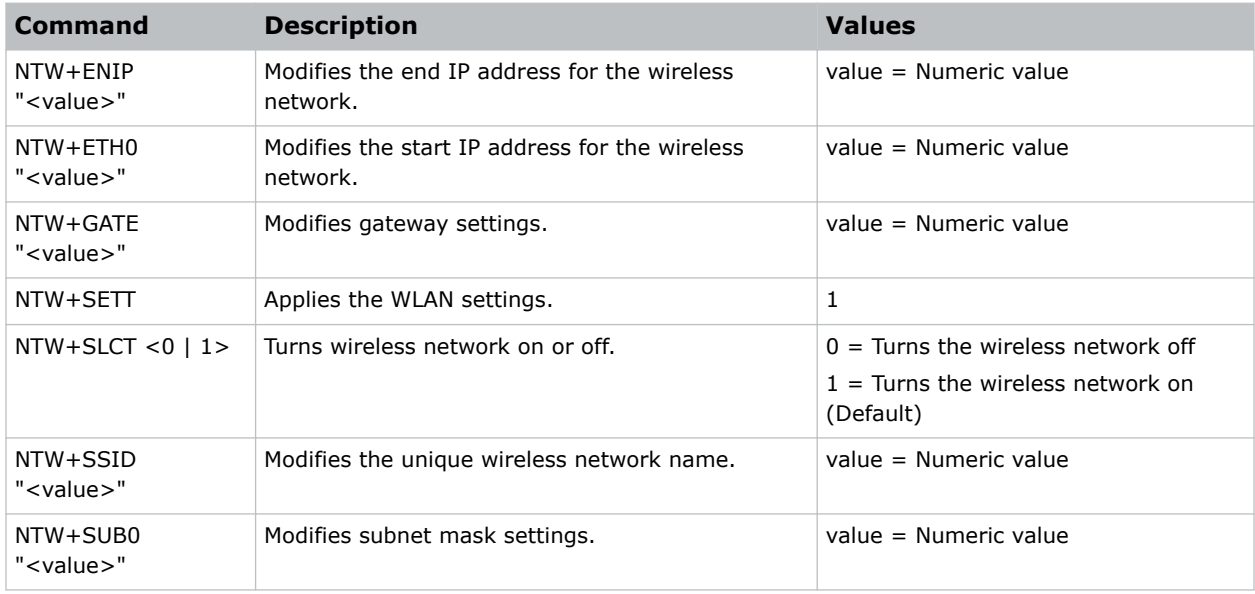

### **Examples**

Set the IP address to 192.168.000.001:

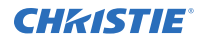

(NET+ETH0 "192.168.000.001")

Set the MAC address to 00:E0:47:01:02:3C:

(NET+MAC0 "00:E0:47:01:02:3C")

Turn on the wireless LAN:

(NTW+SLCT 1)

Set the subnet mask to 255.255.255.000:

(NET+SUB0 "255.255.255.000")

# **OSD–On Screen Display**

Displays or hides the on-screen display.

### **Commands**

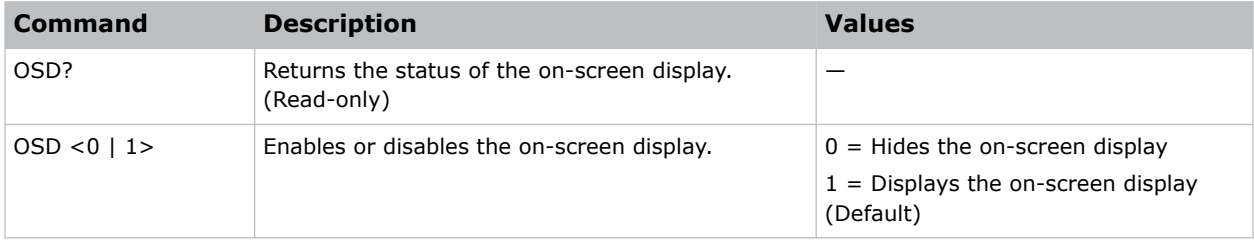

### **Examples**

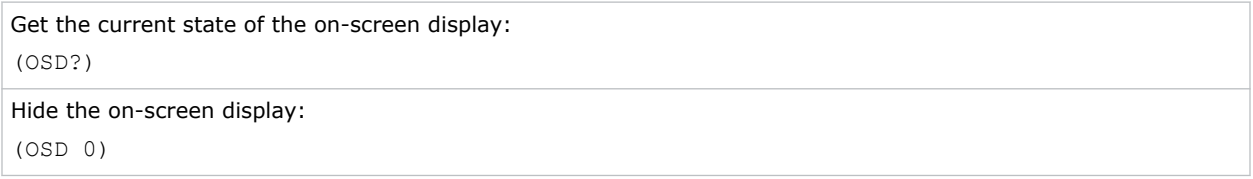

# **OST–OSD Transparency**

Changes the transparency of on-screen menus and messages.

### **Commands**

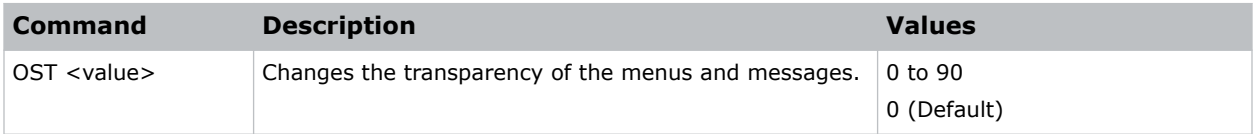

## **Examples**

Turn off the transparency:

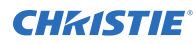

(OST 0)

# **PCG–Change Pin**

Changes the personal identification number (PIN) on a projector.

### **Commands**

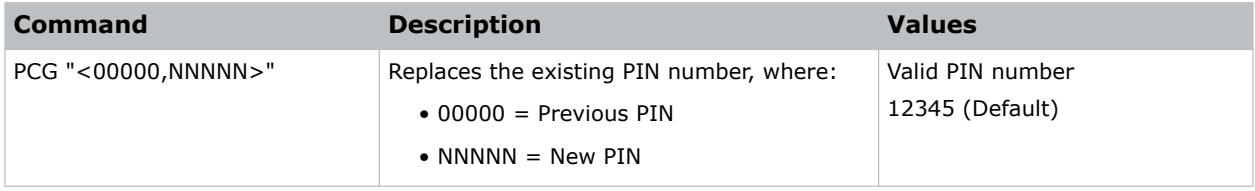

## **Examples**

```
Replace the default PIN number with a new PIN:
(PCG "12345,78564")
```
# **PCO–Contrast**

Adjusts the contrast ratio of the sub image.

## **Commands**

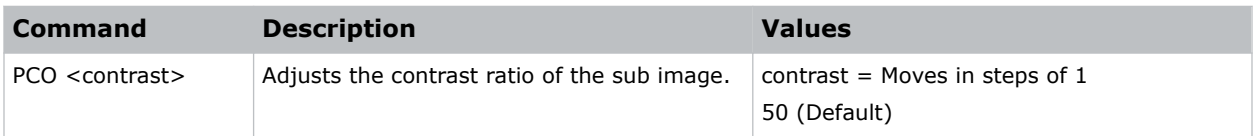

# **PCS–Color Space**

Selects a color space for the sub image.

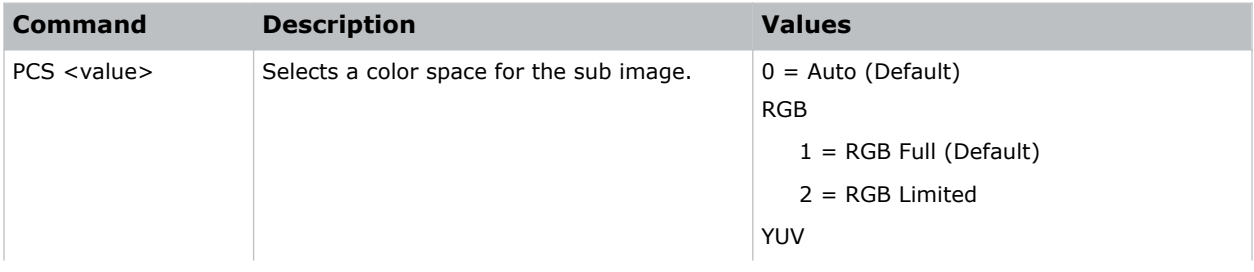

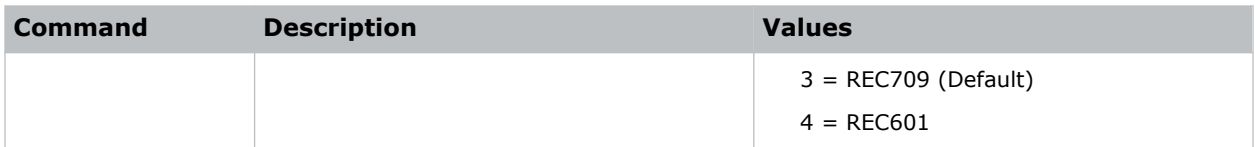

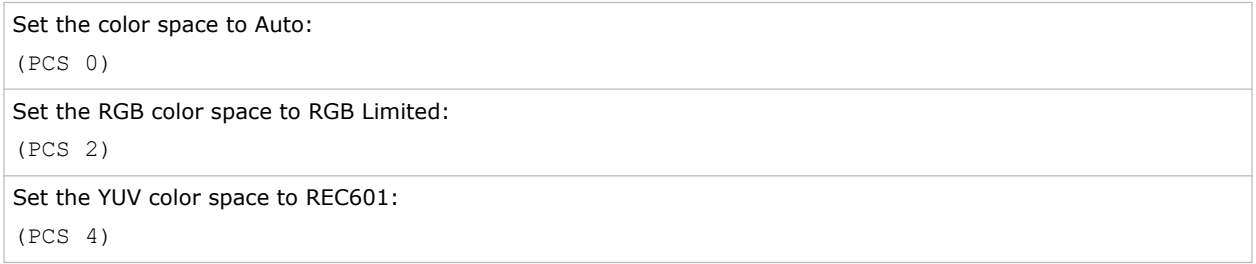

# **PHS–Picture-in-Picture Horizontal Size**

Sets the size (width) of the picture-in-picture/picture-by-picture window.

The active portion of the input signal, as determined by blanking controls, is scaled to fit into the picture-in-picture window.

### **Commands**

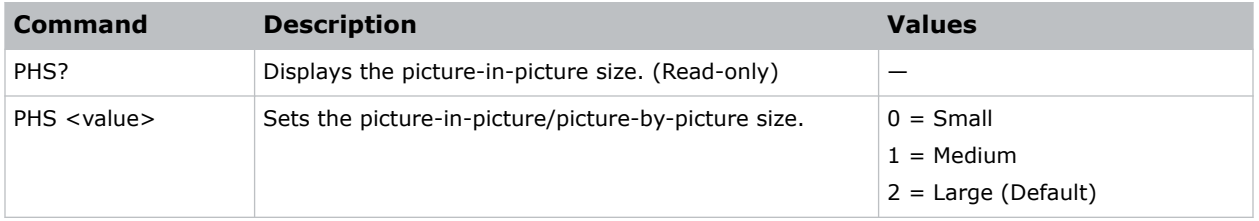

### **Examples**

```
Set the picture-in-picture size to large:
(PHS 2)
```
# **PIF–Projector Information**

Displays information about the projector.

This command is only available when the projector is in service mode and is read-only.

## **Commands**

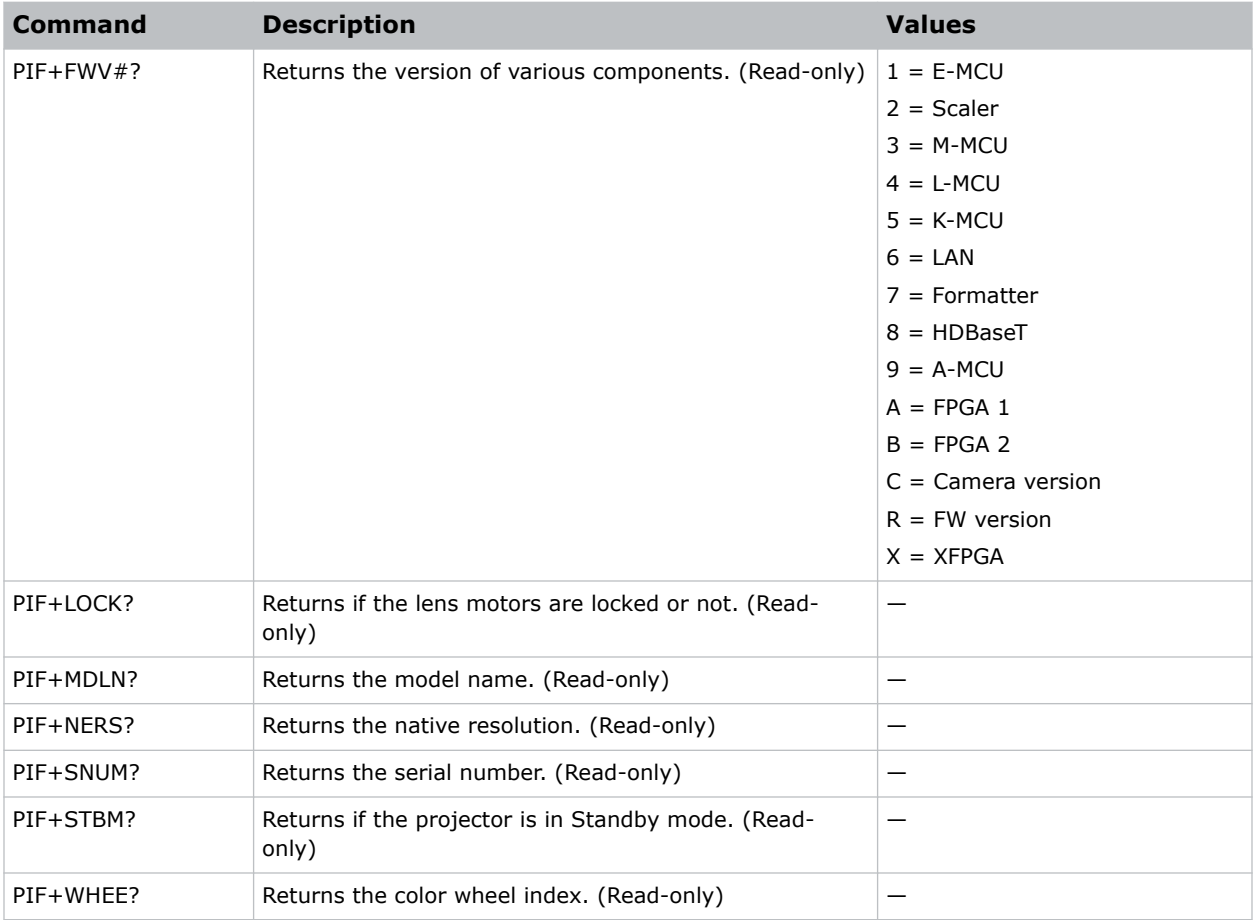

# **PIP–Picture in Picture**

Enables or disables picture-in-picture (PIP)/picture-by-picture (PBP) mode.

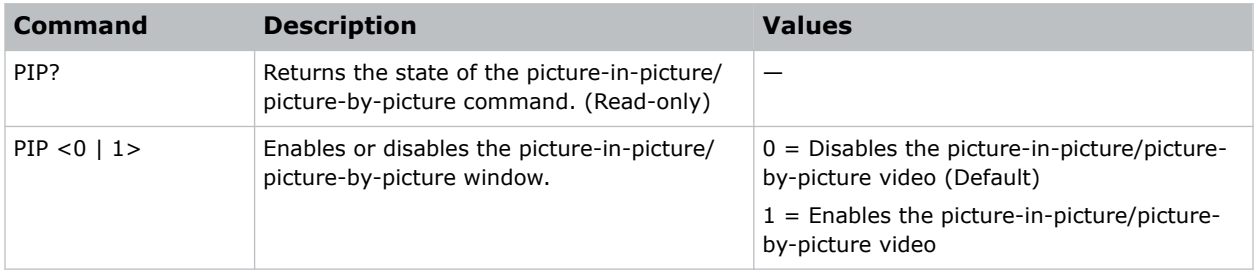

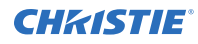

Return the state of the picture-in-picture/picture-by-picture command: (PIP?) Disable picture-in-picture/picture-by-picture video: (PIP 0) Enable picture-in-picture/picture-by-picture video: (PIP 1)

# **PIV–PIN Protect**

Activates password protection on the projector, where a personal identification number (PIN) must be provided before an image can be displayed.

### **Commands**

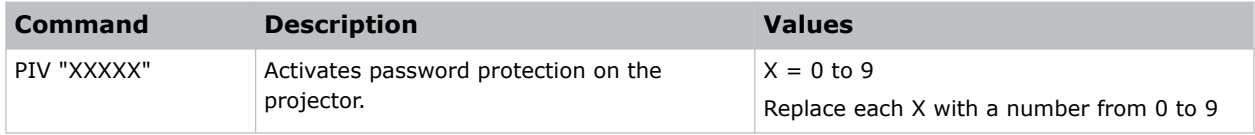

### **Examples**

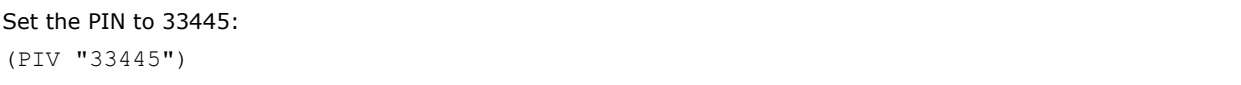

# **PPP–Main Layout**

Chooses a preset location for the picture-in-picture and picture-by-picture window.

Note the following:

- The Location settings adjust the position of the window.
- Blanking is not affected.
- While in split screen mode, several channel controls that resize image are disabled.

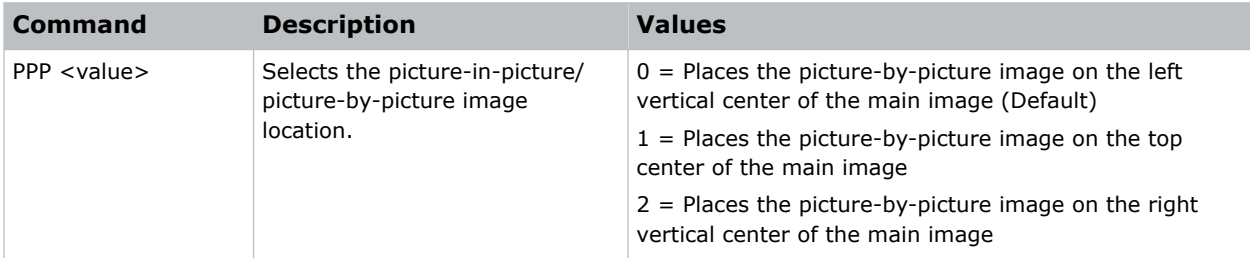

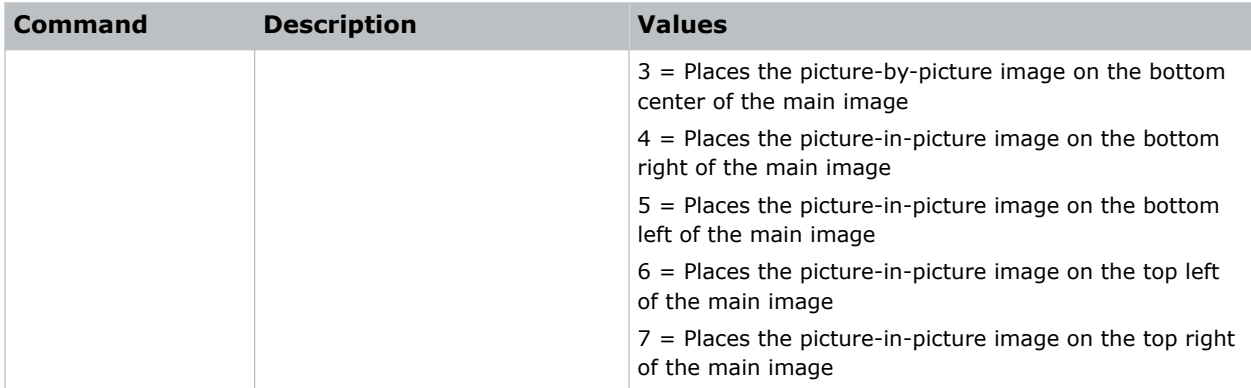

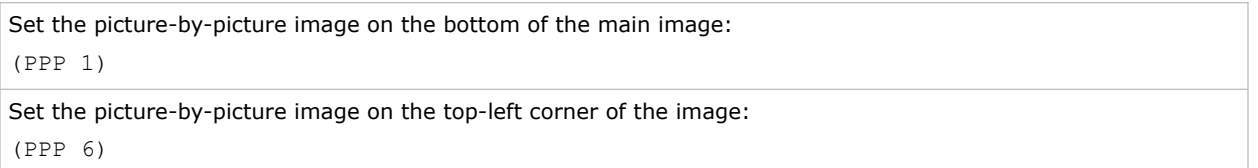

# **PPS–Picture-in-Picture/Picture-by-Picture Swap**

Swaps the current main and picture-in-picture/picture-by-picture inputs, regardless if valid signals are on either of the inputs.

### **Commands**

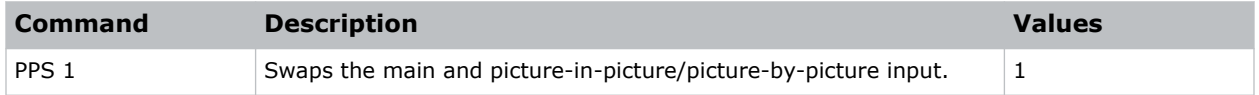

### **Examples**

```
Swap the main and picture-in-picture/picture-by-picture input.:
(PPS 1)
```
# **PST–Picture Setting**

Changes the picture-related settings for the current source to a set of predefined values.

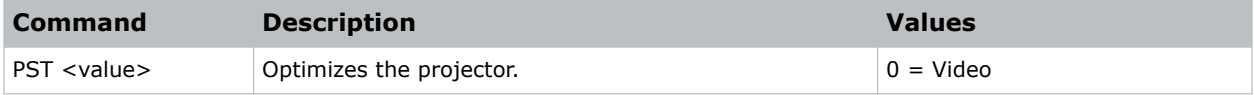

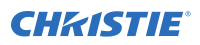

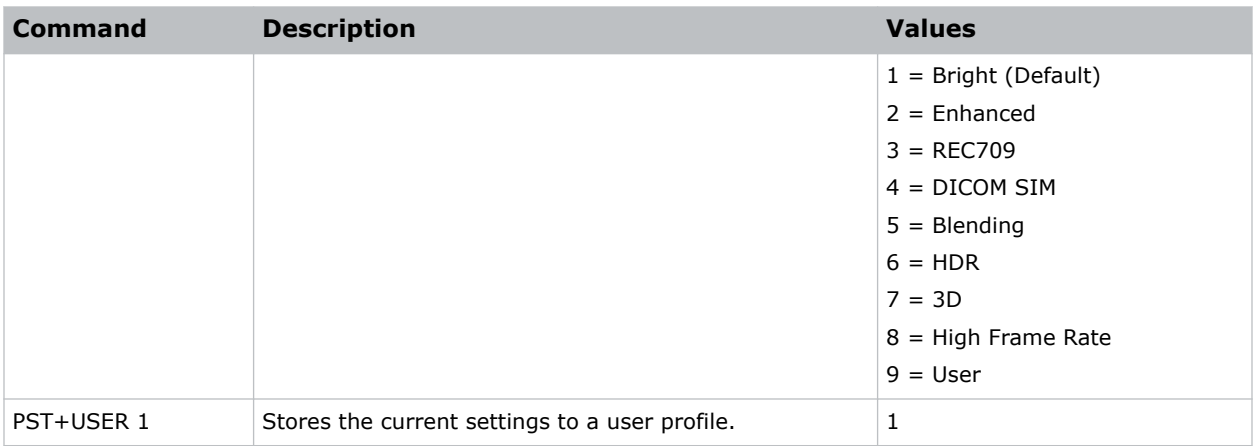

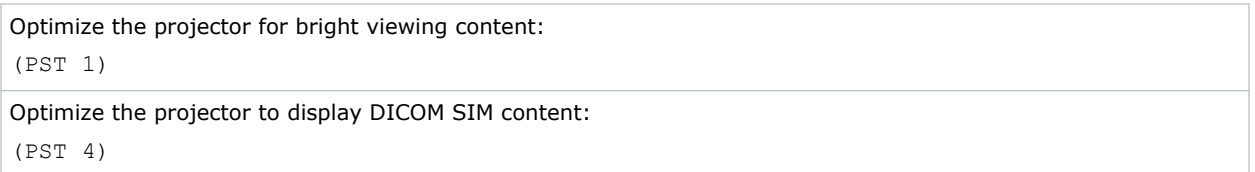

# **PSU–User Configuration**

Customizes the picture setting by adjusting the brightness, contrast, input levels, color temperature, gamma, detail, white peaking, and so on.

### **Commands**

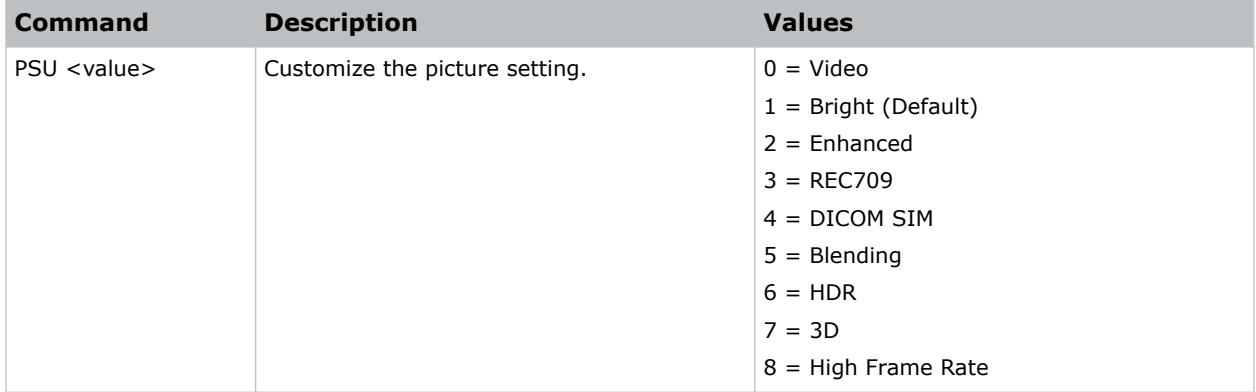

## **Examples**

Adjust the Bright parameter to customize the user picture settings: (PSU 1)

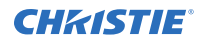

Adjust the HDR parameter to customize the user picture settings: (PSU 6)

# **PWR–Power**

Changes the power state of the product.

### **Commands**

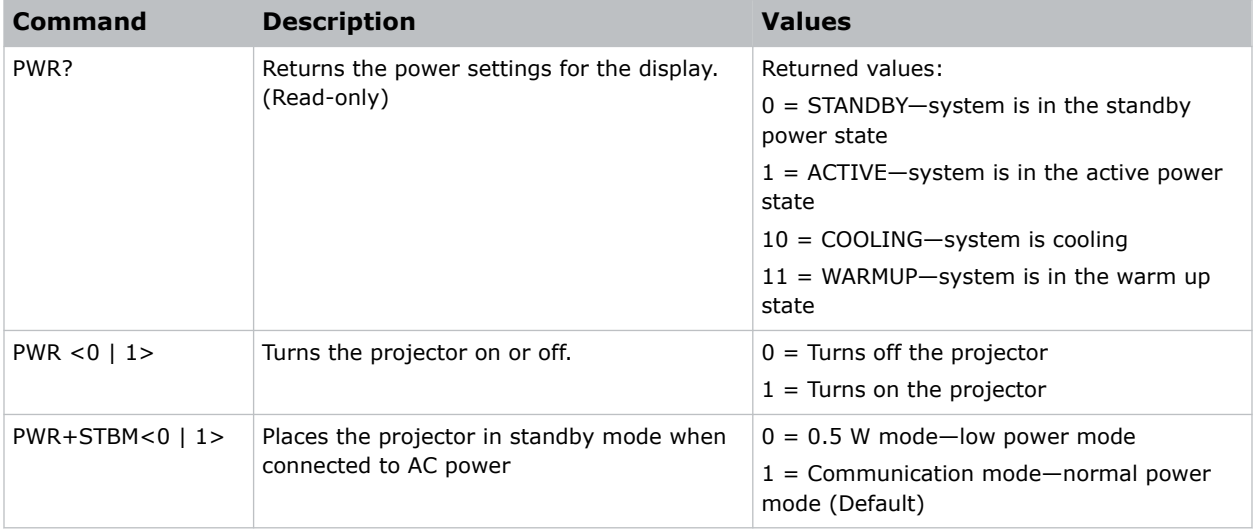

## **Examples**

```
Get the projector power status:
(PWR?)
Place the projector in communication mode:
(PWR+STBM 1)
```
# **RBS–Real Black**

Enables the function to automatically increase the contrast ratio by turning off the laser light when black image is detected.

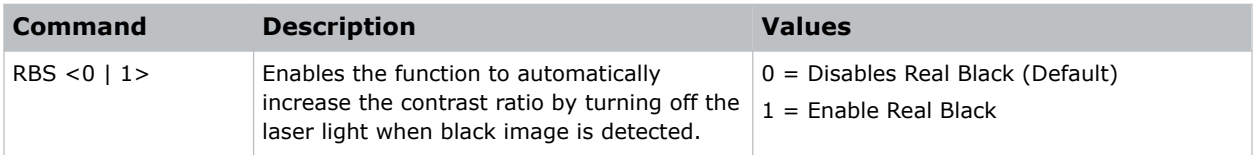

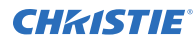

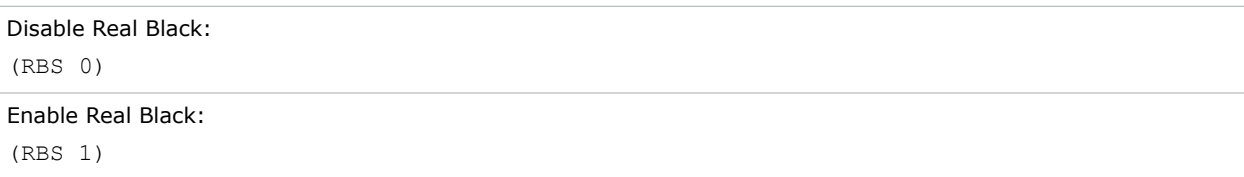

# **RCF–Reset Configuration**

Resets the network configuration settings, including the LAN and WLAN settings, to default.

### **Commands**

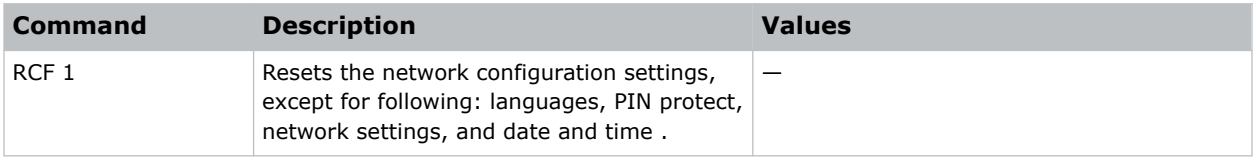

## **Examples**

```
Reset the network configuration settings:
(RCF 1)
```
# **RIS–Reset Image Settings**

Resets all contract enhancement settings to the default factory defaults.

## **Commands**

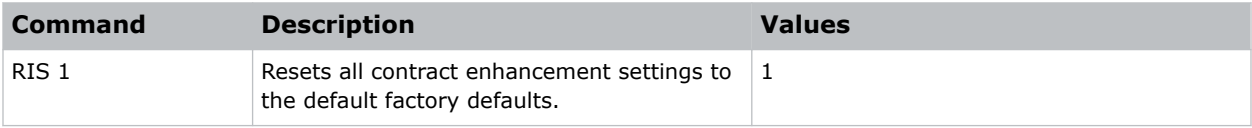

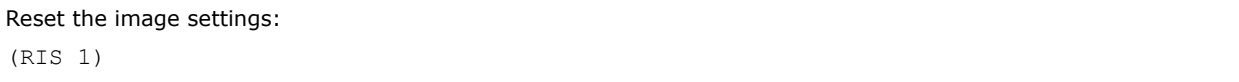

# **ROG–Red Gain**

Adds an offset to input red gain settings of an image.

Adjusting this setting also affects the black and white components of an image. This setting can only be applied to VGA or component signals.

## **Commands**

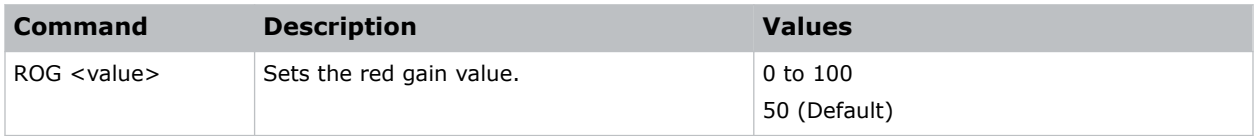

### **Examples**

```
Set the red gain value to 50:
(ROG 50)
```
# **ROO–Red Offset**

Adjusts the red offset of an image.

### **Commands**

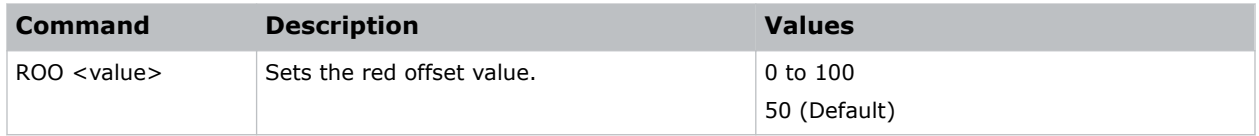

## **Examples**

```
Set the red offset value to 50:
(ROO 50)
```
# **RSP–Reset Size & Position**

Set the image size preset to display the image in its native resolution or to resize by maximizing the height, width, both height and width, or to the maximum size while keeping the original aspect ratio.

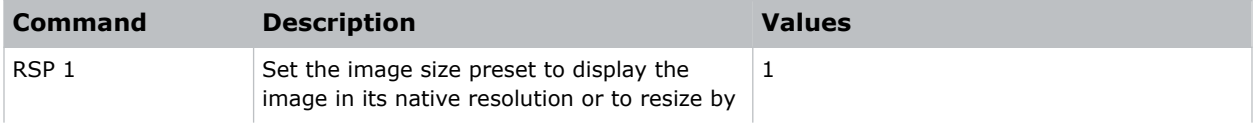
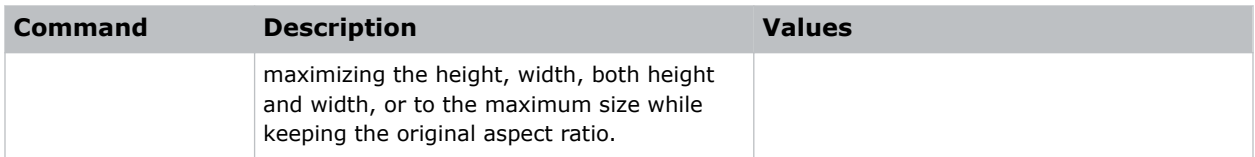

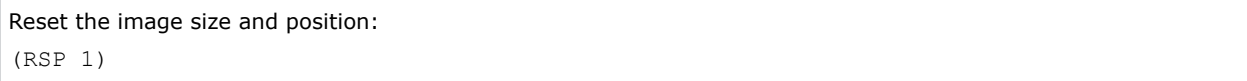

## **SBL–Status LED**

Turns the status LED on or off.

### **Commands**

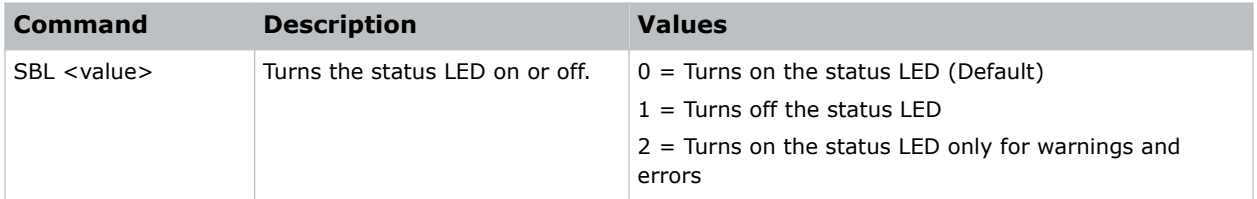

### **Examples**

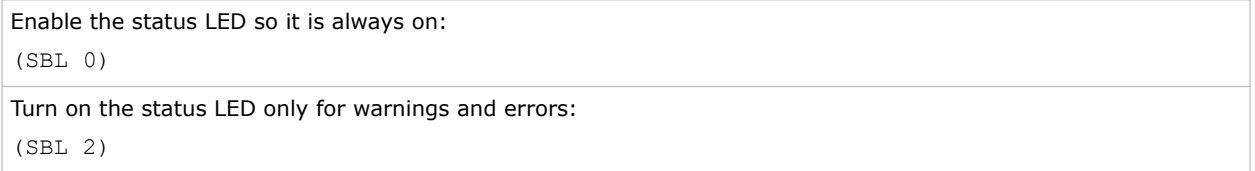

## **SCH–Schedule**

Sets the overall schedule functionality. The schedule can set the power settings, input source, light source mode, and shutter.

Only one power on and one power off event can be scheduled at a time. A power off command is ignored if the is on.

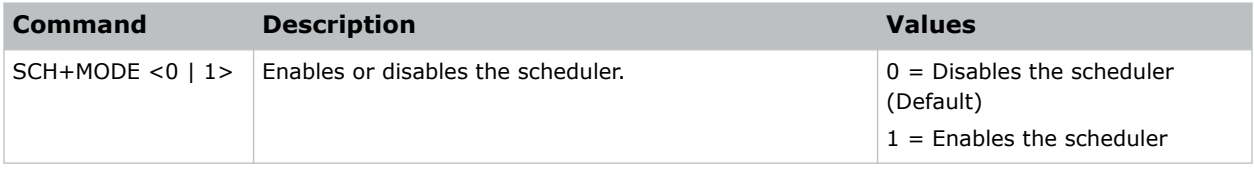

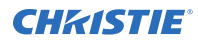

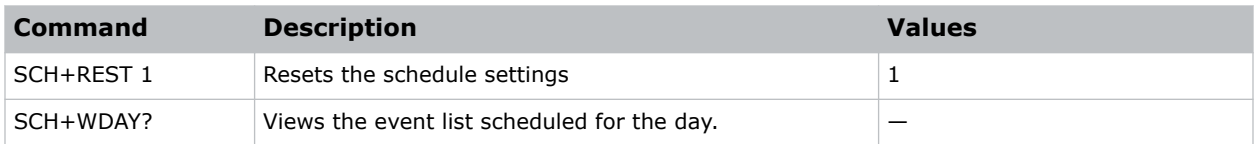

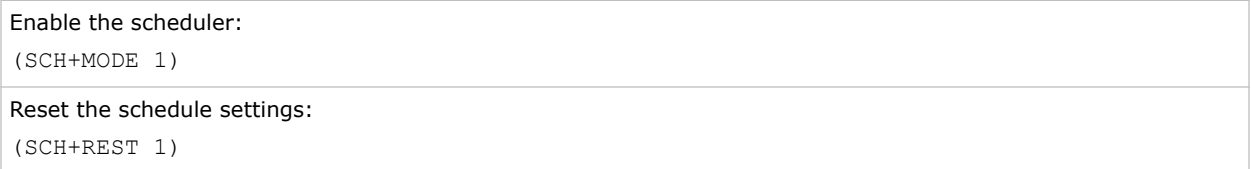

## **SCR–Skin Color**

Adjusts the color tone of human skin in videos.

## **Commands**

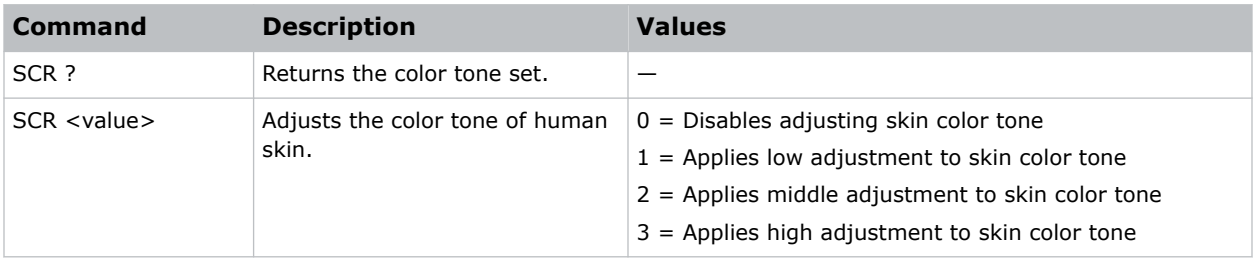

#### **Examples**

```
Disable adjusting the color tone of human skin in videos:
(SCR 0)
Apply high adjustment to the color tone of human skin in videos:
(SCR 3)
```
## **SD#–Schedule**

Sets the events for the schedule.

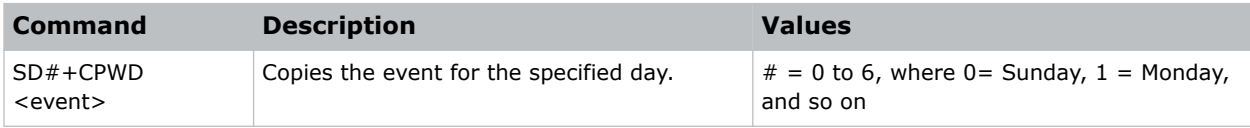

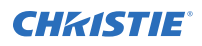

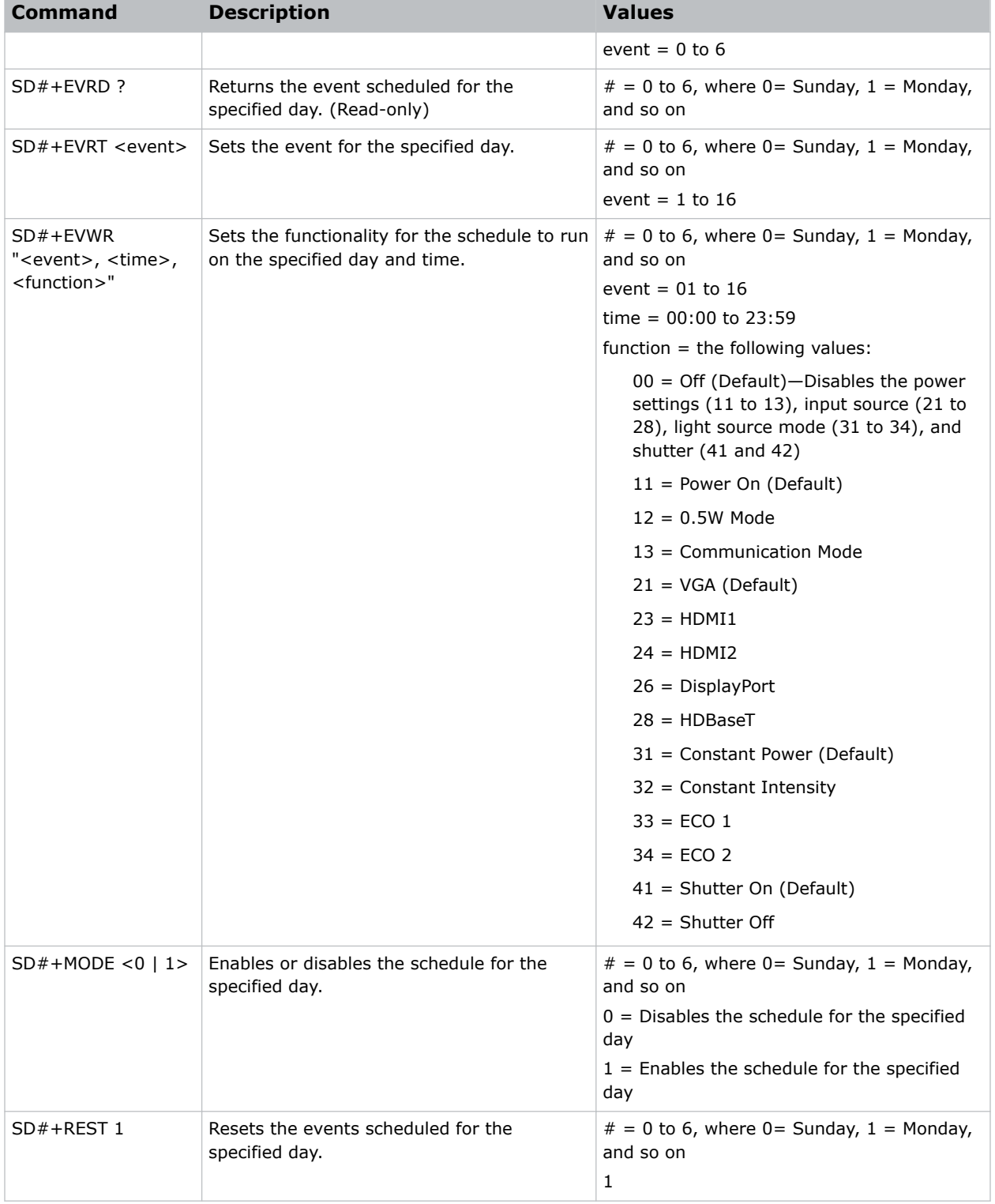

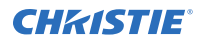

Reset the events scheduled for Tuesday:

(SD2+REST 1)

Enable the schedule for Friday:

(SD5+MODE 1)

Set the parameters (power on, HDBaseT, constant power, and shutter off) for the 01 event schedule to run on Monday:

```
(SD2+EVWR 01 11 28 31 42)
```
# **SDT–Schedule Date and Time**

Queries the date and time set for the schedule.

### **Commands**

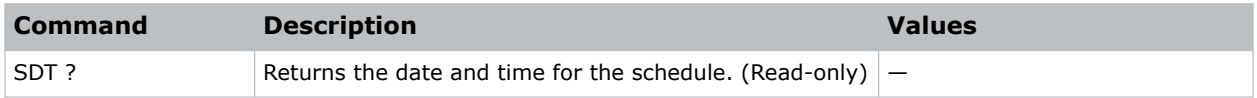

# **SDY–Sync Delay**

Sets the sync delay.

### **Commands**

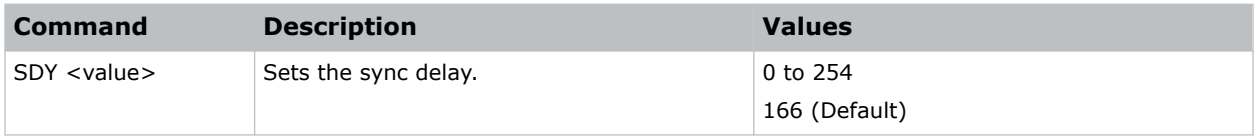

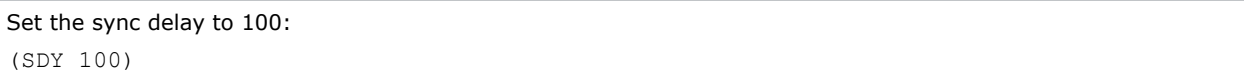

## **SEC–Serial Port Echo**

Controls whether the serial port echoes characters.

## **Commands**

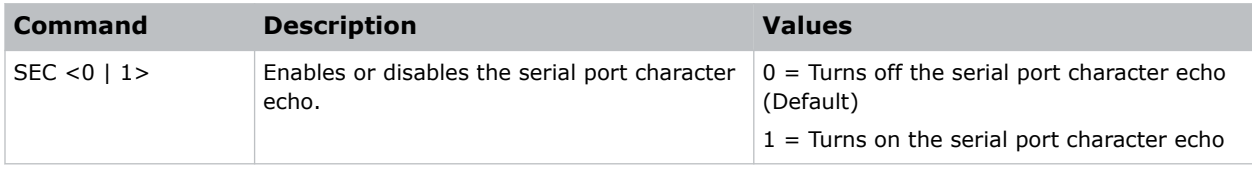

### **Examples**

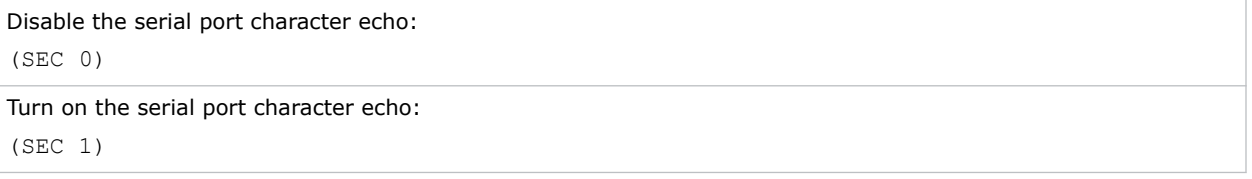

## **SIF–Secondary Source Information**

Displays the current settings for the picture-in-picture/picture-by-picture image input.

Returns secondary source information in read-only mode.

#### **Commands**

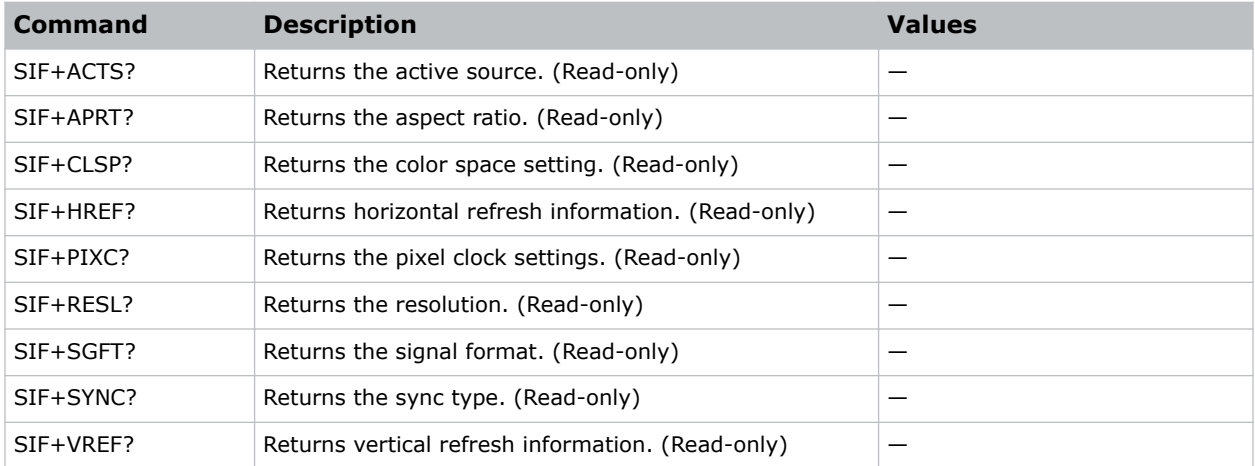

### **Examples**

Return the image resolution:

(SIF+RESL?)

## **SIN–Select Input**

Selects the active input.

## **Commands**

#### **Examples**

Set the main video to HDMI 1: (SIN+MAIN 3)

Set the picture-in-picture video to DisplayPort: (SIN+PIIP 6)

# **SIS–3D Sync In Select**

Determines how 3D Sync in Select mode operates.

### **Commands**

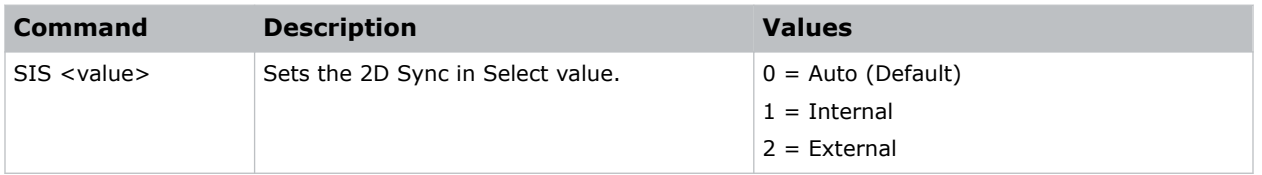

# **SKS–Source Key Function Settings**

Sets the method for searching the input source.

#### **Commands**

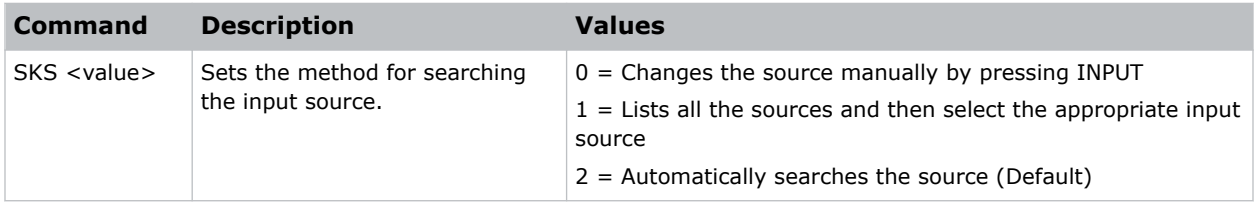

#### **Examples**

Change the source manually: (SKS 0) Automatically search the source:

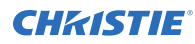

(SKS 2)

# **SLP–Sleep Timer**

Turns the projector off after a set period of time.

Timing starts when the projector is turned on, or when the sleep timer auto power off function is canceled. Automatic power off only occurs when an image is displayed.

## **Commands**

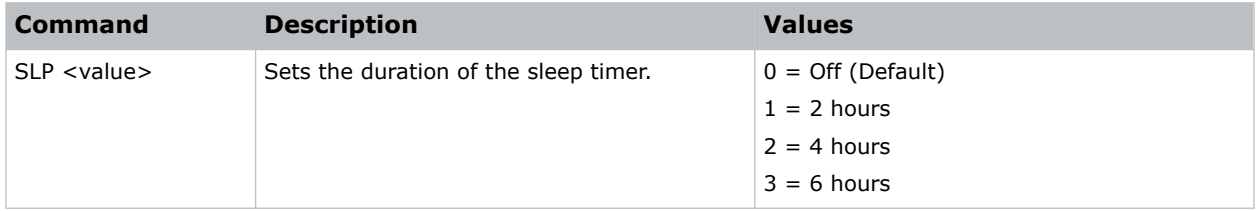

## **Examples**

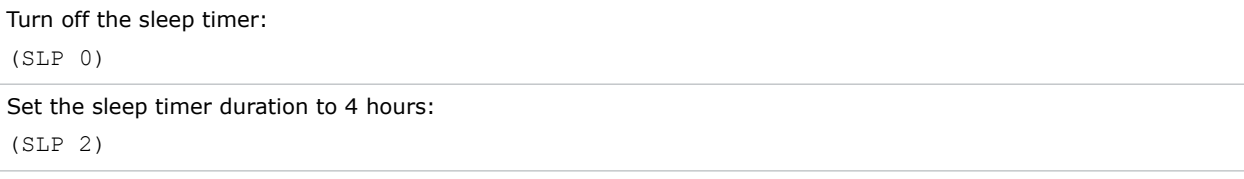

# **SOR–Rear Projection**

Selects the orientation of the displayed image.

Reverse the image so it can be projected from behind a translucent screen.

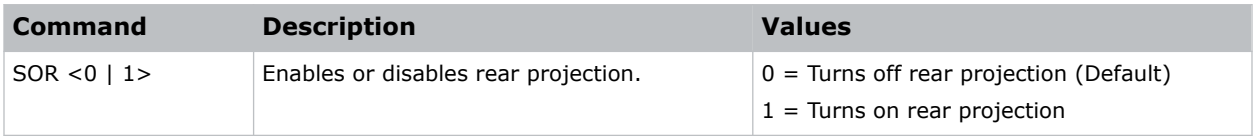

# **SOS–3D Sync Out**

Transmits a 3D sync signal by the 3D sync output connector to the emitter or another downstream projector for 3D blending purposes.

## **Commands**

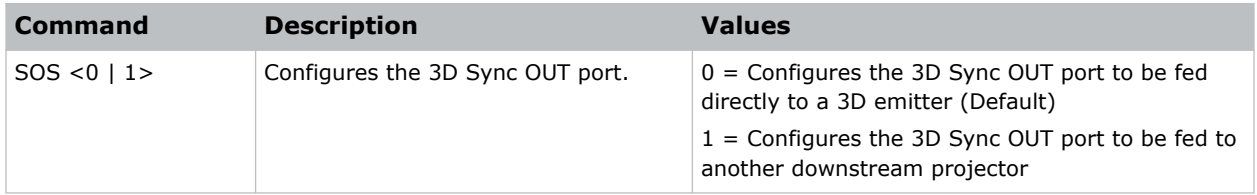

### **Examples**

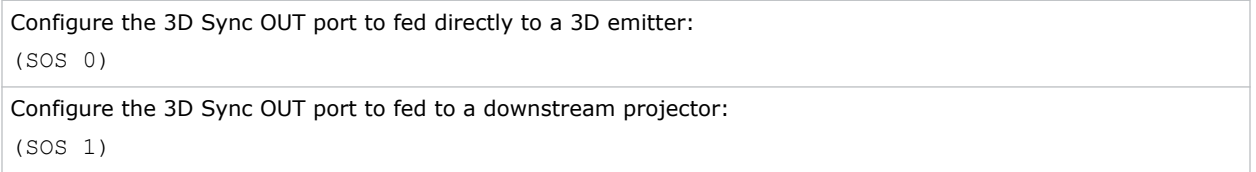

## **SPD–Dynamic Black Speed**

Adjusts the speed of the light source correction.

#### **Commands**

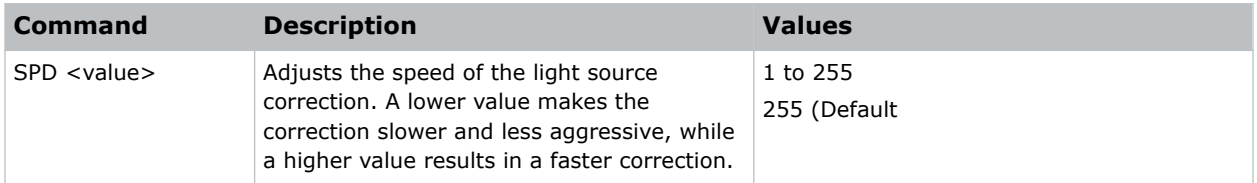

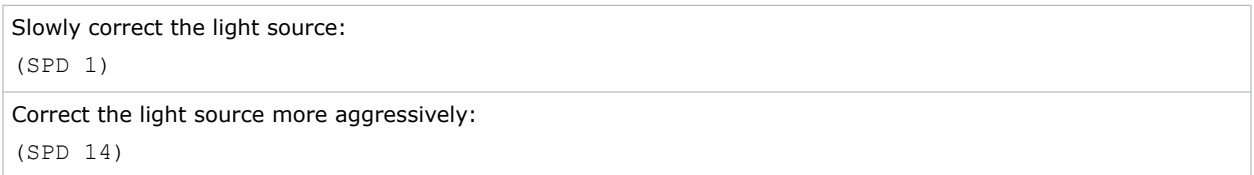

## **SPS–Splash Screen**

Specifies the splash screen to display when no signal is present.

## **Commands**

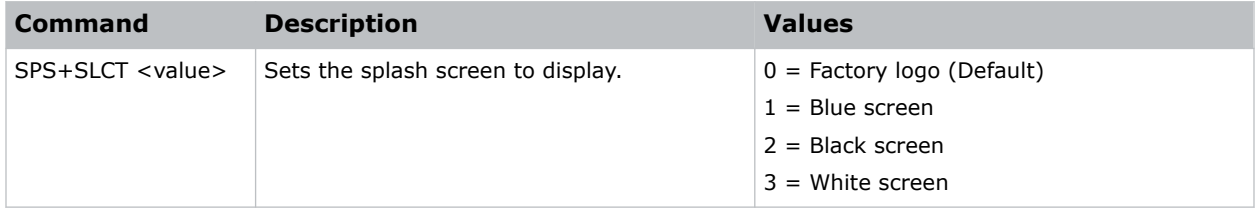

## **Examples**

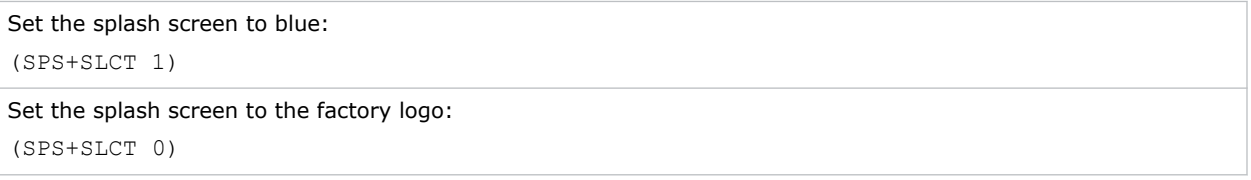

## **SST–Projector Status**

Returns status information about the projector in read-only mode.

#### **Commands**

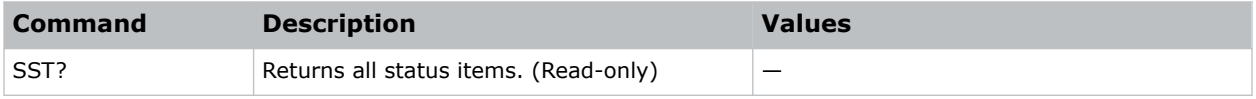

# **STH–Dynamic Black Strength**

Sets the strength of the dynamic contrast adjustment.

#### **Commands**

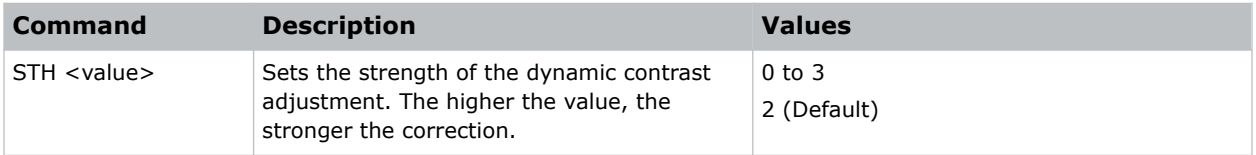

## **Examples**

Set the strength of the dynamic contrast adjustment to strong:

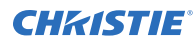

(STH 3)

# **STP–Start Up**

Enables or disables starting up the projector.

#### **Commands**

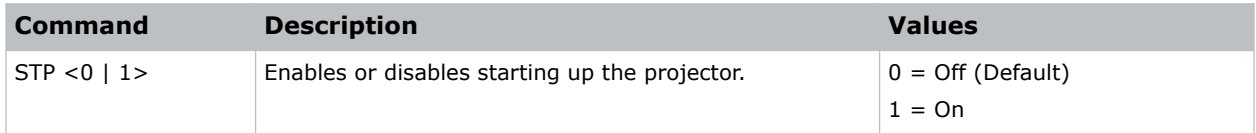

### **Examples**

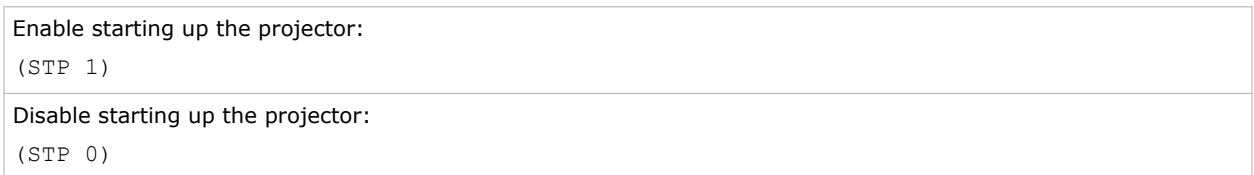

# **SYT–Sync Threshold**

#### **Commands**

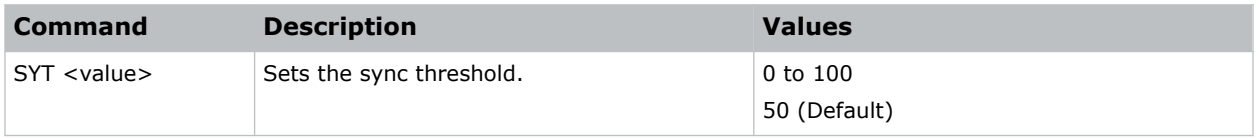

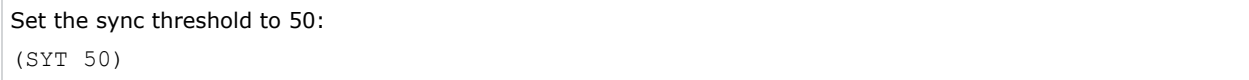

# **SZP–Size Presets**

Sets the image to one of several preset size/position presets.

## **Commands**

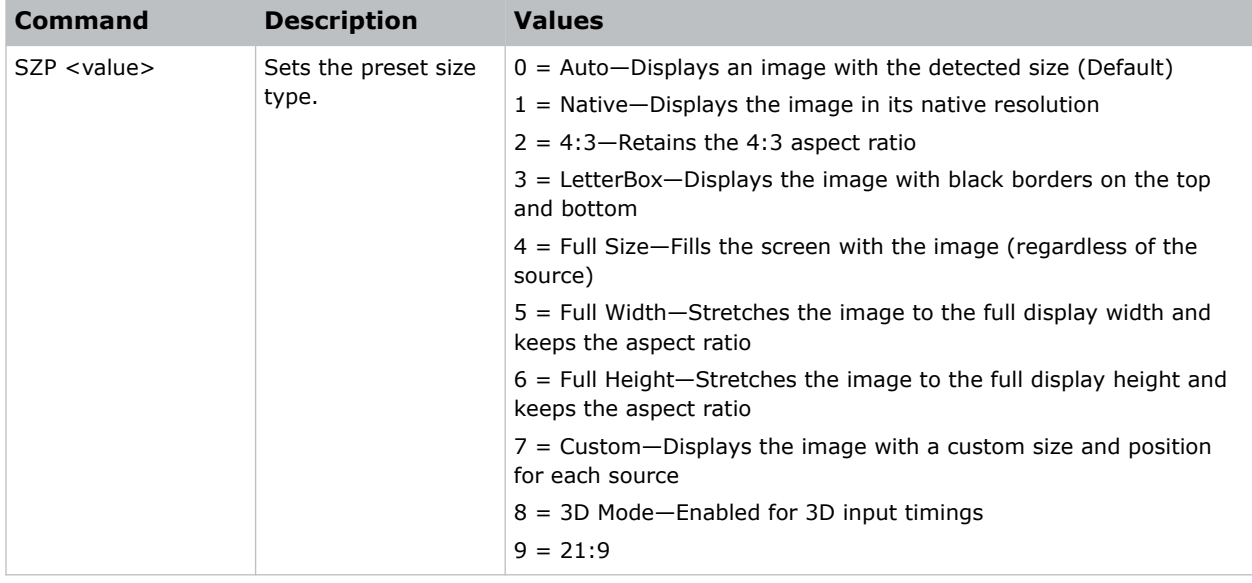

## **Examples**

Set the size preset to LetterBox: (SZP 3)

# **TCM–Clock Mode**

Configures the clock mode.

### **Commands**

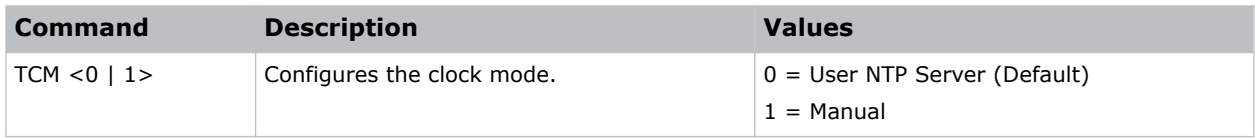

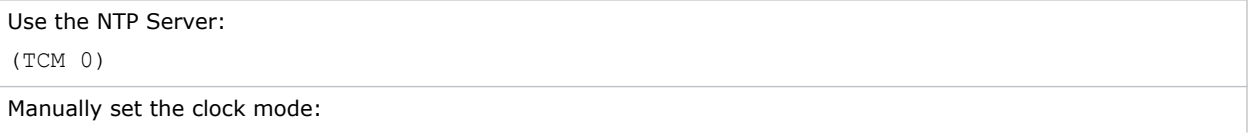

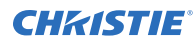

(TCM 1)

# **TDE–3D Enable**

Sets the decoding method for 3D timings with different kinds of packing formats.

#### **Commands**

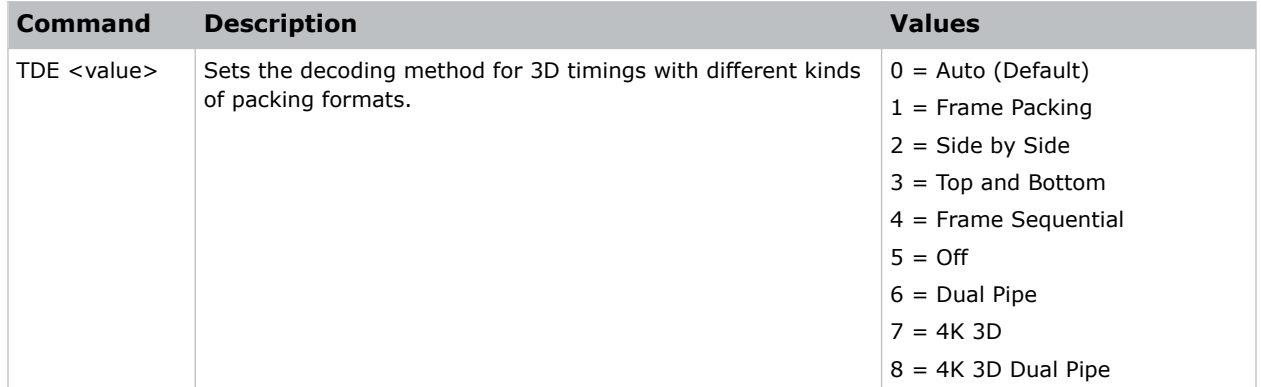

### **Examples**

```
Set the decoding method for 3D timings to Frame Packing:
(TDE 1)
```
# **TDI–3D Invert**

Enables or disables inverting the 3D sequence in the case of a left and right eye mismatch.

### **Commands**

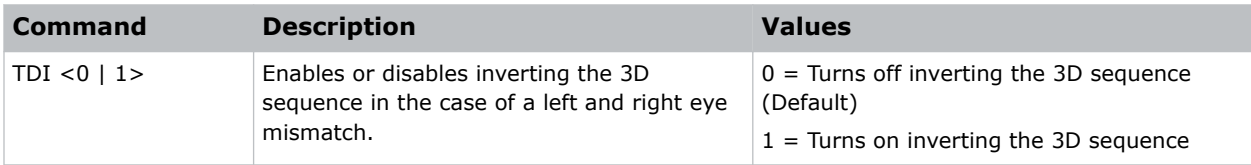

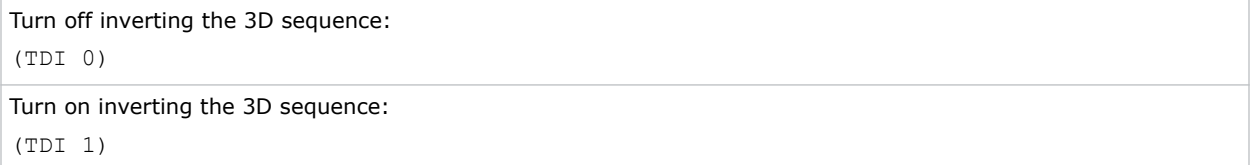

## **TDM–3D Mode**

Selects the 3D mode.

## **Commands**

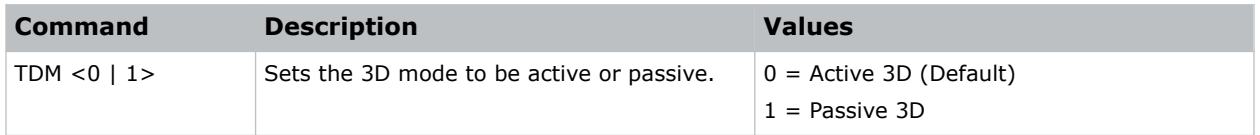

## **Examples**

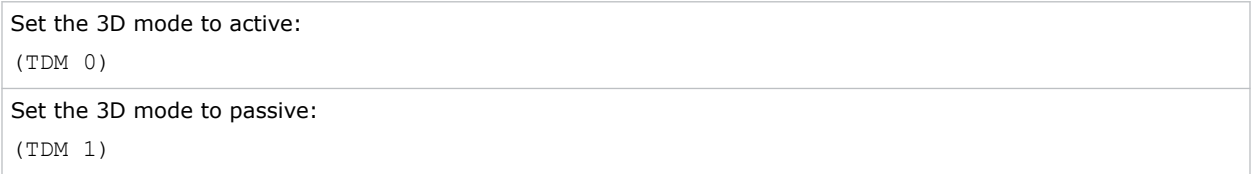

# **TNR–Temporal Noise Reduction**

Removes the luminance component noise for low-light videos.

#### **Commands**

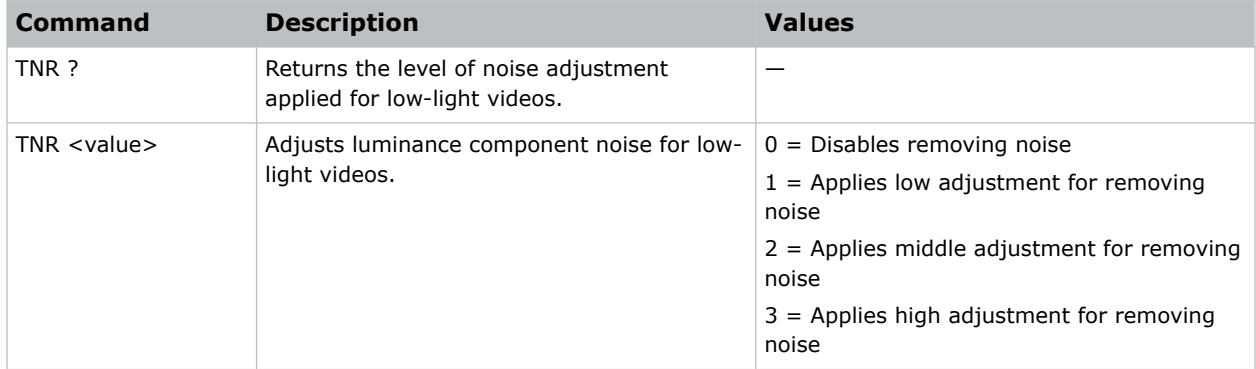

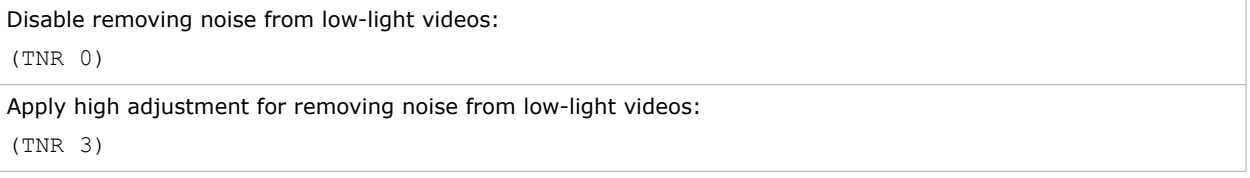

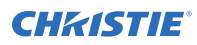

# **TNT–Tint**

Adjusts the balance of red-to-green in your image.

This command only applies to analog video NTSC sources.

### **Commands**

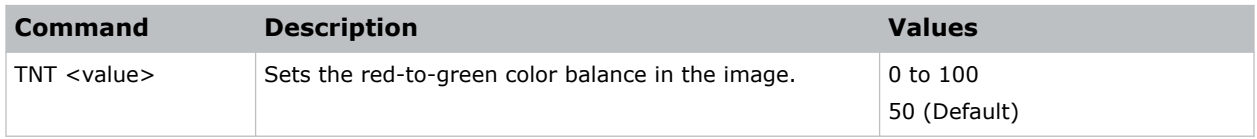

## **Examples**

```
Set the red-to-green color balance to 50:
(TNT 50)
```
## **TPG–Test Pattern**

Sets the projector's test patterns to assist with configuration of the projector and to diagnose any issues that may occur.

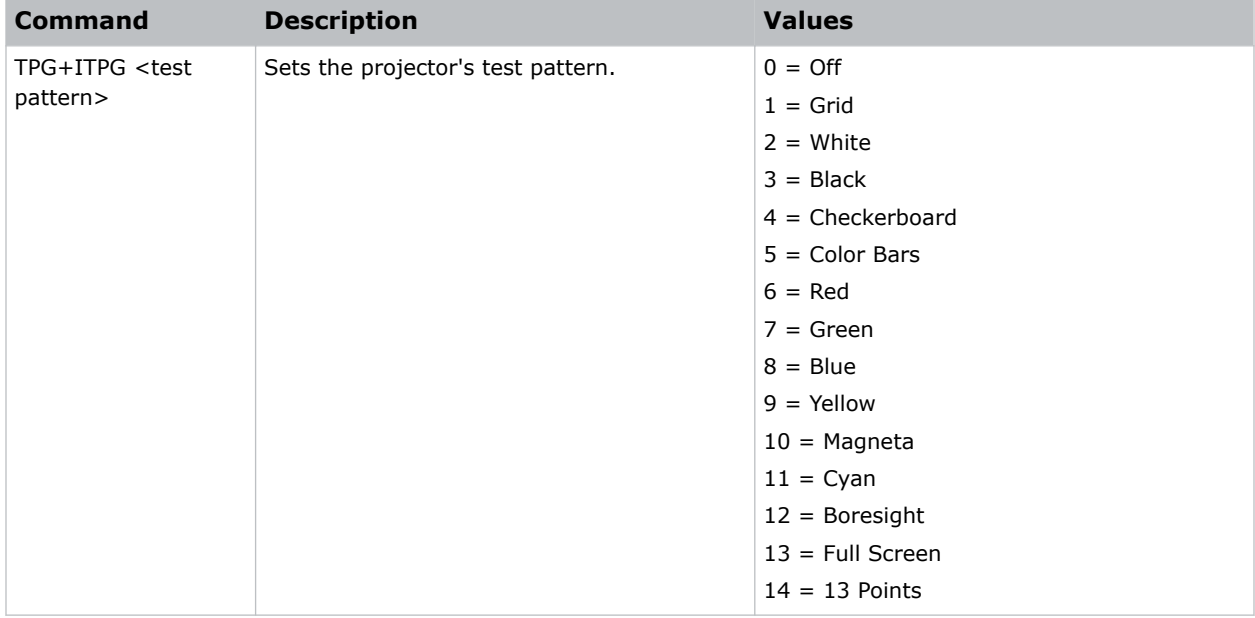

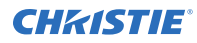

Set the test pattern to red: (TPG+ITPG 6) Set the test pattern to boresight: (TPG+ITPG 12)

# **UTC–Time Zone**

Sets the timezone for where the projector is located.

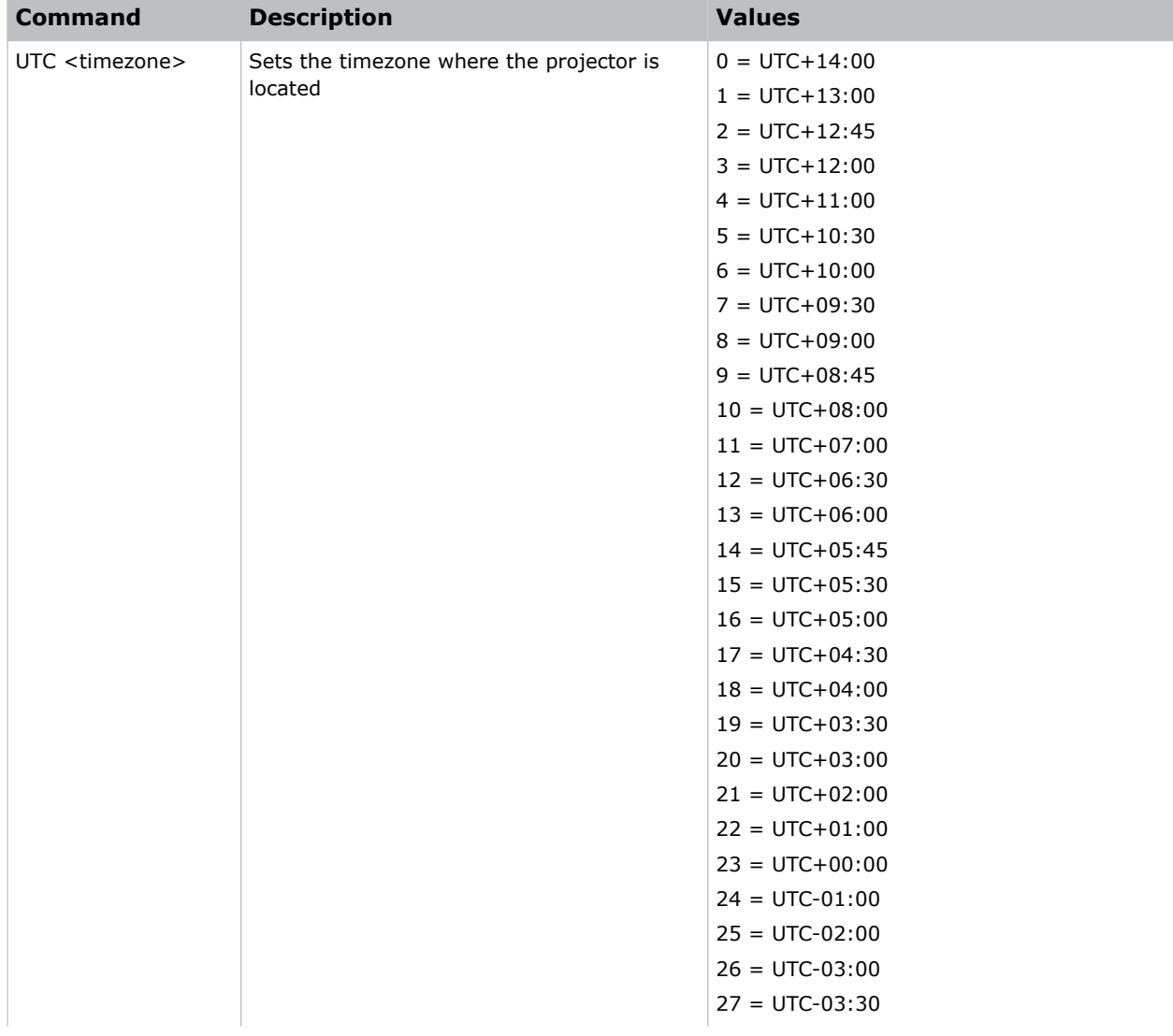

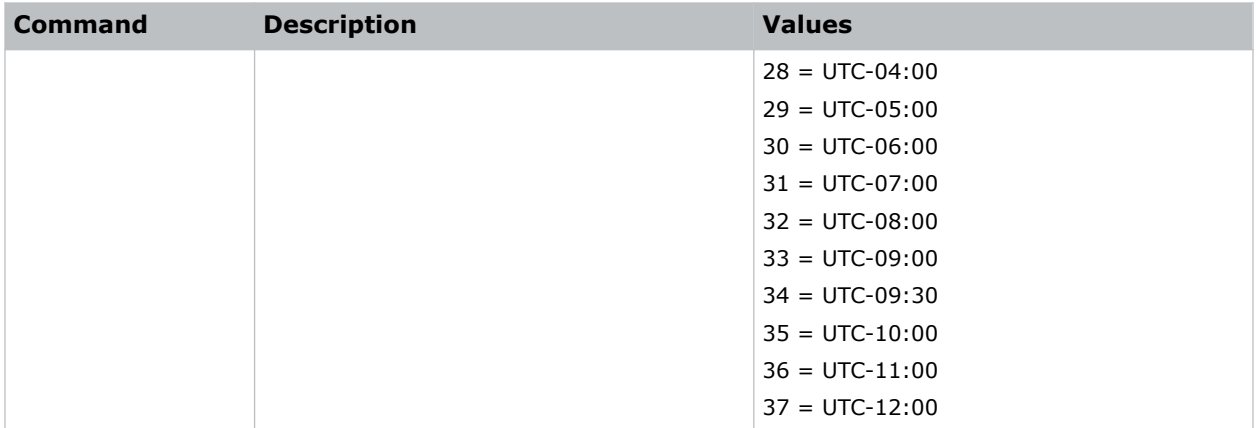

Set the timezone to Eastern Standard Time: (UTC 29)

## **VPC–Vertical Pincushion**

Corrects the distortion created when the top and bottom sides of the image bend inwards to the center of the display.

If a DPWM is installed use the pincushion/barrel function for adjustments.

#### **Commands**

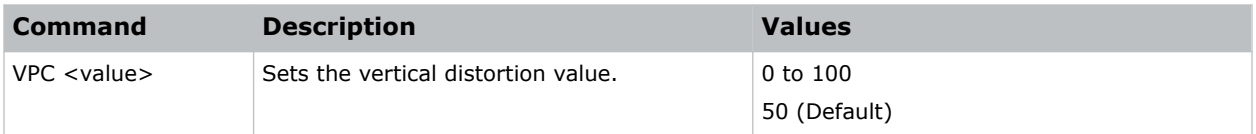

```
Set the vertical distortion value to 25:
(VPC 25)
```
## **VRT–Vertical Position**

Sets the vertical position of the image.

### **Commands**

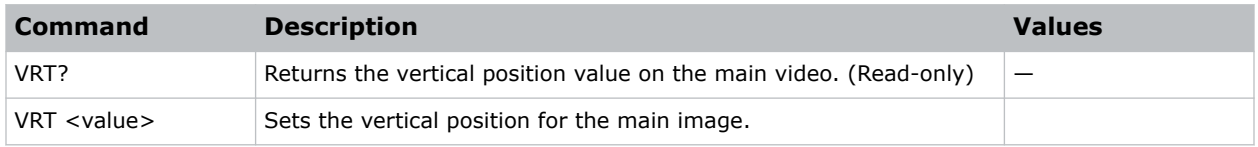

### **Examples**

# **VTT–12V Trigger**

Enables or disables the 12V trigger.

The 12V trigger is used for electrical projector screens. The projector screen is automatically lowered or raised when the projector is switched on or off.

## **Commands**

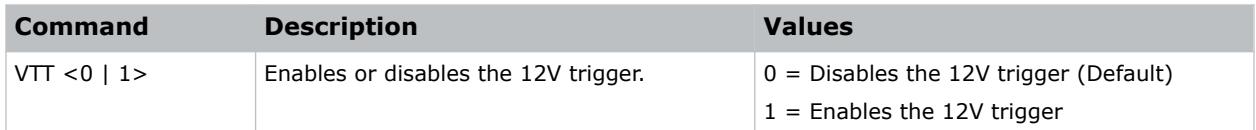

#### **Examples**

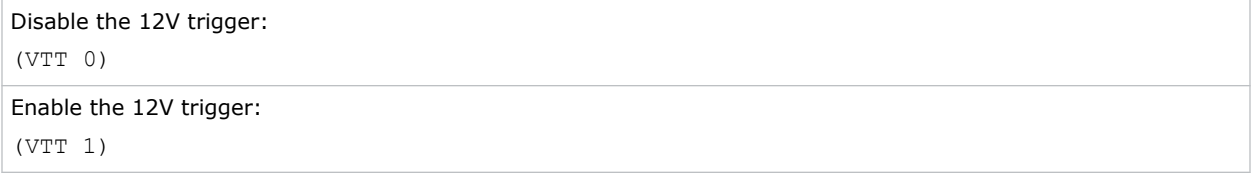

## **WAP–Apply Warp Settings**

Applies previously saved geometry setting to the projector.

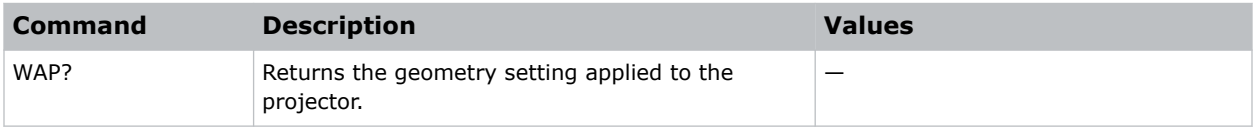

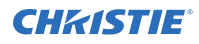

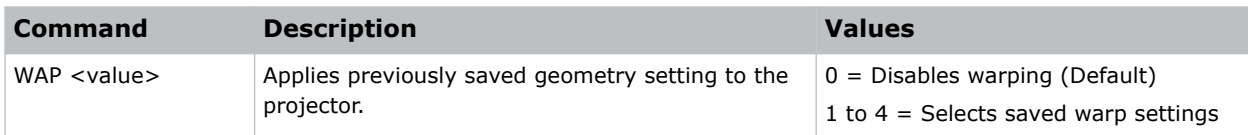

```
Disable warping:
(WAP 0)
Use saved warp setting #3:
(WAP 3)
```
# **WAS–Save Warp Settings**

Saves the geometry correction after doing warping and blending.

One projector can save up to five geometry settings.

### **Commands**

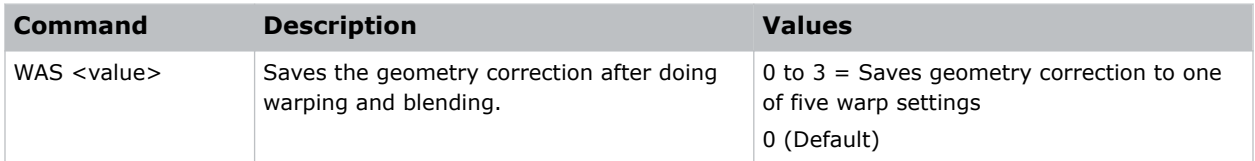

### **Examples**

```
Save the geometry correction to warp setting #3:
(WAS 3)
```
## **WPK–White Peaking**

Increases the brightness of whites to near 100%. This setting can only be applied to video sources.

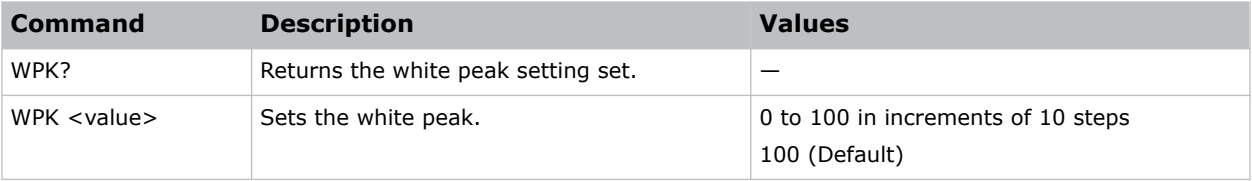

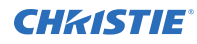

Set the white peak to 50: (WPK 50)

# **WRE–Warping Reset**

Resets the geometry correction.

#### **Commands**

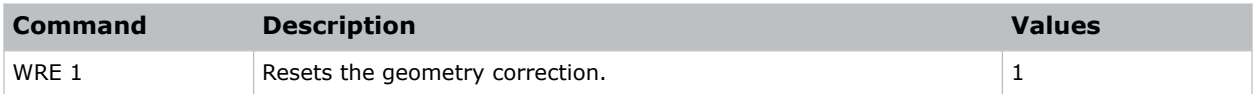

### **Examples**

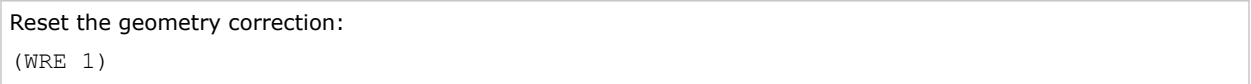

# **WRP–Geometry Correction**

Applies a geometry correction to an image.

### **Commands**

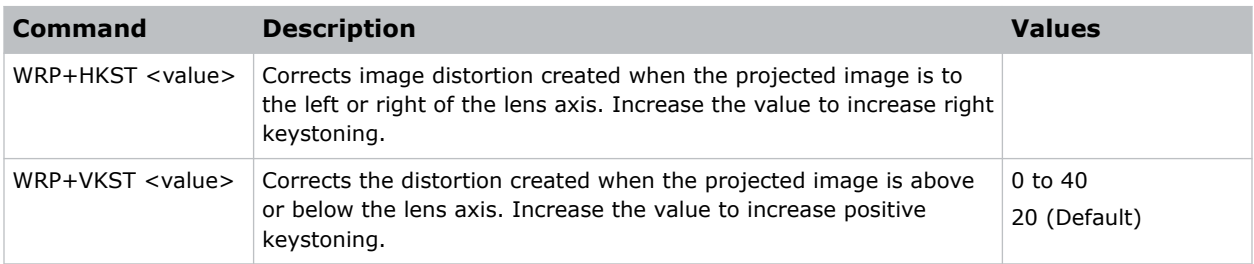

```
Set the horizontal keystone value to 10:
(WRP+HKST 10)
Set the vertical keystone value to 30:
(WRP+VKST 30)
```
# **ZOM–Zoom**

Sets the lens zoom.

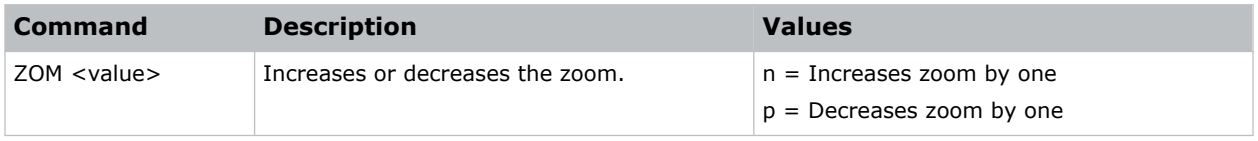